# **ICOM**  $^\circledR$

取扱説明書[導入編]

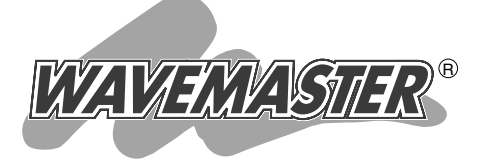

- 本製品について 1
- クイック導入ガイド 2
	- 設置のしかた 3
	- その他の基本設定 4
		- 保守について 5
			- ご参考に 6

### WIRELESS ACCESS POINT  $AP-3$

無線ホットスポット対応 PoE専用

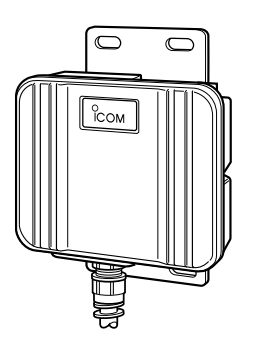

Icom Inc.

このたびは、本製品をお買い上げいただきまして、まこ とにありがとうございます。

本製品は、無線ホットスポット機能によるブロードバン ド回線接続に対応した通信速度54Mbpsの屋外型ワイヤ レスアクセスポイントです。

ご使用の前に、この取扱説明書をよくお読みいただき、 本製品の性能を十分発揮していただくとともに、末長くご 愛用くださいますようお願い申し上げます。

※本製品が対応する無線LAN規格は、以下の通りです。

IEEE802.11a:54Mbps(5.2GHz帯)

IEEE802.11b:11Mbps(2.4GHz帯)

IEEE802.11g:54Mbps(2.4GHz帯)

※[IEEE802.11b]規格は、[IEEE802.11g]規格と上位互換性があります ので、本製品の[IEEE802.11g]規格に設定された内容で通信できます。 ※[IEEE802.11]規格(ch14)には対応していません。

### 情報処理装置等電波障害自主規制について

この装置は、情報処理装置等電波障害自主規制協議会(VCCI)の基準に基づくクラスA情 報技術装置です。この装置を家庭環境で使用すると電波妨害を引き起こすことがありま す。この場合には使用者が適切な対策を講ずるように要求されることがあります。

### 登録商標について

i

アイコム株式会社、アイコム、Icom Inc.、 Ccomは、アイコム株式会社の登録商標です。 WAVEMASTERは、アイコム株式会社の登録商標です。

Windowsは、米国Microsoft Corporationの米国およびその他の国における登録商標 です。

本文中の画面の使用に際して、米国Microsoft Corporationの許諾を得ています。 Macintosh、Mac-OSは、米国アップルコンピューター社の登録商標です。 Netscape Navigatorは、Netscape Communications Corporationの商標です。 その他、本書に記載されている会社名、製品名は、各社の商標および登録商標です。

### 本製品の概要について

- ◎無線ホットスポット接続に配慮して、パソコンどうしが本製品を介して無線で通信す ること(無線端末間通信)を禁止できます。
- ◎11g保護機能により、802.11b規格との混在により、802.11g規格の通信速度が 低下するのを防止できます。
- ◎IEEE802.11a(54Mbps)/IEEE802.11g(54Mbps)は、地上波デジタルテレビジ ョン放送と同じ変調(OFDM)方式を採用していますので、マルチパスによる影響を受 けにくく、高速で安定性に優れています。
- ◎AP-3000G本体は、樹脂成形の防水構造JIS保護等級4相当(防まつ形)を採用してい ますので、屋内外を問わず設置が可能です。(※SA-2(A)を除く)
- ◎本製品の電源供給は、付属のイーサネット電源供給ユニット(SA-2(A))と接続された Ethernetケーブルから行います。(PoE機能)
- ◎無線LANセキュリティーは、[WEP RC4(64/128/152bit)]方式と[OCB AES(128)]方式による暗号化に対応しています。
- ◎「オープンシステム」と「シェアードキー」の両モードに対応した暗号化認証モードや、 MACアドレスセキュリティーなど、多彩な無線LANセキュリティーで利用できます。
- ◎新しいセキュリティーの国際規格であるIEEE802.1xを使用したユーザー認証に対応 していますので、信頼性の高い無線通信が行えます。
- ◎IPフィルター機能を搭載していますので、アクセス制限ができます。
- ◎ブロードバンド回線は、FTTH、xDSL、CATVに対応しています。
- ◎フレッツ・ADSLなど、PPPoE対応プロバイダーにも対応しています。
- ◎接続時間制限設定できますので、無線ホットスポット接続用としての利用を曜日と時 間で管理できます。
- ◎本製品の設定は、すべてWWWブラウザから行えます。
- ◎ネットワーク管理機能にはSNMPをサポートしています。
- ◎本製品は、技術基準適合証明を取得していますので、無線局の免 許は不要です。

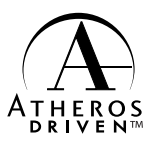

◎本製品は、Atheros製チップセットを搭載しています。

### 取扱説明書の構成について

本書では、本製品をご使用になる前に知っておいていただきたい基本的な機能や設定に ついて説明しています。

導入編には記載していない詳細な機能を設定する場合は、本製品に付属のCDに収録され ている活用編を参照してください。

#### ■ 導入編(本書)

本製品のおもな機能の説明と各動作モードでご使用いた だくまでの基本的な方法について、本書を順番に読みな がら設定できるように構成されています。 そのほかの機能についての情報は、活用編で説明してい ますので、必要に応じて参照してください。

#### ■ 活用編(CD収録)

本製品のCDにPDF形式で収められています。

- 本製品に設定できる詳細な機能について、本製品の動作 モードごとに説明しています。
- q 本製品のCDをご使用のCDドライブに挿入すると、 Auto Run機能が動作して、メニュー画面を表示しま す。
- ②〈取扱説明書〉をクリックします。

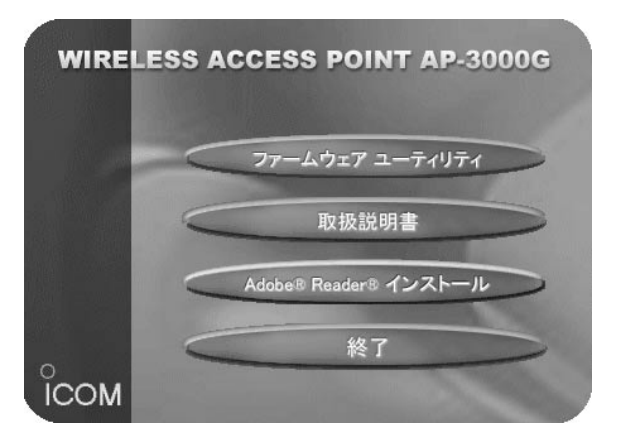

※CD収録のソフトウェアは、下記のOSに対応していま す。

Windows XP/2000/Me/98SE/98

※上記のメニュー画面が表示されないときは、本製品の CDに収録された「AutoRun.exe」をダブルクリックし てください。

【お願い】 取扱説明書[活用編]をご覧 いただくとき、Acrobat Reader4.0以上をインスト ールされていないかたは、 〈取扱説明書〉ボタンをクリ ックする前に、〈Adobe Reader インストール〉ボ タンをクリックして、表示 される画面にしたがってイ ンストールしたあとで、〈取 扱説明書〉ボタンをクリッ クしてください。

### 取り扱い上のご注意

◎動作中に接続ケーブルなどが外れたり、接続が不安定になると、誤動作の原因になり ます。コネクターをしっかり接続してください。

動作中は、コネクターの接続部に触れないでください。

- ◎パソコンやその他の周辺機器の取り扱いは、それぞれに付属する取扱説明書に記載す る内容にしたがってください。
- ◎家庭環境で使用すると電波妨害を引き起こすことがあります。
- このようなときは、本製品を、妨害を受けている機器からできるだけ離して設置して ください。
- ◎本製品のCD(Adobe Readerを除く)は、本機専用ですので、本機以外の製品で使用 しないでください。
- ◎本製品の設定ファイルや弊社ホームページ(http://www.icom.co.jp/)より提供され るアップデート用ファームウェアファイルを、本製品以外の機器に組み込んだり、改 変や分解したことによる障害、および本製品の故障、誤動作、不具合、破損、データ の消失あるいは停電などの外部要因により通信、通話などの機会を失ったために生じ る損害や逸失利益または第三者からのいかなる請求についても弊社は一切その責任を 負いかねますのであらかじめご了承ください。
- ◎本書の著作権およびハードウェア、ソフトウェアに関する知的財産権は、すべてアイ コム株式会社に帰属します。
- ◎本書の内容の一部または全部を無断で複写/転用することは、禁止されています。
- ◎本書およびハードウェア、ソフトウェア、外観の内容については、将来予告なしに変 更することがあります。

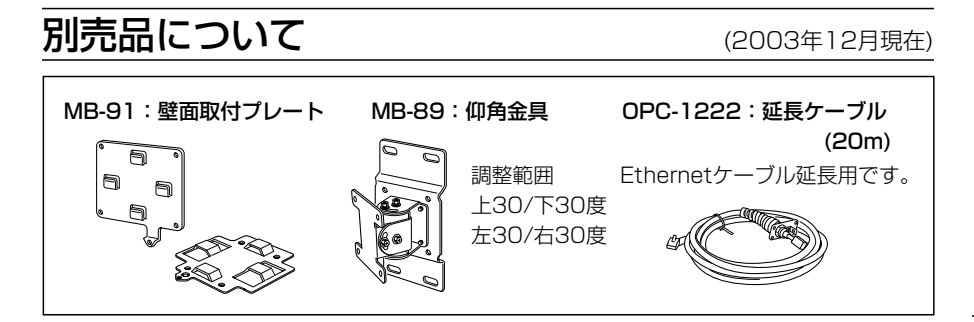

### 無線LANの電波法についてのご注意

●電波法により、屋外で5.2GHz帯無線LANを使用することは禁止されています。

- ●本製品に使用している無線装置は、電波法に基づく小電力データ通信システムの無線 設備として、特定無線設備の認証を受けています。
	- したがって、本製品の使用に際しては、無線局の免許は必要ありません。
- ●本製品を使用できるのは、日本国内に限られています。
	- 本製品は、日本国内での使用を目的に設計・製造しています。
	- したがって、日本国外で使用された場合、本製品およびその他の機器を壊すおそれが あります。
	- また、その国の法令に抵触する場合があるので、使用できません。
- ●医療機器の近くで本製品を使用しないでください。

医療機器に電磁妨害をおよぼして、生命の危険があります。

- ●心臓ペースメーカーを使用する人が通行するような場所には、本製品をご使用になら ないでください。
	- 心臓ペースメーカーに電磁妨害をおよぼして、生命の危険があります。
- ●電子レンジの近くで本製品を使用しないでください。 電子レンジによって本製品の無線通信への電磁妨害が発生します。
- ●本製品の無線装置は、電波法に基づく認証を受けていますので、本製品の分解や改造 をしないでください。

### 表記について

#### 本書は、次の表記規則にしたがって記述しています。

- 「 」表記:オペレーションシステム(OS)の各ウィンドウ(画面)、ユーティリティー、 設定画面の各メニューとそのメニューに属する設定画面の名称を(「」)で囲ん で表記します。
- [ 1 **表記**:タブ名、アイコン名、テキストボックス名、チェックボックス名、各設定 画面の設定項目名を([ ])で囲んで表記します。
- **く > 表記**:ダイアログボックスのコマンドボタンなどの名称を(〈 〉)で囲んで表記し ます。

※本書は、Ver1.01のファームウェアを使用して説明しています。

※Windows 98 Second Editionは、Windows 98 SEと表記します。

Windows Millennium Editionは、Windows Meと表記します。

※本書中の画面は、OSのバージョンや設定によって、お使いになるパソコンと多少異 なる場合があります。

は じ め に

### 無線LANの電波干渉についてのご注意

2.4GHz帯の無線LANで通信を行うときは、次のことがらに注意してください。

この機器の使用周波数帯では、電子レンジ等の産業・科学・医療用機器のほか工場の製 造ライン等で使用されている移動体識別用の構内無線局(免許を必要とする無線局)およ び特定小電力無線局(免許を必要としない無線局)並びにアマチュア無線局(免許を必要と する無線局)が運用されています。

○この機器を使用する前に、近くで移動体識別用の構内無線局および特定小電力無線局 並びにアマチュア無線局が運用されていないことを確認してください。

○万一、この機器から移動体識別用の構内無線局に対して有害な電波干渉の事例が発生 した場合には、速やかに使用周波数を変更するか、または電波の発射を停止した上、 下記連絡先にご連絡いただき、混信回避のための対処等(例えば、パーティションの 設置など)についてご相談してください。

○その他、この機器から移動体識別用の特定小電力無線局あるいはアマチュア無線局に 対して有害な電波干渉の事例が発生した場合など、何かお困りのことが起きたときは、 次の連絡先へお問い合わせください。

連絡先:アイコム株式会社

サービス窓口 06-6792-4949 (9:00~12:00、13:00~17:00)

### ■ 内蔵の2.4GHz帯(IEEE802.11b/g)無線LANカードについて

使用周波数帯域:2.4GHz帯を使用する無線設備

変調方式 :DS-SS方式/OFDM方式

想定干渉距離 :40m以下

周波数変更可否:全帯域を使用し、かつ移動体識別用の構内無線局および特定小電力 無線局並びにアマチュア無線局の帯域を回避可能

### 【お知らせ】

無線LAN製品をご使用になるときは、下記のアドレスにアクセスしていただき、「無線 LAN製品ご使用時におけるセキュリティーに関するご注意」をご覧ください。 アドレス:http://wavemaster.icom.jp/security\_wirelesslan.htm

### MACアドレスの表記について

本製品をインターネットに接続してご使用になる場合、ご契約の接続業者またはプロバ イダーや提供を受けるサービスによっては、モデムに直接接続するネットワーク機器 (本製品)がそれぞれ独自に持っているMACアドレス(機器固有の番号)を、接続業者また はプロバイダーに対して事前申請する必要があります。

そのような場合、申請および登録が完了するまで、本製品を利用してインターネットに 接続できません。(すでに登録したMACアドレスでご使用の場合☞取扱説明書[活用編] の[WAN側MACアドレス変更機能]参照)

MACアドレスは、モデムに直接接続するネットワーク機器(本製品など)がそれぞれ独自 に持っている機器固有の番号で、下図のように本製品のシリアルシールに12桁で記載 されています。

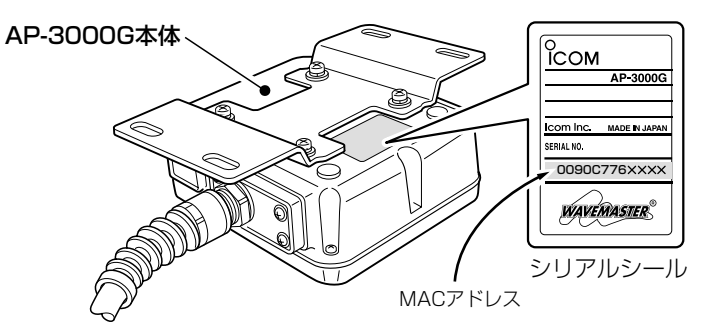

※シリアルシールの記載内容に変更があった場合、MACアドレスの記載位置は、お買い上げの製品によ って若干異なる場合があります。�

標準構成品

は じ め に / 標 準 構 成 品

■ 梱包内容の確認 本製品のパッケージには、次のものが同梱されています。 本製品をご使用になる前に、すべて揃っていることを確 認してください。

> 不足しているものがありましたら、お手数ですがお買い上げの販 売店または弊社各営業所サービス係までお問い合わせください。

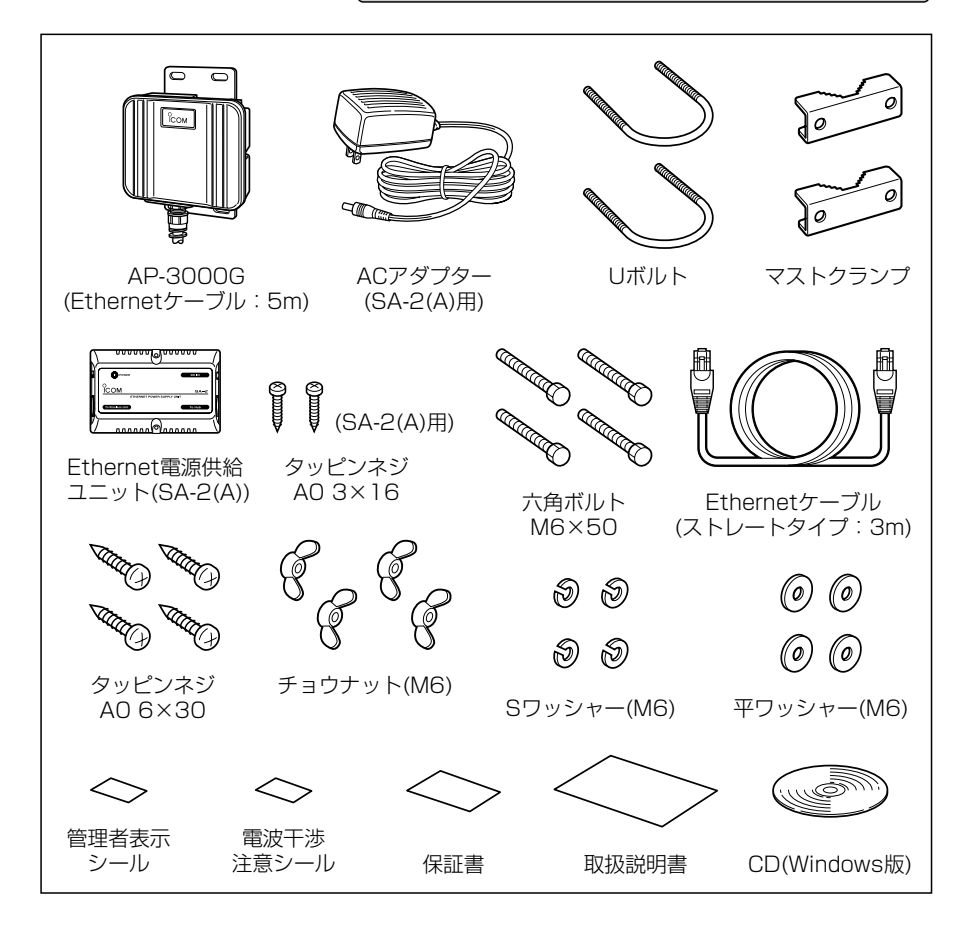

### 管理者表示シールの記載と表示場所について

●運用者や連絡先など、指示されている内容を記載してください。

●本製品の設置場所に近く、確認しやすい場所に貼り付けてください。

△注意:通信の妨げになることがありますので、このシールを本製品の正面(電波放射 面)部に貼らないでください。

## ご使用までの流れ

本製品を導入されるときは、次のステップにしたがってお読みください。 基本的な設定から詳細設定まで、順番にできる構成になっています。 各ステップの右端に記載する数字は、本書の参照ページです。

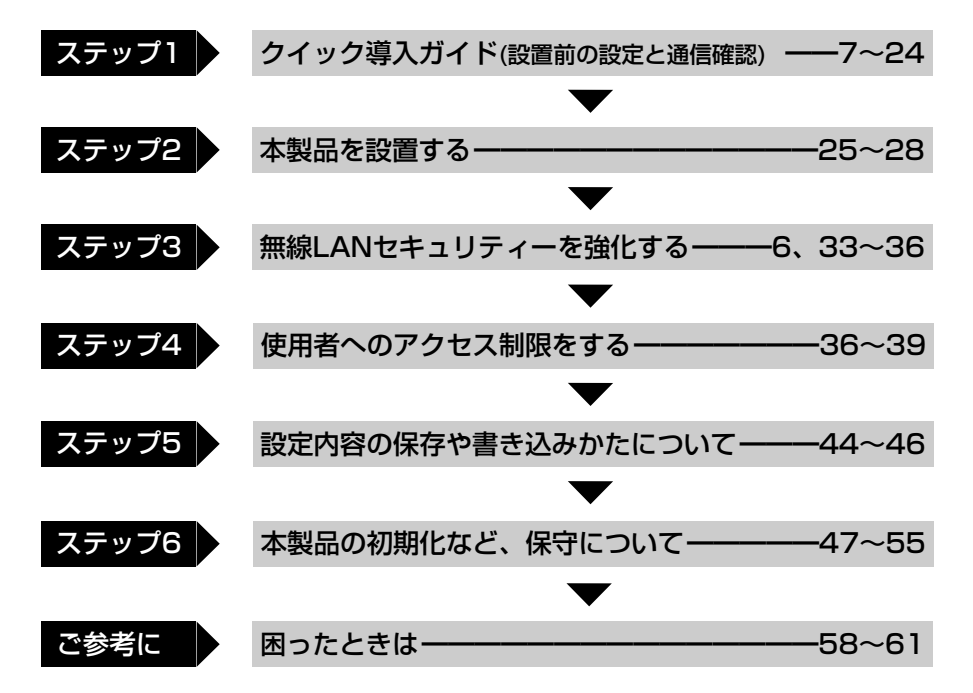

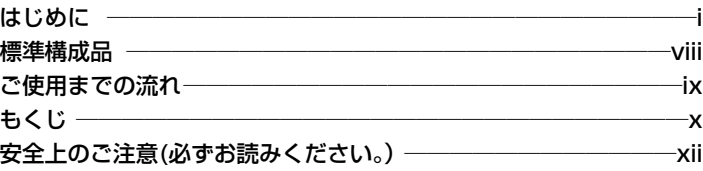

### 第1章 本製品について ━━━━━━━━━━━━━━━━1 1-1.各部の名称と機能……………………………………………………2 1-2.本製品のおもな機能…………………………………………………4

### 第2章 クイック導入ガイド ━━━━━━━━━━━━━━━━ 7

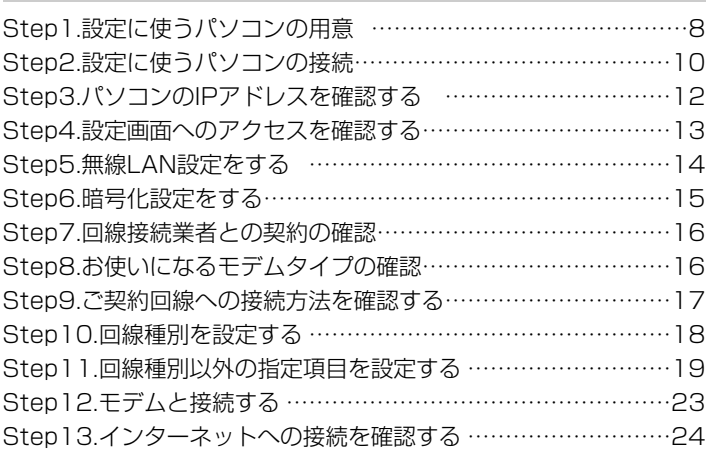

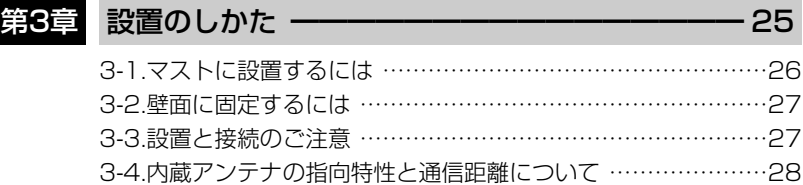

## もくじ

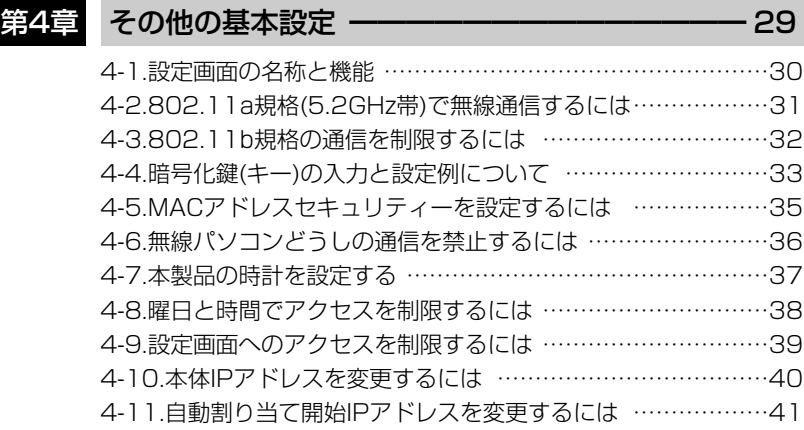

### 第5章 保守について ━━━━━━━━━━━━━━━━━━━━ 43

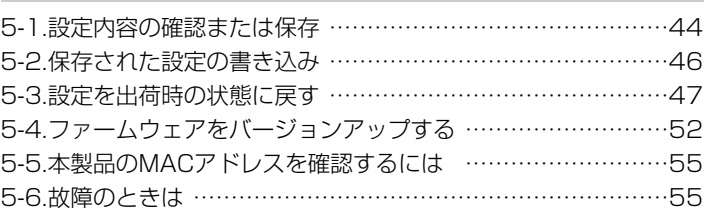

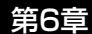

### 第6章 ご参考に ━━━━━━━━━━━━━━━━━━━━━━━ 57

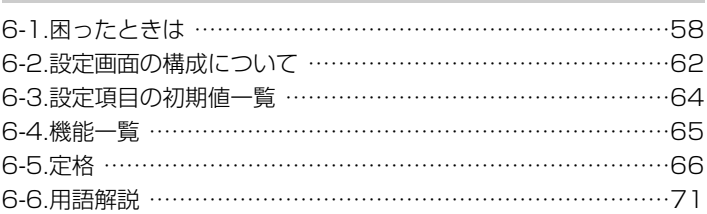

安全上のご注意

### 安全にご使用いただくために、必ずお読みください。

- ここに示した注意事項は、使用者および周囲の人への危害や財産への損害を未然に 防ぎ、製品を安全に正しくご使用いただくために、守っていただきたい事項を示して います。
- 次の『A警告』『A注意』の内容をよく理解してから本文をお読みください。
- お読みになったあとは、いつでも読める場所へ大切に保管してください。

### ■ 本製品(SA-2(A)を含む)について

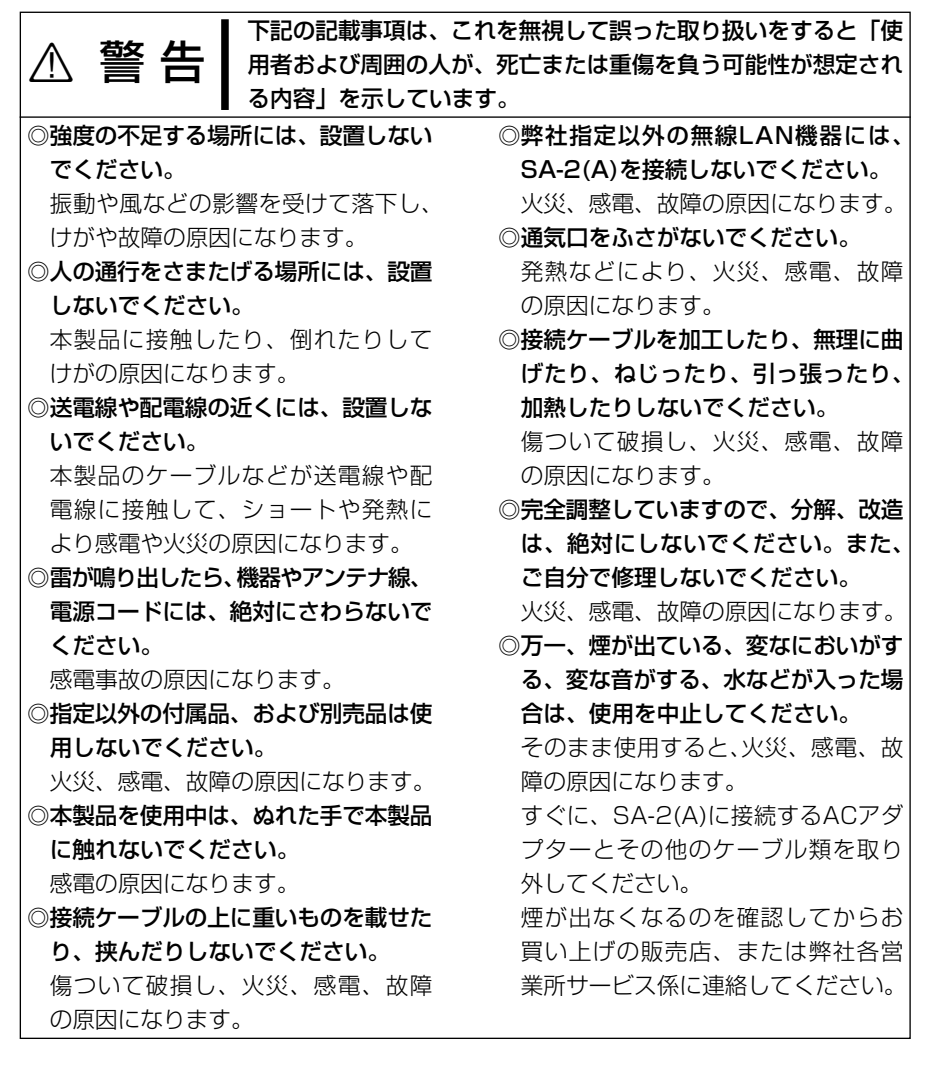

## 安全上のご注意

■本製品(SA-2(A)を含む)について(つづき)

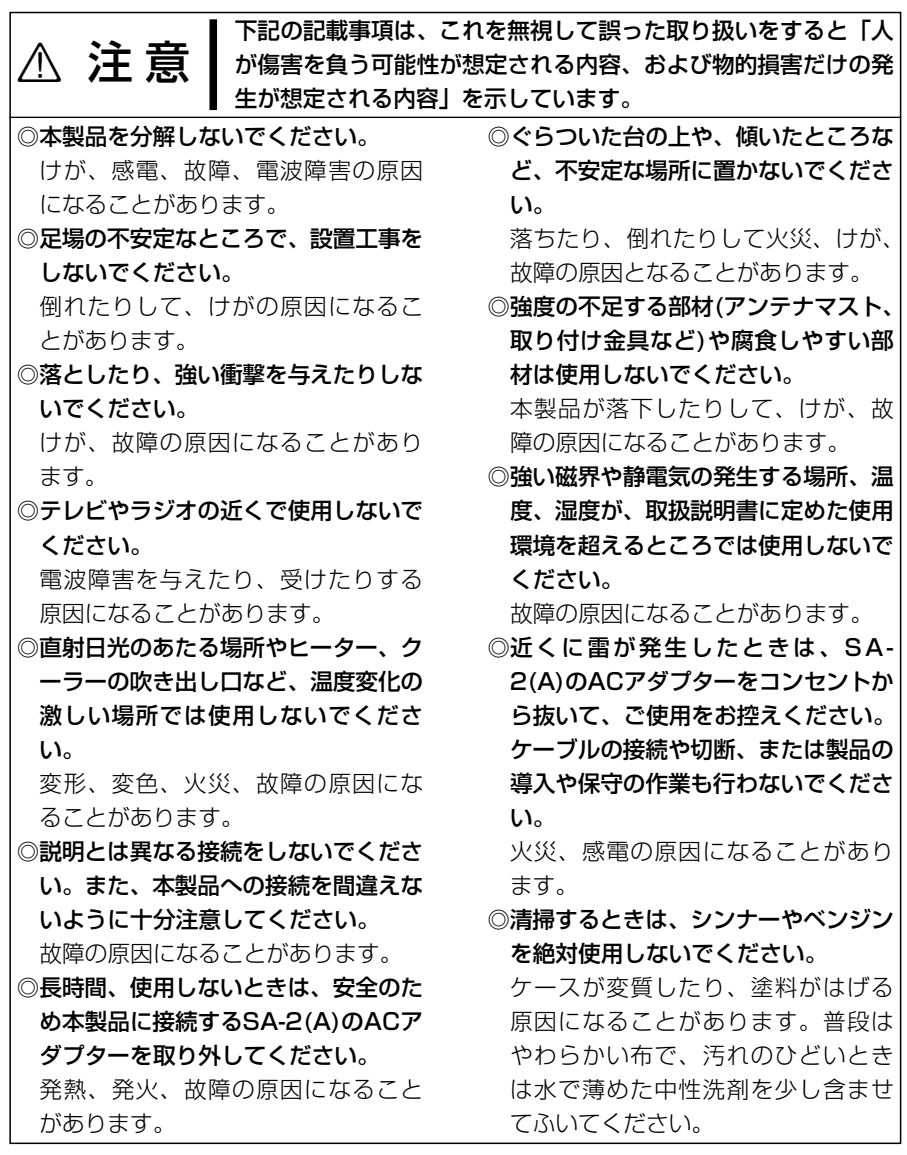

安全上のご注意

### ■ ACアダプターについて(SA-2(A)用)

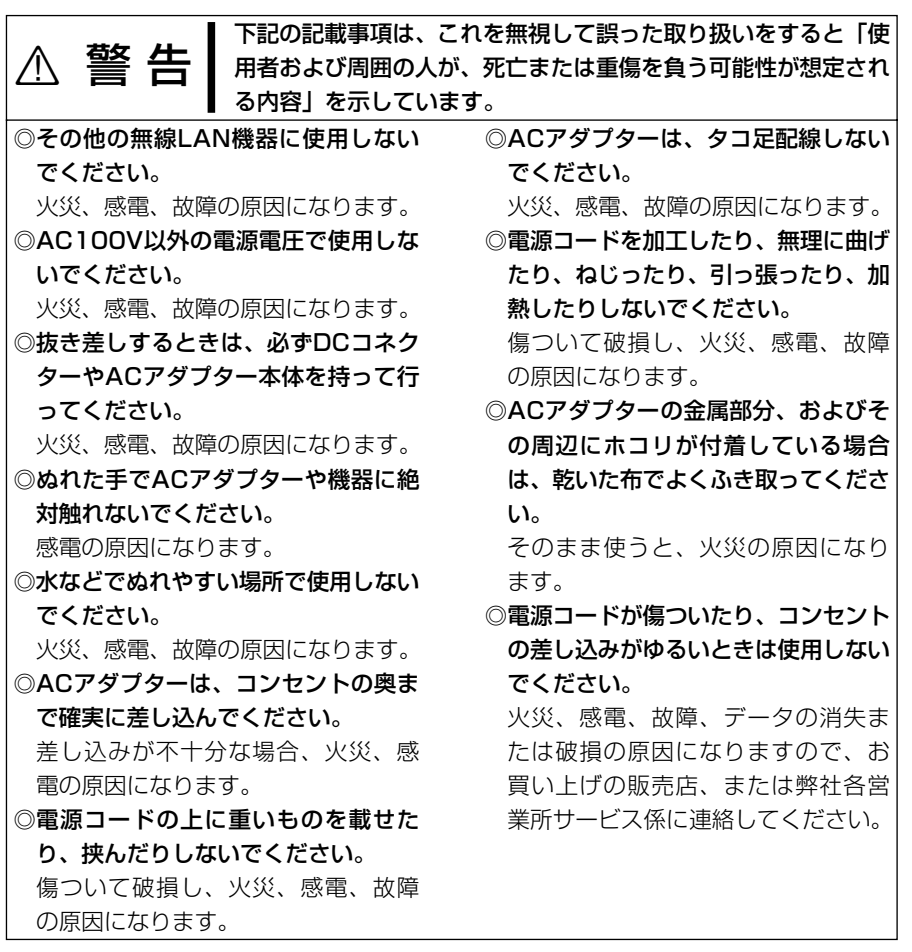

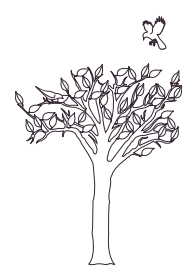

# 本製品について | 第1章

### この章では、

### 本製品のおもな機能などについて説明しています。

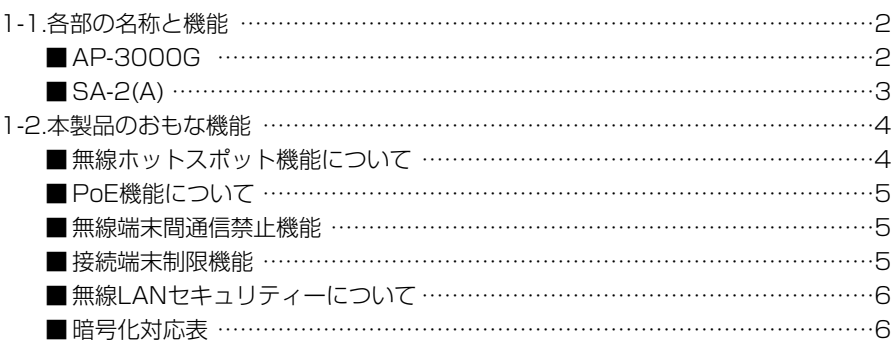

### 1-1. 各部の名称と機能 ■ AP-3000G

本製品のケーブル(イ))を固 定しているプレートです。 ★市販のアース線を接続される 場合は、このプレートを固定す るネジに共締めしてください。�

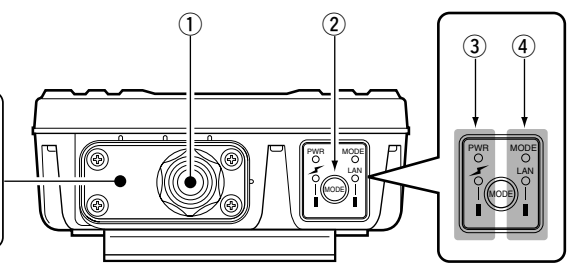

(1) Ethernetケーブル …

SA-2(A)の[To Wireless Unit]ポートと接続します。 ◎電源は、SA-2(A)から本製品のEthernetケーブル(ストレート結 線)で供給されます。

**②〈MODE〉ボタン ……** 

本製品のIPアドレスが不明で、設定画面を呼び出せない とき「設定初期化」モードに移行させるボタンです。

**3** [PWR](緑)/

[ イ ](赤)ランプ …

- [PWR](緑)ランプ 点灯:本製品に電源が供給されているとき [MODE]ランプと同時点滅:「設定初期化」モード [MODE]ランプと交互点滅:「Firm Utility使用」モード [ イン ](赤)ランプ 点灯:本製品と無線パソコンが通信を確立したとき
- 消灯:通信中の無線LAN機器が存在しない、または1~ 2分間以上、無線通信しない状態がつづいたとき
- **4** [MODE] (緑) /

[LAN](赤)ランプ …

#### [MODE](緑)ランプ

- 点滅:「設定初期化」モードおよび「Firm Utility使用」モー ドに変更したとき
- [PWR]ランプと同時点滅:「設定初期化」モード
- [PWR]ランプと交互点滅:「Firm Utility使用」モード

#### [LAN](赤)ランプ

- 点灯:有線LANへの接続が正常なとき
- 消灯:Ethernetケーブルが未接続のとき
- 点滅:データを送受信しているとき

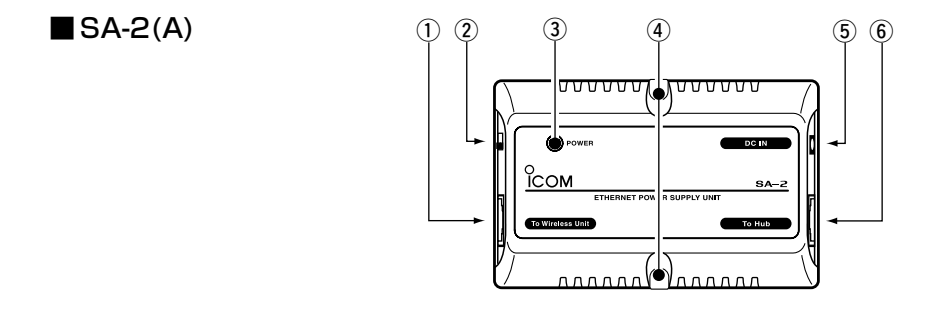

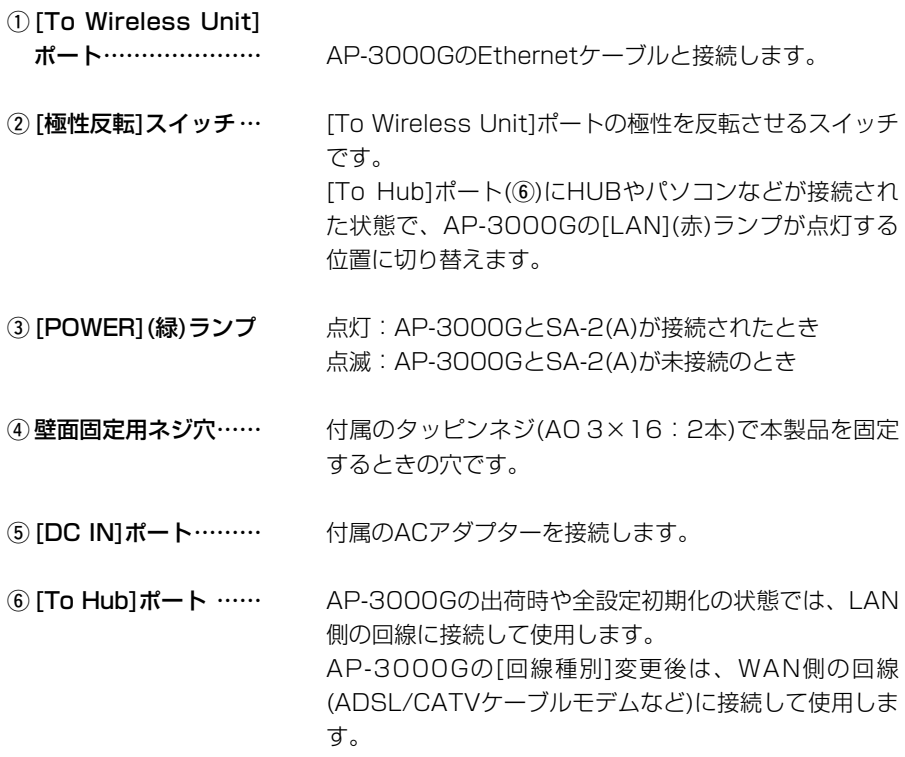

1

#### 1-2. 本製品のおもな機能

■無線ホットスポット機能について

無線ホットスポット機能とは、無線LANカード搭載のパソコンが公共施設(空港や駅、 ホテル、飲食店など)に設置された無線アクセスポイントと通信してインターネット接 続できる機能です。

イラストのような場所に本製品を設置することで、無線LANカード搭載のパソコンから 本製品を介してインターネット接続できるような環境が構築できます。

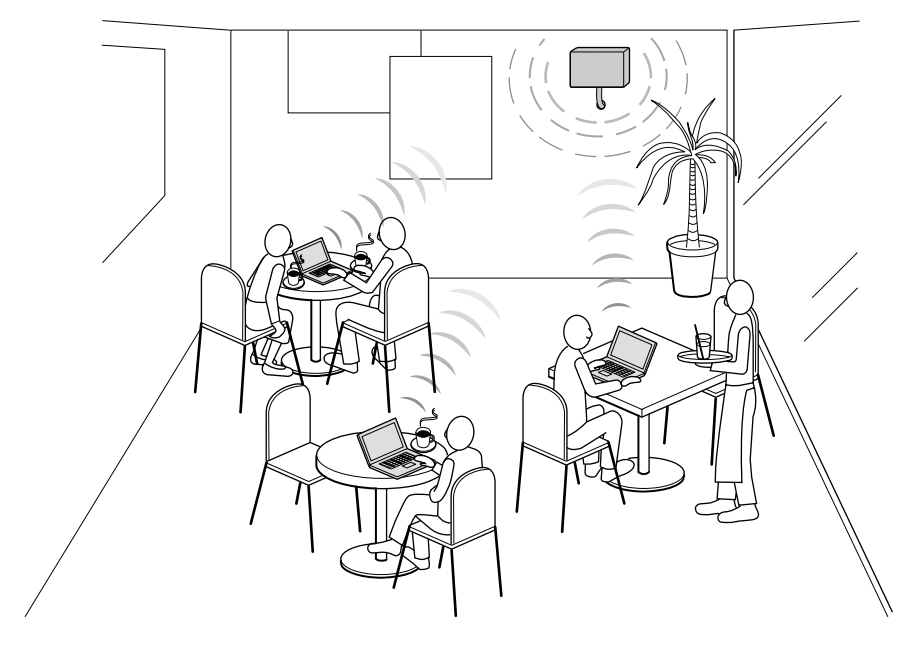

※お買い上げ時、無線ホットスポット接続用として利用するための基本的な導入手順は、 「クイック導入ガイド」(☞2章)を参考に行ってください。

※本製品の出荷時、または初期化したときは、無線チャンネルの設定がIEEE802.11g 規格またはIEEE802.11b規格の無線LANと通信できるように設定されています。

IEEE802.11a規格の無線パソコンを使用して設定する場合は、有線パソコンを接続 (☞2章:Step2.)して、無線チャンネルの設定を変更(☞4-2章)してください。

※本製品に多くのコンピューターが同時にアクセスすると、通信速度が著しく低下する ことがあります。

※出荷時の状態では、本製品を介して無線パソコンどうしが通信できる状態に設定され ていますので、無線パソコンどうしの通信を禁止するときは、4-6章(本書)を参考に 本製品の設定を変更してください。

#### ■ PoE機能について

イーサネット電源供給ユニット(SA-2(A))を使用して本製品に電源を供給できる機能で す。

本製品に直接電源ケーブルを接続する必要がありませんので、設置場所の近くにコンセ ントがないような場所でも設置できます。

■ 接続概念図(IEEE802.11b/g規格無線LANを使用する場合)

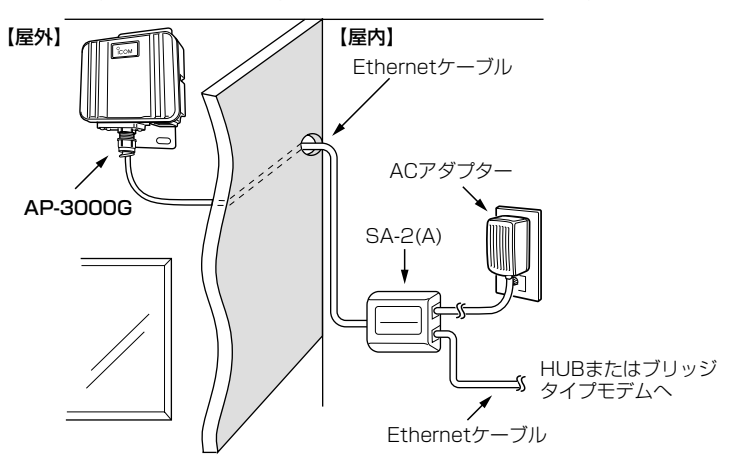

※電波法により、屋外で5.2GHz帯(IEEE802.11a)無線LANを使用することは禁止されています。�

### RSA-2(A)の設置場所についてのご注意 通気口をふさいだり、極端に狭い場所や壁とのすき間など、風通しの悪い場所に設置し ないでください。

発熱して故障の原因になることがあります。

#### ■ 無線端末間通信禁止機能

本製品を介してパソコンどうしが無線通信するのを禁止するとき設定します。

出荷時は、設定されていません。

この機能は、[IEEE802.11a/b/g]のいずれかの規格で通信するすべての無線パソコン が対象になります。

#### ■ 接続端末制限機能

本製品に同時接続できる無線パソコンの台数を制限して、接続が集中するときに起こる 通信速度の低下を防止する機能です。

出荷時、最大255台に設定されています。

※煩雑に通信するような環境では40台以下に設定することをお勧めします。

1

1-2. 本製品のおもな機能(つづき)

#### ■無線LANセキュリティーについて

本製品は、無線LAN通信に必要なセキュリティーとして、次の機能を搭載しています。 ※設定について詳しくは、2章:Step6.、4-4章~4-5章をご覧ください。

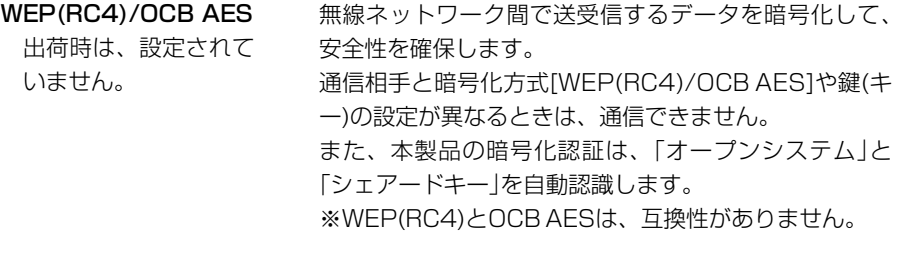

MACアドレス登録 …… 出荷時は、登録されて いません。 同一無線ネットワークグループ内の通信において、あら かじめ本製品に登録されたMACアドレスを持つ無線パ ソコンだけにアクセスを許可するとき使用します。

#### IEEE 802.1x ………… 出荷時は、設定されて RADIUSサーバを使用して、無線LANからのアクセス にユーザー認証を設ける機能です。

いません。 パソコンは、Windows XP搭載で、「IEEE 802.1x」対 応の弊社製無線LANカード(SL-120、SL-12、SU-12、 SL-50、SL-5000、SL-5000XG、SL-5100、SL-5200)をご用意ください。

■ 暗号化対応表 (2003年12月現在)

本製品は、[WEP(RC4):64/128/152ビット]と[OCB AES:128ビット]に対応し ています。

弊社製無線LANカードを装着したパソコンの場合、下記の暗号化方式に対応します。

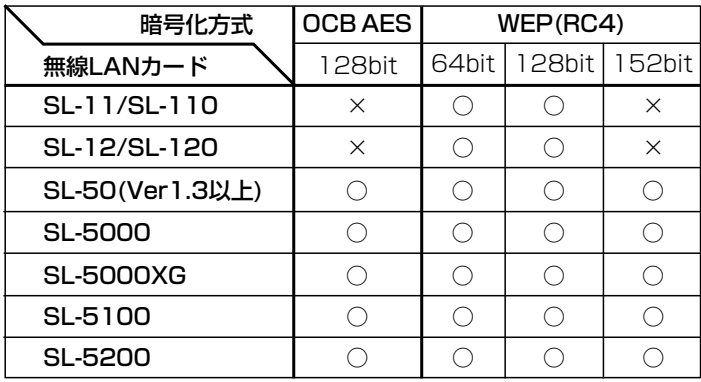

クイック導入ガイド 第2章

この章では、

本製品を無線ホットスポット接続用として導入し、ご使用いただくまでの設定と接続の 手順を説明しています。

Step1.~Step13.の手順にしたがって設定後、3章(本書)を参考に設置してください。

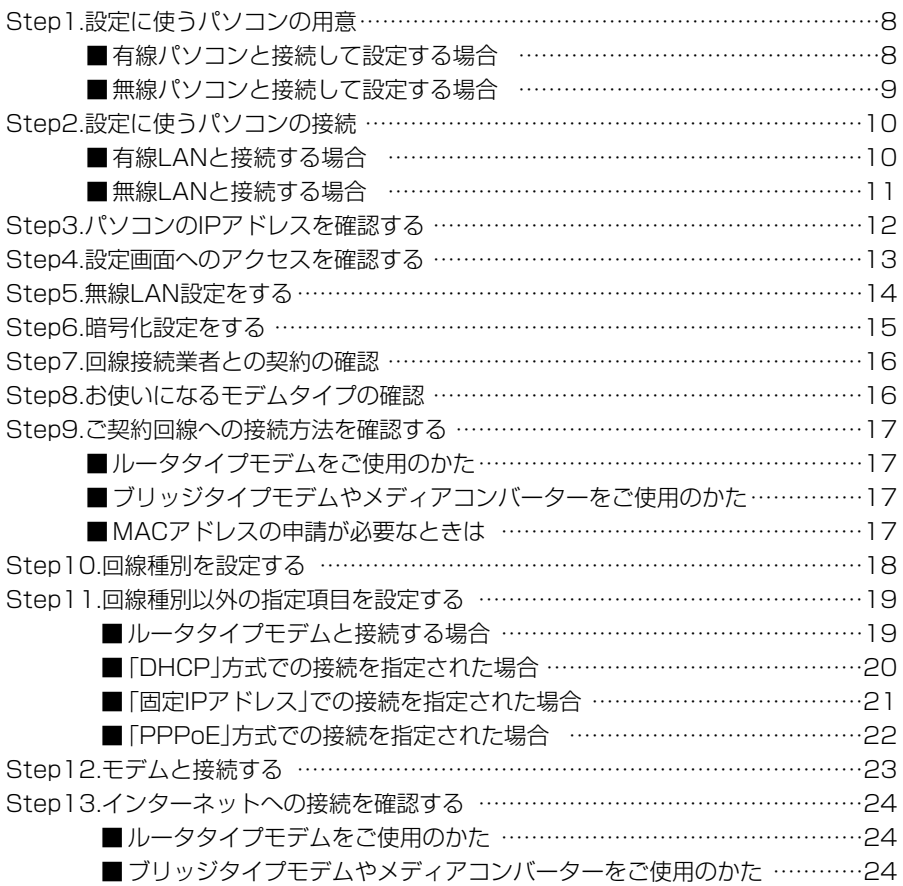

Step1. $\geq 2.$  $\geq 3.$  $\geq 4.$  $\geq 5.$  $\geq 6.$  $\geq 7.$  $\geq 8.$  $\geq 10.$  $\geq 11.$  $\geq 12.$  $\geq 13.$ 

Step1. 設定に使うパソコンの用意 最初に本製品の設定に使用するパソコンを用意します。 パソコンのIPアドレスは、LANから「自動取得」できる設定にしてください。

本製品の設置(☞3章)は、本製品の設定が完了してから行います。

### ■ 有線パソコンと接続して設定する場合

[Ethernet]ケーブルを接続できるパソコンをご用意ください。

#### 【デスクトップタイプ】

[Ethernet]ケーブルを接続できない場合は、拡張スロットにEthernetカードの取り付 けが必要です。

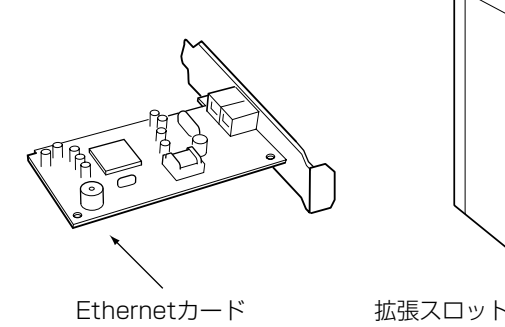

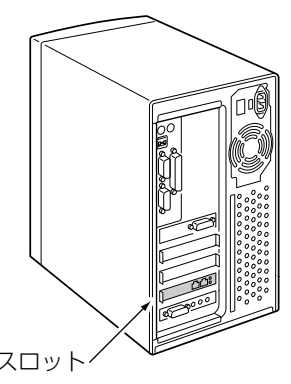

### 【ノートブックタイプ】

[Ethernet]ケーブルを接続できない場合は、PCカードスロットにEthernetカードの取 り付けが必要です。

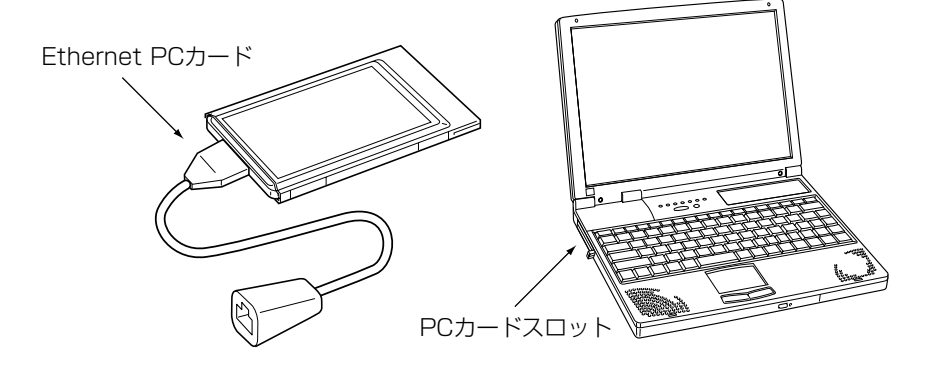

### Step1. $\geq 2.$  $\geq 3.$  $\geq 4.$  $\geq 5.$  $\geq 6.$  $\geq 7.$  $\geq 8.$  $\geq 10.$  $\geq 11.$  $\geq 12.$  $\geq 13.$

#### ■ 無線パソコンと接続して設定する場合

本製品は、3つ(IEEE802.11a/b/g)の無線LAN規格に対応しています。 出荷時、本製品は、IEEE802.11b/g規格の無線パソコンと通信できます。 ※無線LANカードをパソコンに装着してご使用になる場合、弊社以外の製品をご使用になると、暗号化セ キュリティーを使用して通信できないことがあります。

#### 【ノートブック型パソコンの場合】

無線LAN機能を搭載していない場合は、PCカードスロットに無線LANカードの取り付 けが必要です。(※IEEE802.11a規格をご使用の場合☞4-2章を参照)

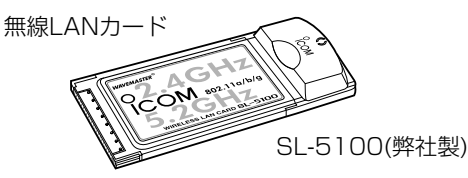

IEEE802.11a/b/g対応カード:� SL-5000XG、SL-5100、SL-5200

IEEE802.11a/b対応カード:� SL-5000

IEEE802.11a対応カード:�  $SI - 50$ 

IEEE802.11b対応カード:� SL-11、SL-12、SL-110、SL-120

#### 【デスクトップ型パソコンの場合】

無線LAN機能を搭載していない場合は、内部の拡張スロットに無線LANカードアダプ ターの取り付けが必要です。

PCカードスロット�

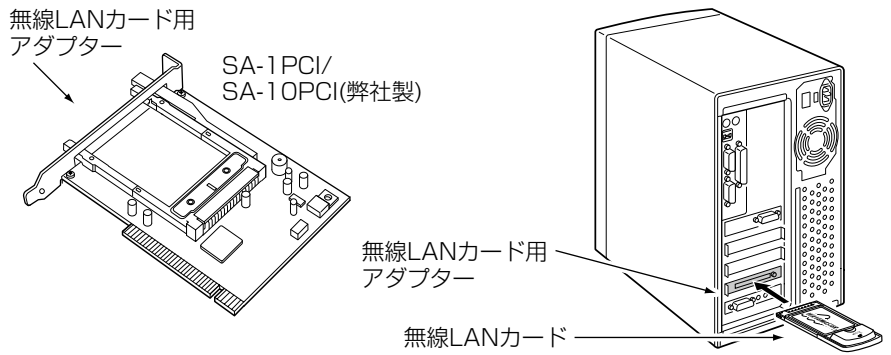

※SA-1PCIは、SL-50、SL-5000、SL-5000XG、SL-5100、SL-5200に対応していません。�

#### 【USBポート搭載のパソコンには】

パソコンに[USB]ポートが装備されている場合は、弊社製無線LANユニット(SU-11、 SU-110、SU-12)を[USB]ポートに接続すると、無線LANとしてご使用いただけます。

### 2 クイック導入ガイド  $1.$ step2.  $3.$  $4.$  $5.$  $6.$  $57.$  $8.$  $9.$  $10.$  $11.$  $12.$  $13.$

Step2. 設定に使うパソコンの接続

本製品を設置する前に、設定用のパソコンと本製品を1対1で接続して設定をします。

### ■ 有線パソコンと接続する場合

本製品を図のように接続します。

- 1.下記の図に示す番号の順に接続後、SA-2(A)の[POWER]ランプが点灯状態に切り替 わらないときは、手順qで接続したEthernetケーブルを確認してください。
- 2.パソコンを起動後、本製品の[LAN](赤)ランプが点灯していることを確認します。 点灯していないときは、SA-2(A)の極性反転スイッチを切り替えてから、パソコンを 再起動してください。

●本製品からパソコンのIPアドレス(例: 192.168.0.10)を自動取得します。

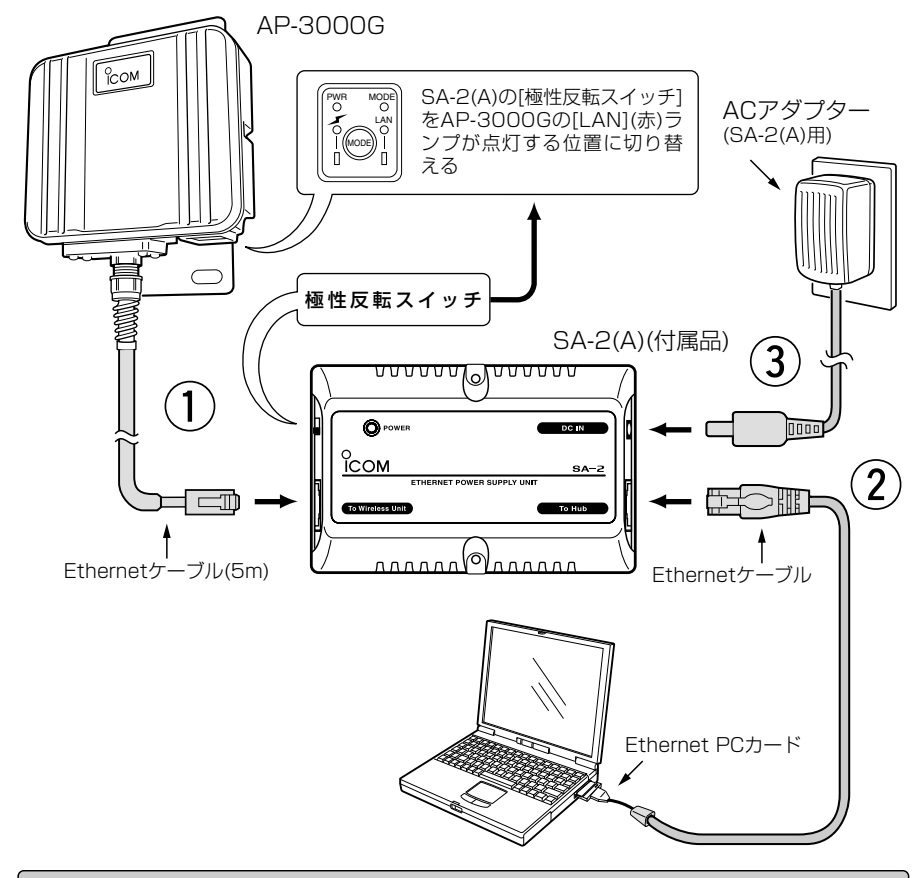

#### Rご注意

SA-2(A)およびACアダプターは、防水構造ではありませんので、雨水などでぬれやすい場所に設置し ないでください。

 $1.\frac{1}{2}$ Step2. $3.\frac{1}{2}4.\frac{1}{2}5.\frac{1}{2}6.\frac{1}{2}7.\frac{1}{2}8.\frac{1}{2}9.\frac{1}{2}10.\frac{1}{2}11.\frac{1}{2}12.\frac{1}{2}13.$ 

#### ■無線パソコンと接続する場合

本製品を図のように接続します。

- ※無線パソコンは、IEEE802.11b/g規格で通信できるものをご用意ください。
- 1.下記の図に示す番号の順に接続後、SA-2(A)の[POWER]ランプが点灯状態に切り替 わらないときは、手順qで接続したEthernetケーブルを確認してください。
- 2.パソコンを起動後、本製品の[ ⊿∠ ](赤)ランプが点灯していることを確認します。 点灯していないときは、無線LANカードの設定を確認します。
	- ●本製品からパソコンのIPアドレス(192.168.0.10)を自動取得します。
	- ※無線LANカードの設定方法や初期値については、無線LANカードに付属する取扱説 明書でご確認ください。

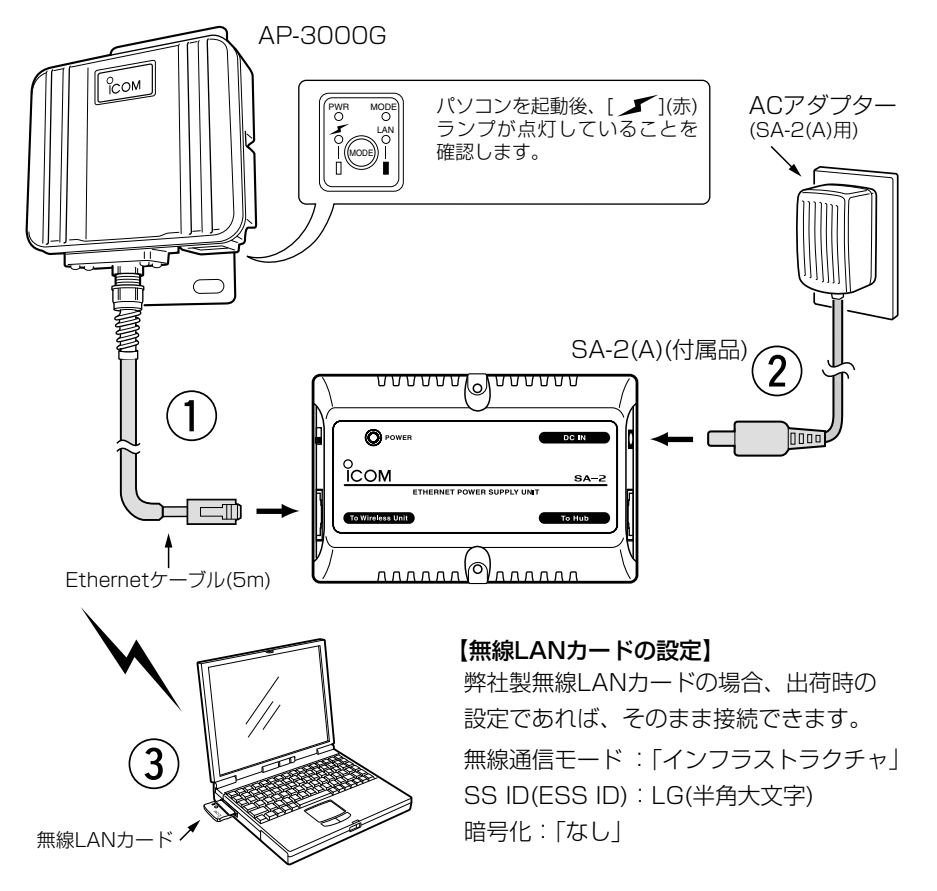

#### Rご注意

SA-2(A)およびACアダプターは、防水構造ではありませんので、雨水などでぬれやすい場所に設置し ないでください。

### 2 クイック導入ガイド  $\overline{)1.22.}$  Step3.  $\overline{)4.25.}6.27.28.29.210.211.212.213.$

Step3. パソコンのIPアドレスを確認する

正しく接続されると、パソコンのIPアドレスを本製品から自動で割り当てます。 ここでは、パソコンに割り当てられたIPアドレスを確認する方法について、Windows XPを例に説明します。

〈確認のしかた〉

1.マウスを〈スタート〉→[コントロールパネル(C)]の順に操作します。

2.コントロールパネルから、[ネットワークとインターネット接続]をクリックします。

- 3.[ネットワーク接続]アイコンをクリックします。
- 4.ご使用のEthernetカード名が表示された[ローカルエリア接続]アイコンを右クリッ クすると表示されるメニューから、[状態(U)]をクリックします。

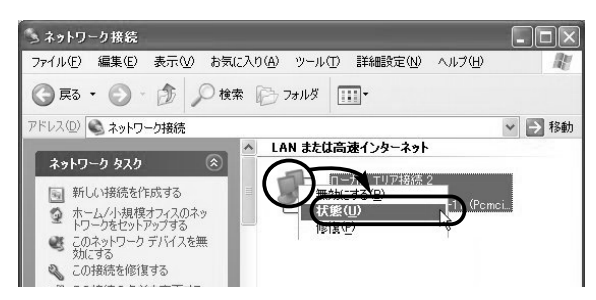

5.[サポート]タブをクリックします。

●本製品から取得したパソコンのIPアドレス(例: 192.168.0.10)を表示します。

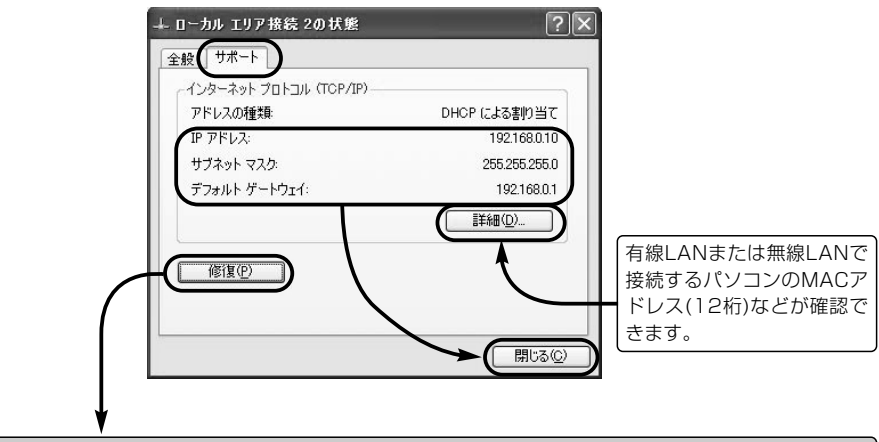

### 【自動割り当てに失敗したら?】

上記画面で、IPアドレスのネットワーク部が「192.168.0」と異なる場合やIPアドレスの項目に 「192.168.0.10」(出荷時の設定)とは全く異なるIPアドレスが表示されている場合は、IPアドレスの 自動割り当てに失敗している可能性があります。

上記画面の〈修復(P)〉ボタンで更新できないときは、パソコンとの接続やIPアドレスの設定が固定さ れていないかを確認してください。

#### $1.$  $32.$  $3.$  $35$ tep4. $3.5.$  $36.$  $37.$  $38.$  $39.$  $310.$  $311.$  $312.$  $313.$

#### Step4. 設定画面へのアクセスを確認する

接続したパソコンのWWWブラウザから本製品を設定する画面にアクセスする手順につ いて説明します。

※パソコンのWWWブラウザは、Microsoft Internet Explorer5.0以降、または Netscape Navigator6.0以降をご用意ください。

#### 〈設定画面の呼び出しかた〉

1.WWWブラウザを起動します。

※本書では、Internet Explorer6.0を使って説明しています。

- 2.本製品に設定されたIPアドレスをWWWブラウザのアドレスバーに指定します。 「http://192.168.0.1/」(出荷時の場合)と入力して、[Enter]キーを押します。
	- ●「ネットワーク設定」メニューの「LAN側IP設定」画面を最初に表示します。
	- ※下記に示す画面は、本製品の出荷時、または全設定を初期化したときの状態です。

■ 「LAN側IP設定 |画面(※最初に表示される画面です。)

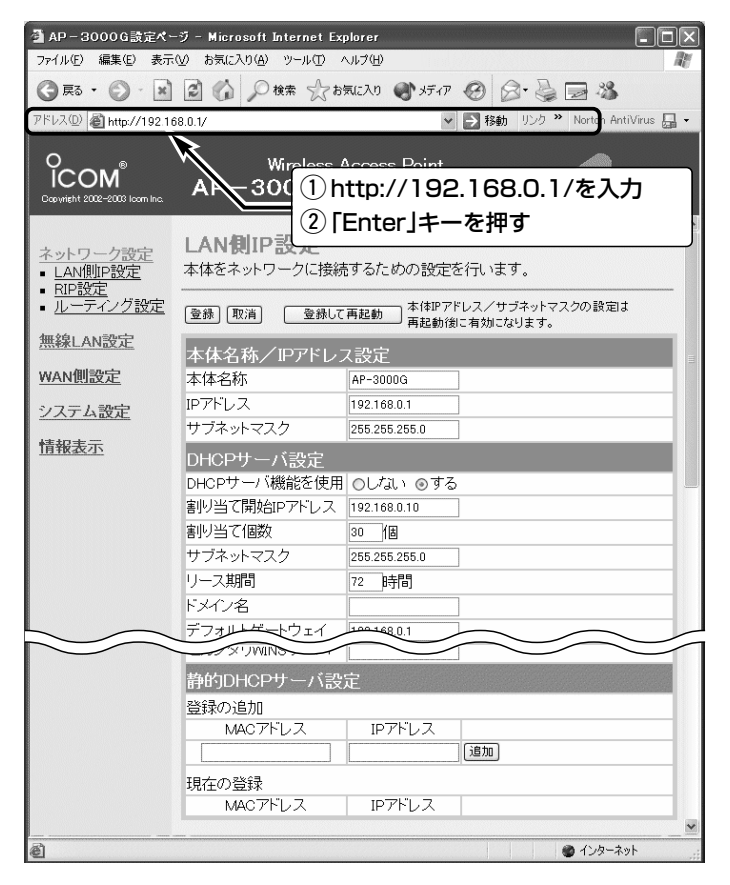

 $1.$  $2.$  $3.$  $4.$  $Step 5.$  $6.$  $37.$  $38.$  $9.$  $3.10.$  $11.$  $12.$  $13.$ 

### Step5. 無線LAN設定をする

### 下記の項目は、通信できる無線パソコンとの識別に必要なIDや不正アクセスの防止につ いての設定です。

● SSID : 仟意に変更します。(入力例: ICOM)

● ANYを拒否: [SSID]を「ANY Iに設定するパソコンのアクセスを禁止します。

#### 〈設定のしかた〉

1.「無線LAN設定」メニューから「無線LAN設定」をクリックします。

- ●「無線LAN設定<sup>」</sup>画面を表示します。
- 2.「SSID」を[無線LAN設定]項目の[SSID]欄に、大文字/小文字の区別に注意して、任 意の英数字(半角31文字以内)で入力します。 (入力例:ICOM)
- 3.[無線LAN設定]項目の[ANYを拒否]欄で、「する」のラジオボタンをクリックします。
- 4. 〈登録して再起動〉をクリックします。

● 変更した内容が有効になります。

※Step6.の設定も併せて行う場合は、変更内容を有効にする前に、〈登録〉をクリッ クして、変更した内容をWWWブラウザ上だけで確定しておくこともできます。

※無線パソコンを設定に使用している場合は、〈登録して再起動〉操作後に無線パソコン の[SSID(もしくはESS ID)]の設定を本製品と同じにしてから、再度設定画面にアク セスすると、変更内容を確認できます。

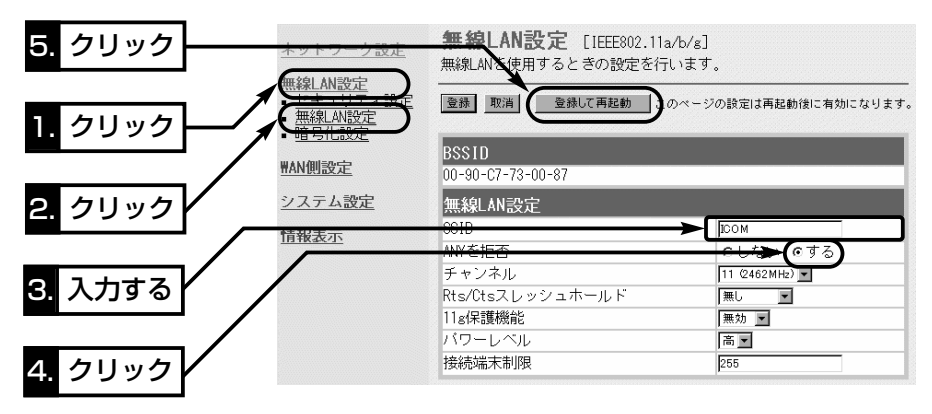

### RSSID:「ANY」での不正アクセスについて

無線パソコン側の[SSID(もしくはESS ID)]が「ANY」に設定されていると、本製品の[SSID]の設定に関 係なくこの無線パソコンから本製品にアクセスが可能になります。

アクセスを拒否する場合は、上記画面で[ANYを拒否]の設定を「する」に変更してください。

「する」に変更した場合は、無線ネットワーク名をWindows XP標準のワイヤレスネットワーク接続の 画面に表示しません。

※SL-50、SL-5000、SL-5000XG、SL-5100、SL-5200を無線パソコンにご使用の場合は、 [SSID]の設定が空白(出荷時の設定)のときは、従来の無線LANカードで「ANY」と設定したときと同 じで、どんな[SSID]がAP-3000G(本製品)に設定されていても、暗号化が設定されていないとアク セスを許可しますので注意してください。

#### $1.$  $2.$  $3.3.4.$  $5.$  $5.$  $5.$  $5.$  $6.$  $6.$  $5.7.$  $8.$  $5.9.$  $5.10.$  $5.11.$  $5.12.$  $5.13.$

#### Step6. 暗号化設定をする

下記の項目は、無線LANで送受信するデータを暗号化する設定です。

- ●認証モード:「両対応」(出荷時の設定)
- ●暗号化方式:「RC4 128(104)」ビット選択時を例にします。
- ●キーID :送信時の暗号化に使う鍵(キー)の番号を「1」(出荷時の設定)とします。 ※「■ キーIDの設定について」を参照☞P33
- ●キー値 : [1|(キーID)のテキストボックスに、16進数で26桁を入力します。

#### 〈設定のしかた〉

1.「無線LAN設定」メニューから「暗号化設定」をクリックします。

- ●「暗号化設定」画面を表示します。
- 2.[暗号化方式]を「WEP RC4 128(104)」ビットに選択します。

- 3. 〈登録〉をクリックします。
	- ●「無線LAN設定]の内容を確定します。
	- ※〈登録〉の操作を忘れると、別の画面に切り替えたときにその内容が消えてしまい ますので注意してください。
- 4.[キー値]を、[キーID]が「1」のテキストボックスに16進数で26桁を入力します。 [キーID]が通信相手間で異なる設定をする場合でも、[キー値]は、同じテキストボッ クスに同じ値を設定しないと通信できません。

(入力例1:EF049D4867358B804594FD9976)

(入力例2:EF-04-9D-48-67-35-8B-80-45-94-FD-99-76) 5.〈登録して再起動〉をクリックします。

●設定した内容が有効になります。

※無線パソコンで設定の場合、無線パソコンに暗号化を設定してください。

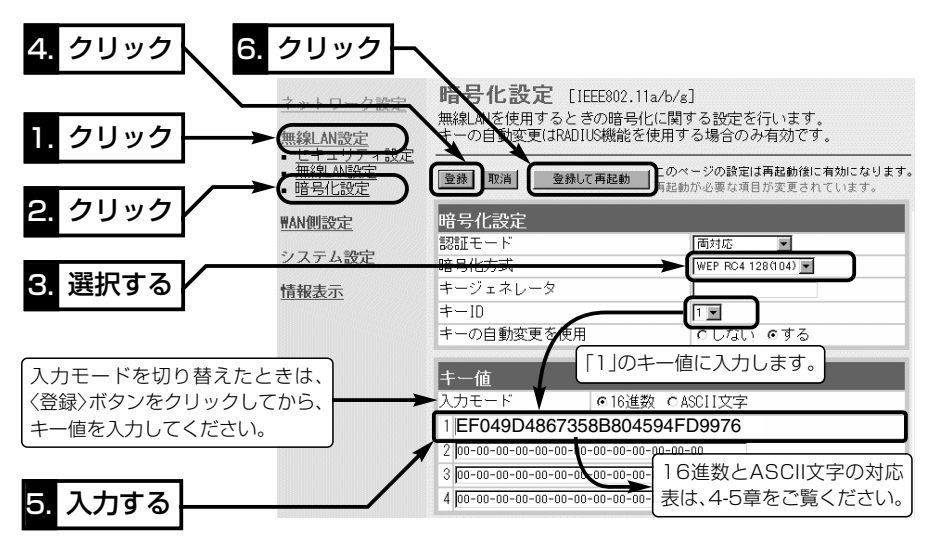

<sup>※「</sup>なし(出荷時の設定)」の場合、データの暗号化はされません。

### 2 クイック導入ガイド  $1.$  $2.$  $3.$  $4.$  $5.$  $6.$  $5.$  $5.$  $9.$  $7.3$  $8.$  $9.$  $10.$  $11.$  $12.$  $13.$

#### Step7. 回線接続業者との契約の確認

インターネットに接続するためには、接続業者との契約および工事が完了している必要 があります。

契約や工事の完了についてご不明な場合は、ご契約の接続業者やお買い上げの販売店な どにご相談ください。

#### Step8. お使いになるモデムタイプの確認

ご契約の接続業者から供給されるADSLモデムやCATVケーブルモデムには、ブリッジ タイプとルータタイプがあります。

ご契約の接続業者やサービスによって、供給されるモデムタイプや回線への接続方法が 異なりますので、本製品を設定する前に下記のことを確認してください。

※[FTTH](メディアコンバーター)でご使用の場合は、ブリッジタイプをご覧ください。

ルータタイプ :ルータ機能搭載のモデムです。

このモデムにHUBを接続して複数のパソコンで使うタイプで、接続 されたパソコンには、ルータタイプモデムからプライベートIPアドレ スが割り当てられます。

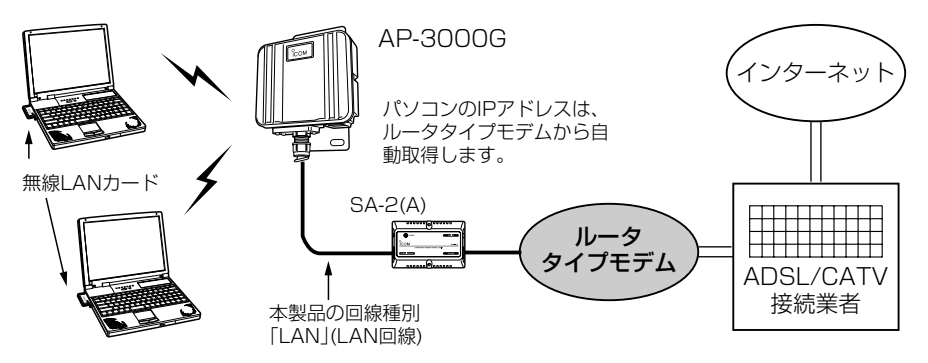

ブリッジタイプ:通常1台のパソコンをモデムに接続して使うタイプで、接続されたパソ コンには、ご契約のプロバイダーからIPアドレスが割り当てられます。

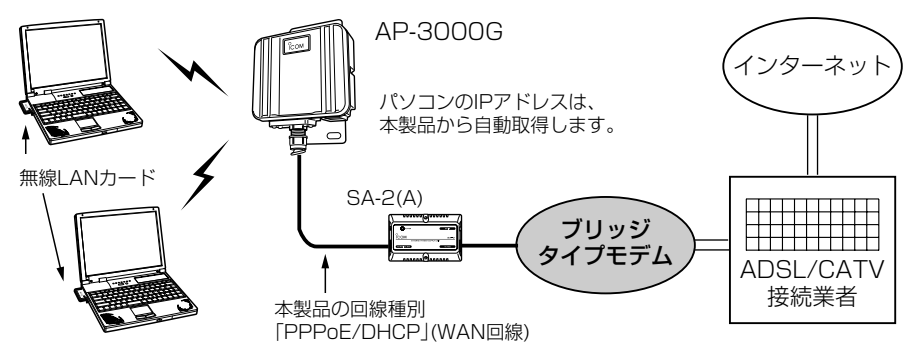

### クイック導入ガイド 2  $1.$  $2.$  $3.3.4.$  $5.36.$  $7.$  $3.$  $Step9.$  $10.$  $11.$  $12.$  $13.$

- Step9. ご契約回線への接続方法を確認する
- ルータタイプモデムをご使用のかた[☞Step10.→Step11.(P19)]
- アッカネットワークスやイー・アクセスなどでご契約の場合に該当します。

ご使用のルータタイプモデムのLAN側IPアドレスと重複する場合は、本製品のLAN側 IPアドレス(出荷時:192.168.0.1)の変更が必要ですので、あらかじめモデムのLAN 側IPアドレスを、モデムに付属する取扱説明書でご確認ください。

### ■ ブリッジタイプモデムやメディアコンバーターをご使用のかた

ご契約の接続業者からブリッジタイプモデムを供給されている場合、接続業者またはプ ロバイダーからインターネットへの接続方法や設定項目が指定されます。

ご契約内容と併せてご覧になり、該当する接続方法と設定項目を確認してください。

◆「DHCP」方式での接続を指定された場合[☞Step10.→Step11.(P20)] CATVやYAHOO!⦆BBでご契約の場合に該当し、本製品のWAN側に設定するIPア ドレスをプロバイダーから自動取得する方式です。

●コンピュータ名(ホスト名/本体名称) ●ドメイン名

◆「固定IPアドレス」での接続を指定された場合[☞Step10.→Step11.(P21)] 本製品のWAN側に設定するIPアドレスがプロバイダーから指定されます。

- ●コンピュータ名(ホスト名/本体名称) ●ドメイン名
- 固定IPアドレス すいしゃ すけブネットマスク
- 
- 
- ●デフォルトゲートウェイ ●プライマリDNSサーバのIPアドレス
- ヤカンダリDNSサーバのIPアドレス

◆「PPPoE」方式での接続を指定された場合[☞Step10.→Step11.(P22)] Bフレッツ(FTTH)やフレッツ・ADSLでご契約された場合などに該当する方式です。

- 
- 
- 
- ●ユーザID(アカウントID) ●パスワード(ログインパスワード)
- 固定IPアドレス すいしゃ すいしゅ サブネットマスク
- ●デフォルトゲートウェイ ●プライマリDNSサーバのIPアドレス
- ヤカンダリDNSサーバのIPアドレス

#### 【接続業者から配布のPPPoE接続ソフトウェアについて】

Windows XP以前のOSをご利用のかたで、「PPPoE」方式で接続する場合は、接続業者またはプロバ イダーから配布されるPPPoE接続用ソフトウェアのインストールは不要です。

すでにご使用のパソコンにインストールされているときは、そのソフトウェアのアンインストールをす るか自動接続設定を「無効」に変更してください。

### ■MACアドレスの申請が必要なときは(はじめに☞P vii)

※MACアドレスは、本製品のシリアルシールに12桁で記載されています。 詳しくは、「MACアドレス表記について」(はじめに☞P vii)をご確認ください。  $\mathcal{P}$ 

### $1.$  $2.$  $3.$  $4.$  $5.$  $6.$  $3.7.$  $8.$  $9.$  $3.$ step10. $3.11.$  $3.2.$  $3.3.$

#### Step10. 回線種別を設定する

本製品の回線種別を回線への接続方法に応じて変更します。

■ルータタイプモデムをご使用のかた:「LAN」(出荷時の設定)に設定します。

### ■ ブリッジタイプモデムやメディアコンバーターをご使用のかた: 次のいずれかに設定します。

- ◆「DHCP」方式での接続を指定された場合 :「DHCP」を設定します。
- ◆「固定IPアドレス」での接続を指定された場合:「DHCP」を設定します。
- ◆「PPPoE」方式での接続を指定された場合 :「PPPoE」を設定します。

#### 〈設定のしかた〉

- 1.「WAN側設定」メニューから「WAN側設定」をクリックします。
	- ●「WAN側設定」画面を表示します。
- 2.[回線種別]項目で該当する接続方法のラジオボタンをクリックします。
- 3.ほかの項目についても設定を続けますので、〈登録〉をクリックします。
	- ●選択された接続方法に応じた画面を表示します。
	- ※〈登録して再起動〉は、すべての設定が完了後に行います。 設定途中でクリックすると、設定した回線種別によっては、本製品とEthernetケ ーブルで接続されたパソコンは通信できなくなりますので注意してください。

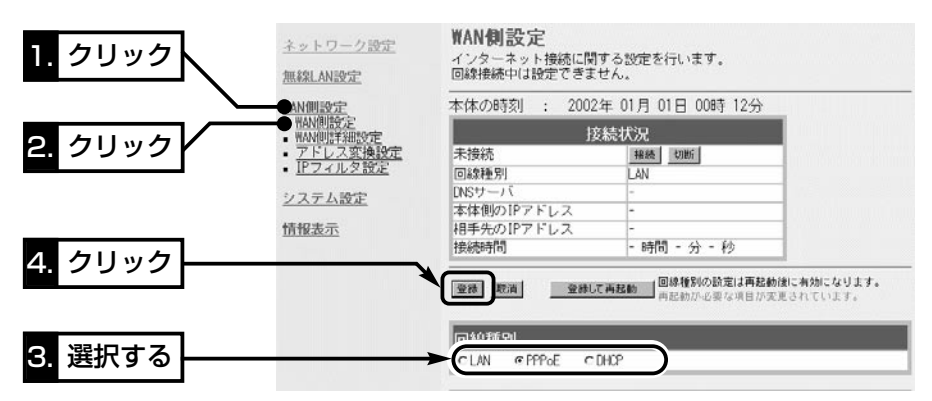

4.回線種別以外にプロバイダーから指定された内容を設定します。 設定した回線種別によって、設定する画面や方法が異なります。 これ以降の説明は、Step11.に記載の次のページをご覧ください。 ◆「LAN」(出荷時の設定)を設定した場合 ☞P19に進みます。 ◆「DHCP」方式を設定した場合 ☞P20に進みます。 ◆「DHCP」方式で指定の「固定IPアドレス」がある場合 ☞P21に進みます。

◆「PPPoE」方式を設定した場合 ☞P22に進みます。

 $1.$  $52.$  $53.$  $54.$  $55.$  $56.$  $57.$  $58.$  $59.$  $510.$  $55$ tep11. $512.$  $513.$ 

Step11. 回線種別以外の指定項目を設定する

回線種別以外にプロバイダーから指定された項目を設定します。

### ■ルータタイプモデムと接続する場合

ルータタイプモデムのDHCPサーバ機能を使用しますので、次の手順で本製品のDHCP サーバ機能を無効に変更します。

また、ご使用のルータタイプモデムのLAN側IPアドレスと重複する場合は、本製品の LAN側IPアドレス(出荷時:192.168.0.1)の変更が必要です。

例えば、ルータタイプモデムのLAN側IPアドレスが「192.168.0.1」の場合は 「192.168.0.250」に変更し、「192.168.1.1」の場合は「192.168.1.250」に変更 してください。

本書では、「192.168.0.250」に変更する手順を説明します。

#### 〈変更のしかた〉

1.「ネットワーク設定」メニューから「LAN側IP設定」をクリックします。

- ●「LAN側IP設定」画面を表示します。
- 2.[本体名称/IPアドレス設定]項目の[IPアドレス]欄で、本製品のLAN側IPアドレスを 変更します。 (変更例:192.168.0.250)
- 3.[DHCPサーバ設定]項目の[DHCPサーバ機能を使用]欄で、「しない」のラジオボタン をクリックします。
- 4. 〈登録して再起動〉をクリックします。
	- ●有効になる設定項目の内容が有効になります。
- 5.有線パソコンで接続しているときは、設定用のパソコンを取り外します。 無線パソコンで接続しているときは、パソコンを一度終了させてください。

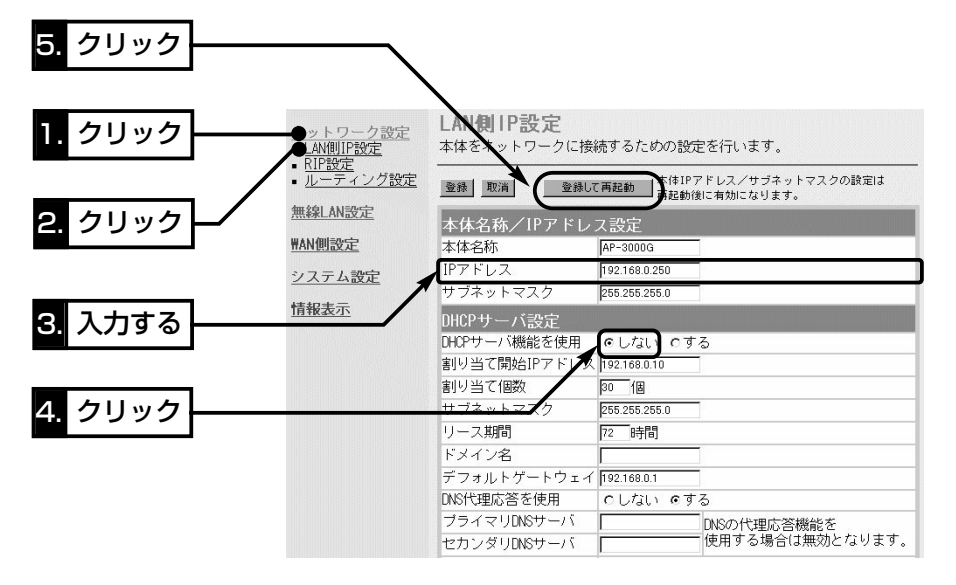

### 2 クイック導入ガイド  $1.$  $2.$  $3.$  $4.$  $5.$  $6.$  $3.7.$  $8.$  $9.$  $10.$  $3.$  $3.$  $12.$  $13.$

Step11. 回線種別以外の指定項目を設定する(つづき)

■ 「DHCP」方式での接続を指定された場合(ブリッジタイプモデム) 〈設定のしかた〉

- 1.「ネットワーク設定」メニューから「LAN側IP設定」をクリックします。
	- ●「LAN側IP設定」画面を表示します。
- 2.プロバイダーから指定された「本体名称」と「ドメイン名」を入力します。
- 3. 〈登録して再起動〉をクリックします。
	- 変更した設定項目の内容が有効になります。
- 4.有線パソコンで接続しているときは、設定用のパソコンを取り外します。 無線パソコンで接続しているときは、パソコンを一度終了させてください。

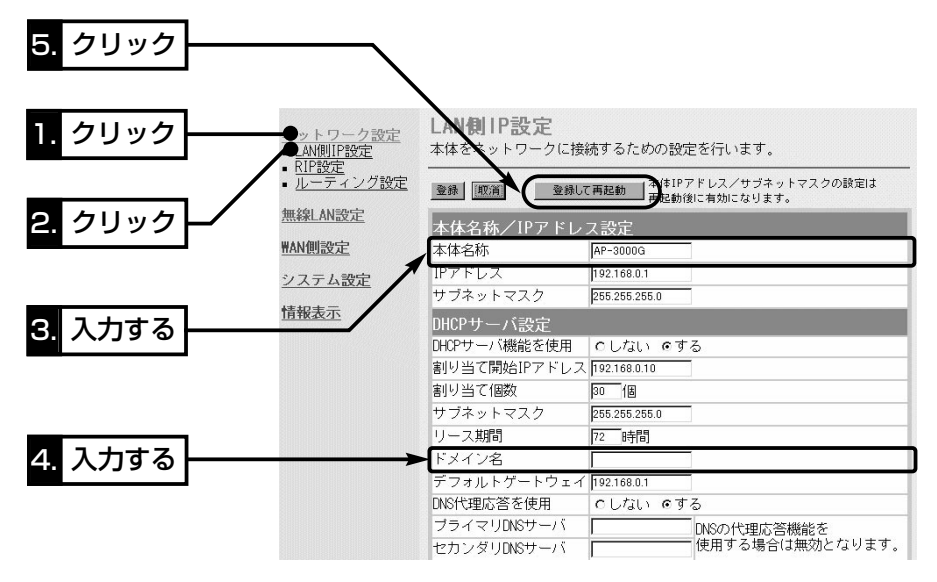
# クイック導入ガイド 2

 $1.$  $2.33.34.$  $5.36.$  $7.38.39.$  $10.$  $Step 11.$  $12.$  $13.$ 

### ■ 「固定IPアドレス |での接続を指定された場合(ブリッジタイプモデム) 〈設定のしかた〉

1.プロバイダーから指定された内容を「WAN側設定」画面の[回線設定 DHCP]に設定し ます。

※指定のない項目は、空白のままにしておきます。

2.設定を続けますので、〈登録〉をクリックします。

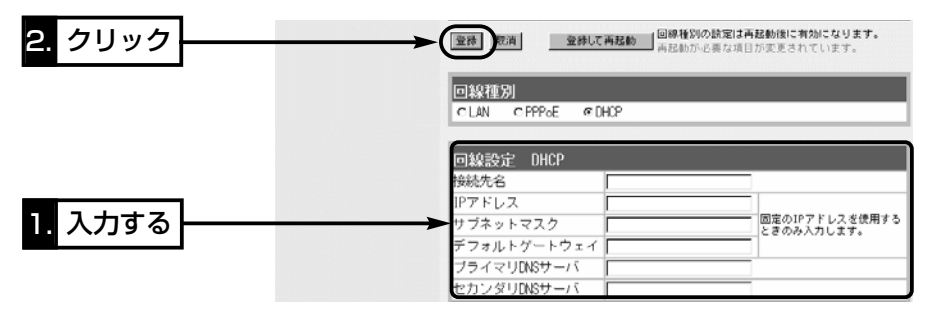

- 3.「ネットワーク設定」メニューから「LAN側IP設定」をクリックします。
	- ●「LAN側IP設定」画面を表示します。
- 4.プロバイダーから指定された「本体名称」と「ドメイン名」を入力します。
- 5.〈登録して再起動〉をクリックします。
	- 入力した設定項目の内容が有効になります。
- 6.有線パソコンで接続しているときは、設定用のパソコンを取り外します。 無線パソコンで接続しているときは、そのパソコンを一度終了させてください。

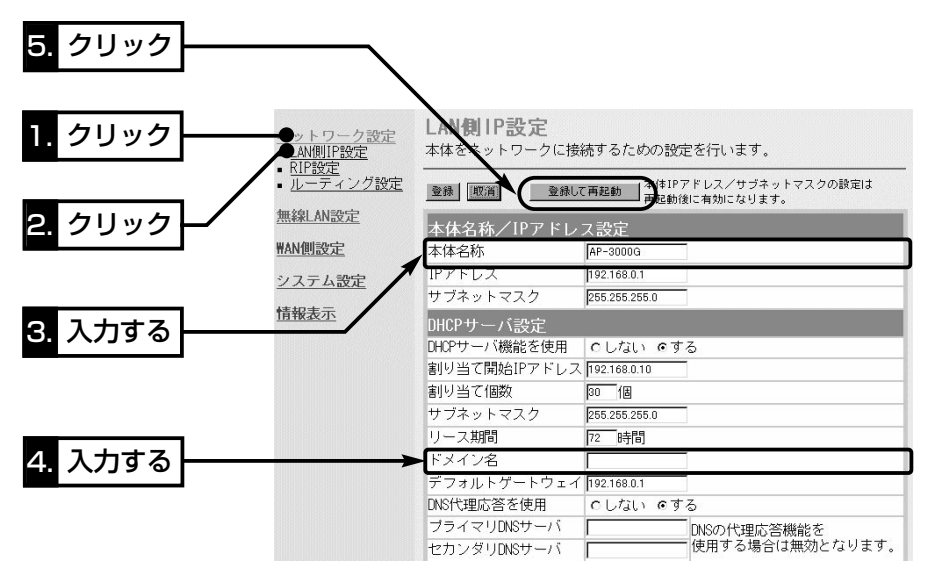

2 クイック導入ガイド  $1.$ }2.}3.}4.}5.}6.}7.}8.}9.}10.}Step11.}12.}13.

Step11. 回線種別以外の指定項目を設定する(つづき)

■「PPPoE」方式での接続を指定された場合(ブリッジタイプモデム) 〈設定のしかた〉

1.プロバイダーから指定された内容を「WAN側設定」画面の[回線設定 PPPoE]と[接続 設定]に入力します。

※指定のない項目は、空白のままにしておきます。

- 2. 〈登録して再起動〉をクリックします。
	- 入力した設定項目の内容が有効になります。
- 3.有線パソコンで接続しているときは、そのパソコンを取り外します。 無線パソコンで接続しているときは、そのパソコンを一度終了させてください。

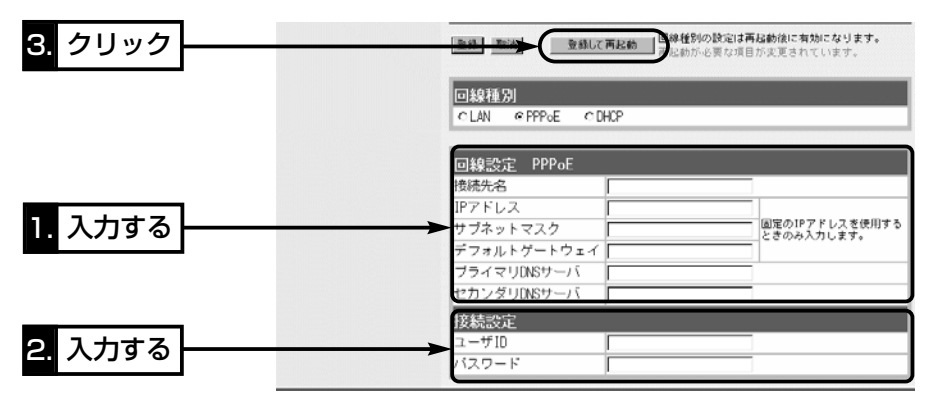

### クイック導入ガイド 2

 $1.$  $2.$  $3.$  $4.$  $5.$  $6.$  $57.$  $8.$  $9.$  $10.$  $11.$  $5$ Step12. $5$ 13.

### Step12. モデムと接続する

モデムと接続後、本製品の設定は、無線パソコンから行います。

ADSLまたはCATVでご使用の場合は、お使いのモデムタイプ(☞Step8.)に該当する接 続方法を参考に接続します。

FTTHでご使用の場合は、メディアコンバーターを接続します。

※設定に有線パソコンをご使用の場合は、無線パソコンで通信できるパソコンをご用意 いただき、Step5.とStep6.で本製品に設定した同じ内容を、そのパソコンに設定し てください。

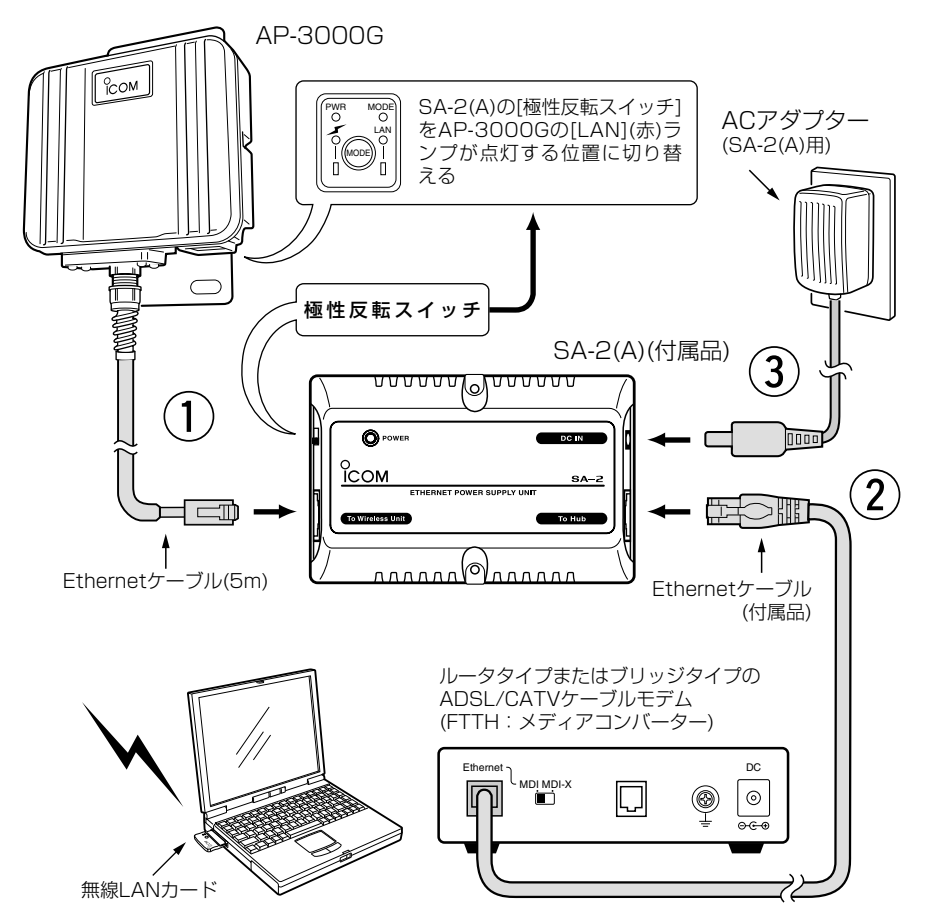

### 2 クイック導入ガイド  $1.$  $52.$  $53.$  $54.$  $55.$  $56.$  $57.$  $58.$  $59.$  $510.$  $511.$  $512.$  $55$ tep13.

### Step13. インターネットへの接続を確認する

本製品とモデムを接続後、インターネットに接続する方法について説明します。 接続が確認できたら、3章を参考に設置してください。

### ■ ルータタイプモデムをご使用のかた

#### 〈接続のしかた〉

WWWブラウザを起動して、アドレスバーにお好みのURLを入力するとインターネット できます。 (例:http://www.icom.co.jp)

### ■ ブリッジタイプモデムやメディアコンバーターをご使用のかた 〈接続のしかた〉

1.WWWブラウザを起動して、本製品の設定画面にアクセス(☞Step4.)します。

●「ネットワーク設定」メニューの「LAN側IP設定」画面を最初に表示します。

2.「WAN側設定」メニューから「WAN側設定」をクリックします。

- ●「WAN側設定<sup>」</sup>画面を表示します。
- 3.[接続状況]項目の一番上の欄に[接続中]と表示されている場合は、WWWブラウザの アドレスバーにお好みのURLを入力するとインターネットできます。

(例:http://www.icom.co.jp)

- [未接続]と表示されているときは、表示されている右側の〈接続〉ボタンをクリック すると接続を開始します。
- ※「PPPoE」で接続している場合は、自動接続が設定されていますので、WWWブラ ウザのアドレスバーにお好みのURLを入力するとインターネットできます。
	- また、自動切断タイマー(10分)により、設定時間以上インターネットへのアクセ スがないときは、切断されます。

4.回線を強制切断するときは、〈切断〉ボタンをクリックします。

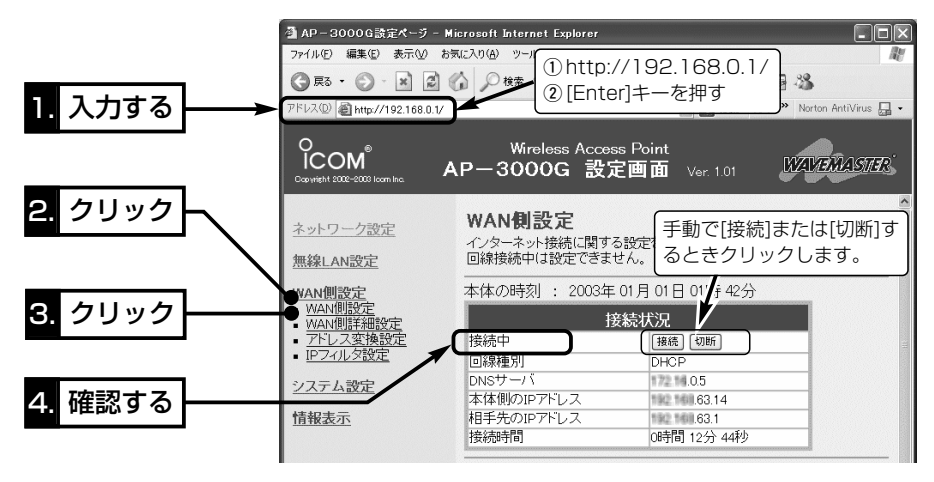

設置のしかた <sup>第</sup> 3 <sup>章</sup>

### この章では、

本製品の設置のしかたについて説明しています。 クイック導入ガイド(☞2章)で設定をしてから設置することをお勧めします。

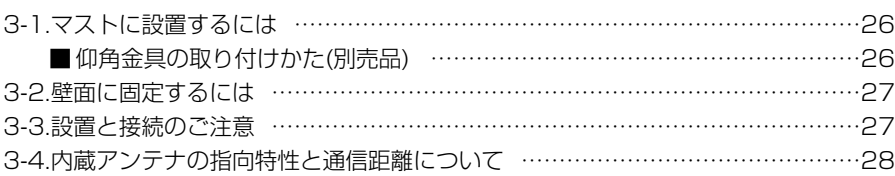

#### Rご注意

◎本製品のケースに塗装をしないでください。

塗料に含まれる金属成分の影響で電波が弱まり、十分な性能を発揮しなくなります。 ◎本製品に接続された電源コードや接続ケーブルが、人に触れるおそれがない場所に 固定してください。

◎本製品のEthernetケーブルは、風などの影響を受けて大きく揺らされたり引っ張ら れたりすることがありますので、マストなどに固定してください。

### 【管理者表示シールついて】

◎運用者や連絡先など、指示されている内容を記載してください。 ◎本製品の設置場所に近く、確認しやすい場所に貼り付けてください。

R注意:通信の妨げになることがありますので、このシールを本製品の正面(電波放射 面)部に貼らないでください。

#### 【避雷対策について】

雷の多い地域でご使用になる場合は、市販の電源用およびLAN用の雷保護装置[「PW」「100B-T」(日辰 電機製作所)など]をご使用になることをお勧めします。

### 【工事について】

設置工事の際、建造物の破損、高所や足場の悪い場所での作業に伴う製品の落下やけがをしたことによ る損害、またその他どんな場合においても、当社は責任を負いませんので、あらかじめご了承ください。 なお、高所や足場の悪い場所に取り付ける必要のある場合は危険が伴いますので、必ず専門業者にご相 談ください。

# 3 設置のしかた

### 3-1. マストに設置するには

設置場所(☞3-3章)に注意して設置します。

※弊社別売品の仰角金具(MB-89)を使用した場合を例に説明しています。

※仰角金具(MB-89)を使用した場合、取り付けられたマストの径が細いと、調整する角 度によっては、ユニットに付属のUボルトと本体が接触するおそれがありますので、 強く接触させた状態で固定しないように、ご注意ください。

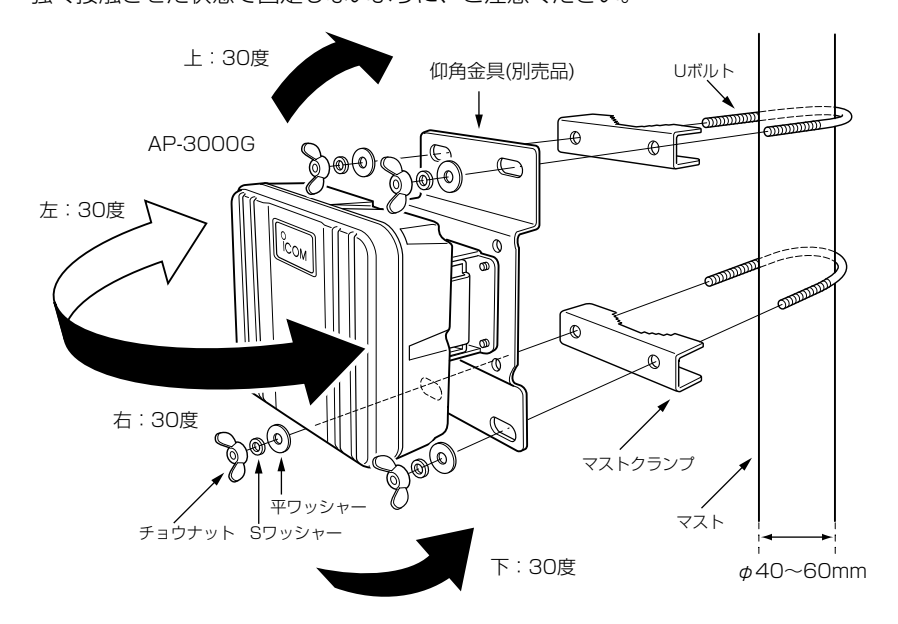

### ■ 仰角金具の取り付けかた(別売品)

本製品の取り付け金具をはずして、仰角金具(MB-89)と付け替えます。 このとき、元のビスを使用して組み立てます。

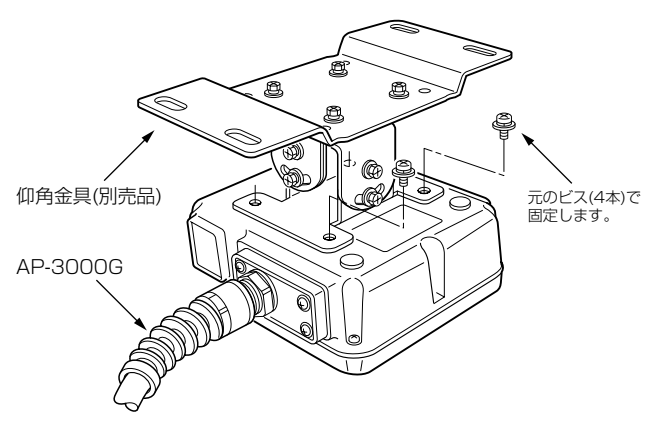

### 3-2. 壁面に固定するには

本製品に付属するタッピンネジ、または六角ボルトを使用して固定します。

【タッピンネジを使う】� 【六角ボルトを使う】�

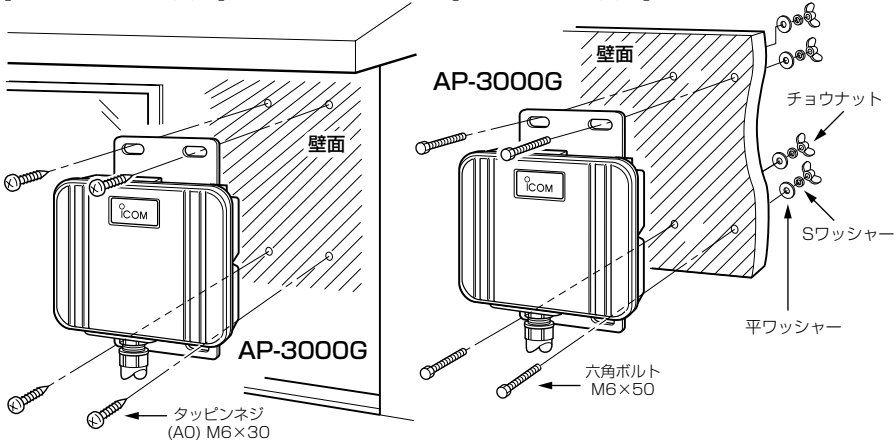

#### 3-3. 設置と接続のご注意

本製品の設置場所には注意してください。

混信したり、通信範囲や速度に影響する場合があります。

### 次のような場所に設置してください。

◎なるべく見通しが良く、本製品の上に物を掛けたりできない(高い)場所

◎直射日光および風雨が直接あたらない場所

◎振動が無く、落下の危険がない安定した場所

◎本製品どうしやほかの製品(TVアンテナ等)と近づきすぎない場所

◎設置予定の位置から、相手方を結ぶ直線上に大きな障害物があったり、一時的な障害

物の移動によって通信障害を起こすことがないような高い場所

◎近くに強力な電波を発射する電波塔などがない場所

◎近くに倉庫などのような金属製の外壁(電波が反射するおそれ)がない場所

◎違う階どうしの通信の場合は、鋼製の梁や金属防火材が床に埋め込まれていない建物

◎SA-2(A)には、HUBなどのネットワーク機器に搭載のリピーター機能はありません。

したがって、HUB(HUBを使用しない場合は、パソコン)からSA-2(A)を介して接続 された本製品までの総延長距離が100m以内になる場所に設置してください。

◎SA-2(A)は、風通しがよく涼しい場所に設置してください。

### ◎SA-2(A)は、防水構造ではなく、電源を直接接続して使用しますので、雨水などでぬ れないところにあるコンセントから近い場所に設置してください。

◎1台のSA-2(A)につき、AP-3000Gを1台だけ接続できます。

# 3 設置のしかた

### 3-4. 内蔵アンテナの指向特性と通信距離について

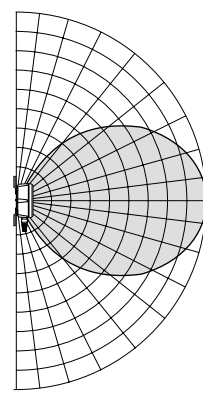

本製品には指向性があります。通信するパソコンとの方 向が大きく外れると通信速度や距離に影響しますので、 ご注意ください。 【無線通信距離】 〈条件〉弊社製無線LANカード装着のパソコンを使用 802.11a(5.2GHz)、54Mbps通信時の見通し距離 屋内:約55m以内(※屋外:電波法上使用禁止) 802.11g(2.4GHz)、54Mbps通信時の見通し距離 屋内/屋外:約55m以内 802.11b(2.4GHz)、11Mbps通信時の見通し距離 屋内:約50m以内、屋外:約150m以内

【ご参考:IEEE802.11a(5.2GHz帯)の屋内使用例】

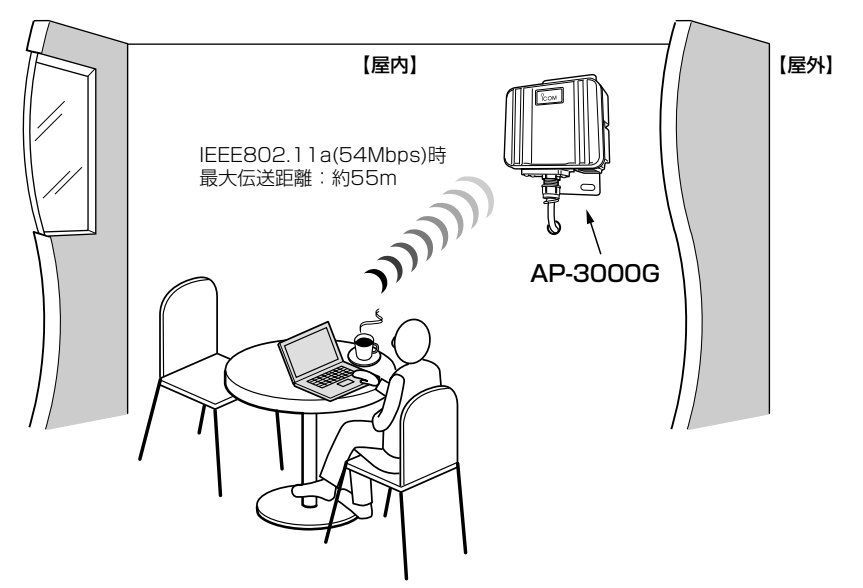

※電波法により、屋外で5.2GHz帯(IEEE802.11a)無線LANを使用することは禁止されています。�

# その他の基本設定 第4章

### この章では、

本製品を導入するとき、クイック導入ガイドでは説明していない基本機能について、設 定のしかたなどを説明します。

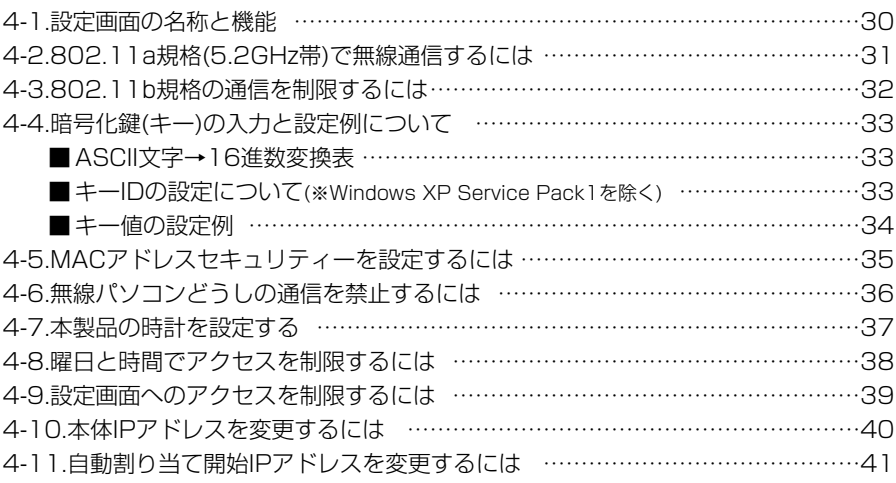

### 4-1. 設定画面の名称と機能

本製品の設定画面の名称と各画面に含まれる項目を説明します。

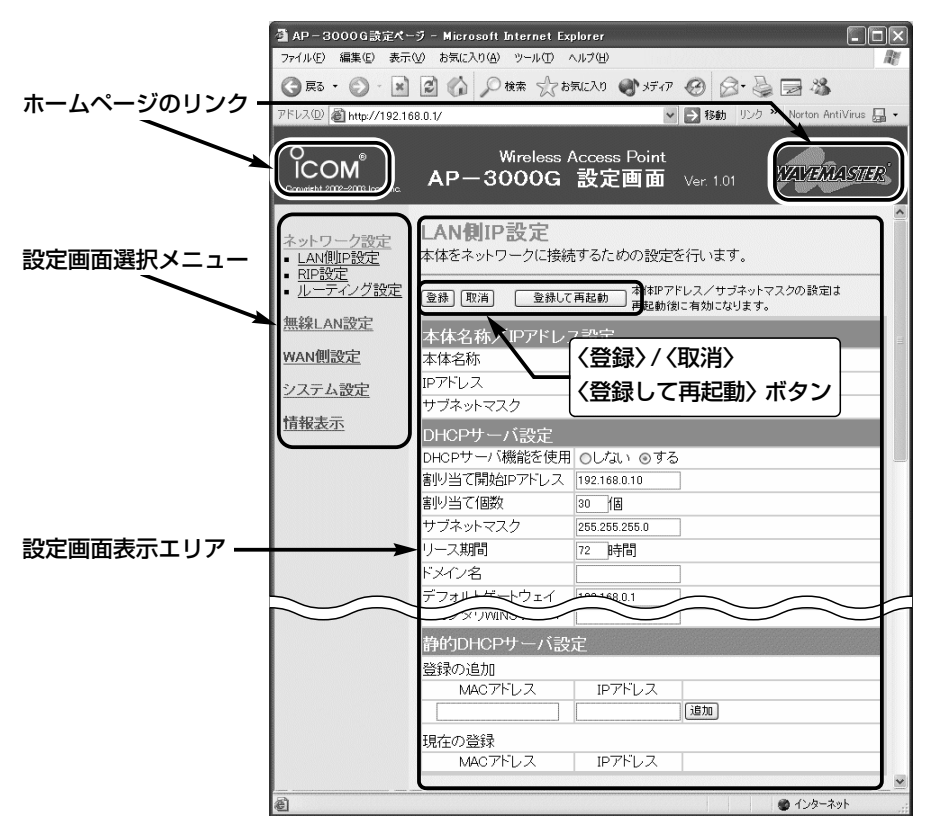

### ■ 設定画面について

### 設定画面表示エリア

設定画面選択メニューで選択されたタイ トルの画面を表示します。

#### ホームページのリンク

本製品がインターネットできる状態 で、 icom / *pressur アイ*コン上にマウス カーソルを移動してクリックすると、ア イコムやWAVEMASTERのホームペー ジにアクセスできます。

#### 設定画面選択メニュー

各設定画面を用途別に、メニューとして まとめています。

メニュー名をクリックすると、各設定画 面へのリンクを表示します。

〈登録〉/〈取消〉/〈登録して再起動〉ボタン 表示しているメニュー画面に設定した内 容の登録や取消をします。

本製品を再起動することで変更内容が有 効になる項目については、〈登録して再 起動〉をクリックします。

4-2. 802.11a規格(5.2GHz帯)で無線通信するには

IEEE802.11a規格(54Mbps)の無線LANカードを装着するパソコンを使用して本製品 と無線通信するには、無線チャンネルの設定を次の手順で変更してください。

### 〈変更のしかた〉

- 1.802.11b規格または802.11g規格の無線LANで通信できるパソコン、または本製 品に有線LANで接続するパソコンを用意します。
- ※有線パソコンを本製品に直接接続して設定する場合は、本製品の回線種別の設定を 「LAN」(出荷時の設定)に変更(☞2章:Step10.)してから接続してください。
- 2.「無線LAN設定」メニューから「無線LAN設定」をクリックします。
	- ●「無線LAN設定<sup>」</sup>画面を表示します。
- 3.「チャンネル」を[無線LAN設定]項目の[チャンネル]欄から選択します。 5.2GHz帯で使用するチャンネルは、次の4チャンネルです。 34(5170MHz)、38(5190MHz)、42(5210MHz)、46(5230MHz)

(選択例:34(5170MHz))

- 4. 〈登録して再起動〉をクリックします。
- 5.802.11a規格の無線LANで通信できるパソコンから、本製品の設定画面にアクセス できることを確認します。

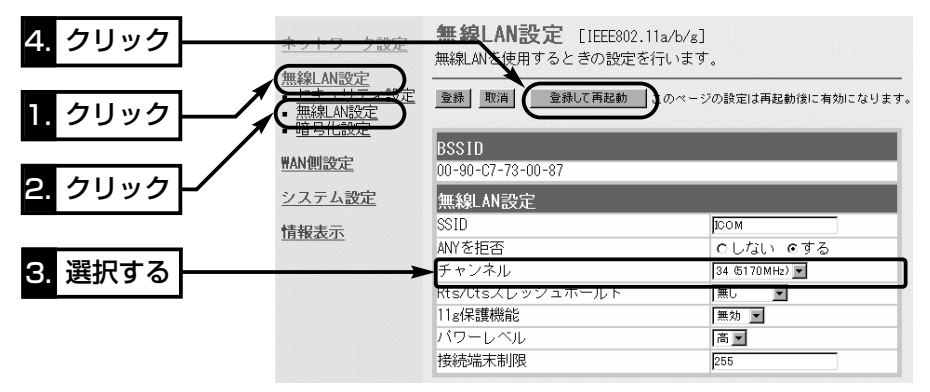

### 4-3. 802.11b規格の通信を制限するには

IEEE802.11g規格とIEEE802.11b規格で本製品にアクセスする無線パソコンが混在 する環境で、IEEE802.11g規格との通信を優先したり、IEEE802.11g規格との通信 だけに限定できます。

[11g保護機能]の設定によって、図のような通信ができます。

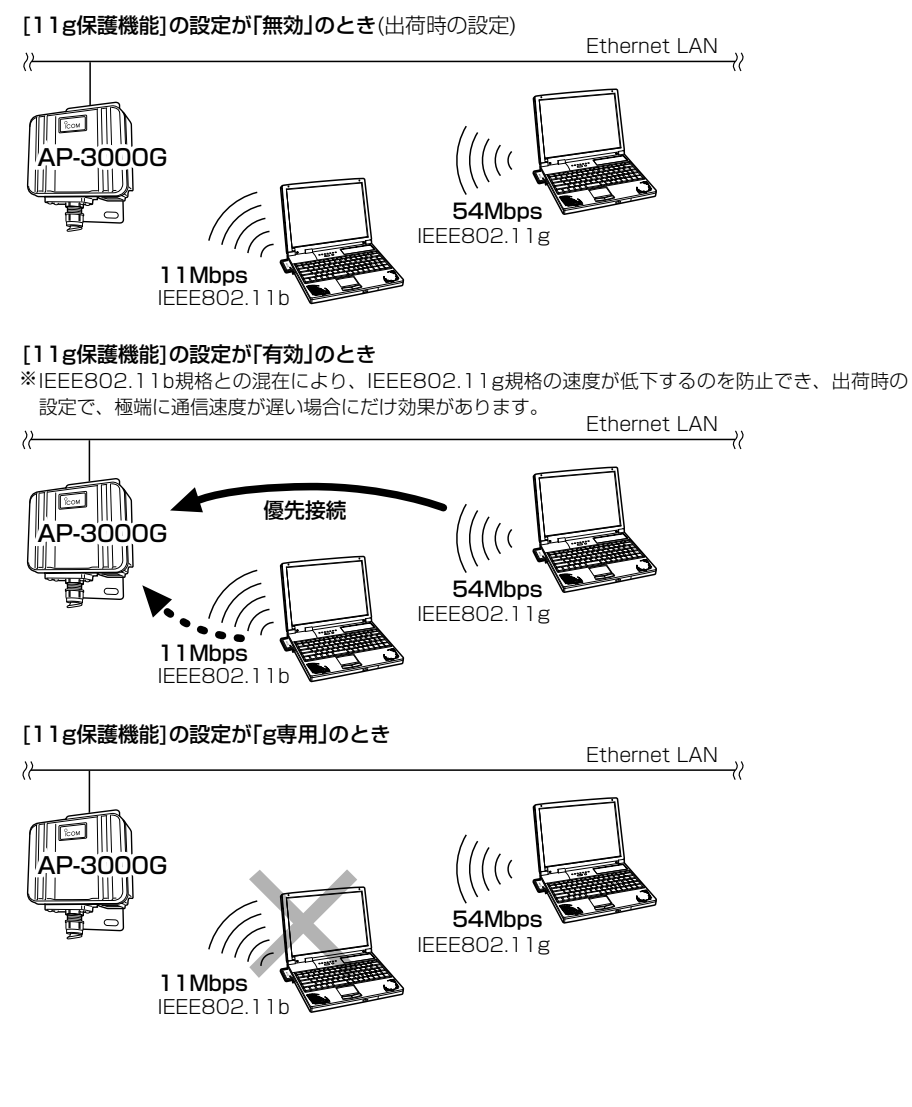

※[11g保護機能]は、「無線LAN設定」メニューにある「無線LAN設定」画面から設定で きます。

4-4. 暗号化鍵(キー)の入力と設定例について ※設定例:次ページ参照

[暗号化方式]と[入力モード]の設定によって暗号化鍵(キー)に入力する桁数および文字数 が下記のように異なります。

【内蔵無線LANカードの規格:IEEE802.11a/b/gの場合】

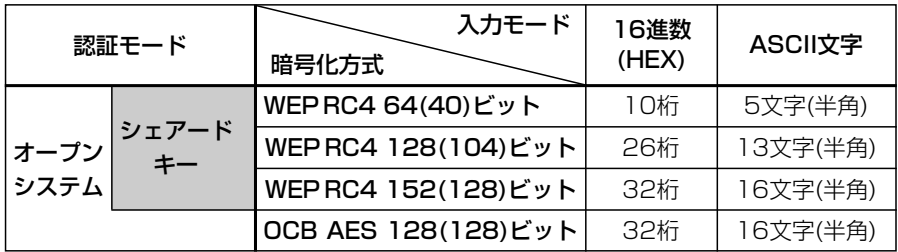

※入力できる桁数および文字数は、( )内のビット数に対する値です。

### ■ ASCII文字→16進数変換表

ご使用になる無線LANカードや無線LAN対応のパソコンが両方の入力モードに対応し ていない場合は、下記の変換表を参考にパソコンに設定するキーを指示してください。 [例]16進数で「4c414e574156454d4153544552」(26桁)を設定している場

合、ASCII文字では、「LANWAVEMASTER」(13文字)になります。

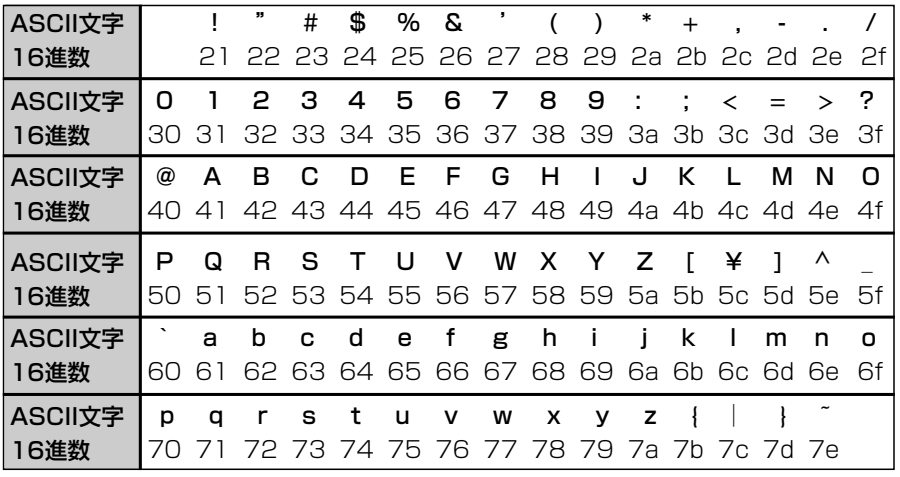

■キーIDの設定について(※Windows XP Service Pack1を除く) 弊社製無線LAN機器の[キーID]の選択範囲は、「1」~「4」ですが、Windows XP標準の ワイヤレスネットワーク接続の選択範囲は、「0」~「3」になっています。 本製品で、「1」を選択した場合は、Windows XPの[キーのインデックス(詳細)(X)]で 「0」を設定するのと同じ意味になります。

4-4. 暗号化鍵(キー)の入力と設定例について(つづき)

### ■鍵(キー)値の設定例

「RC4 128(104)」ビットの暗号化方式を例に、[キー値]項目のテキストボックスに暗 号化鍵(キー)を16進数(26桁)で直接入力する場合を説明します。

※例として、キーID「2」と「3」に、「48-6f-74-73-70-6f-74-41-63-63-65-73-73」 と「57-41-56-45-4d-41-53-54-45-52-4c-41-4e」を下記のように入力します。

AP-3000G側  **- - - - - 無線LANカード側(例: SL-5100)** 

◎キーID「2」のキー値(鍵)が同じなので通信できます。

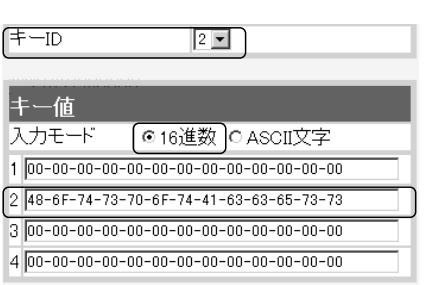

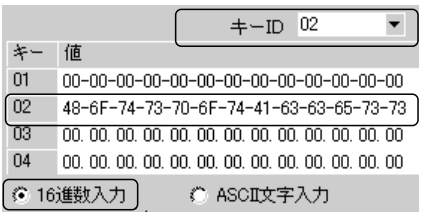

◎キーID「2」とキーID「3」のキー値(鍵)が同じなので通信できます。

AP-3000G側 – – 無線LANカード側(例: SL-5100)  $\overline{+-1D}$  $\overline{\phantom{a}}$  $2 -$ 

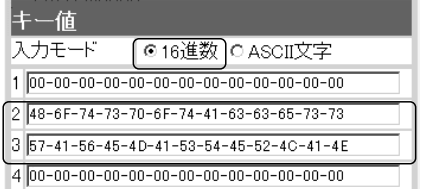

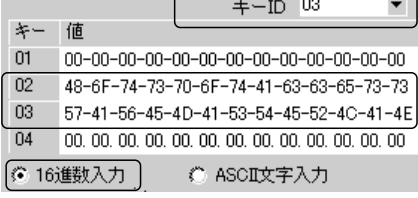

◎キーID「2」とキーID「3」のキー値(鍵)が異なるので通信できません。 AP-3000G側 ⦆ 無線LANカード側(例:SL-5100)

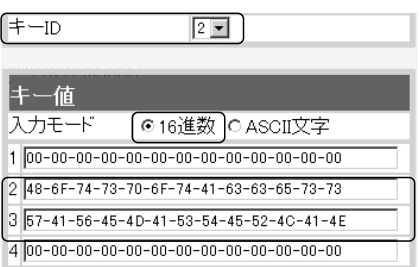

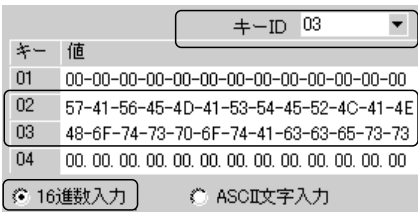

### 4-5. MACアドレスセキュリティーを設定するには

無線パソコンのMACアドレス登録(☞P6)をする手順を説明します。

登録されたMACアドレスの無線LANカードを装備するパソコンと通信できます。 〈設定のしかた〉

1.「無線LAN設定」メニューから「セキュリティ設定」をクリックします。

- ●「ヤキュリティ設定」画面を表示します。
- 2.[MACアドレスセキュリティを使用]欄で、「する」のラジオボタンをクリックします。 3.〈登録〉をクリックします。
- 4.本製品と通信する無線パソコン(無線LANカード)のMACアドレスを[登録の追加 (MACアドレス)]欄に、半角英数字で入力します。
- (入力例:00-90-c7-33-00-14、0090c7330014) 5.[登録の追加(MACアドレス)]欄の右にある〈追加〉をクリックします。
	- ●「現在の登録(登録済みの端末)]欄に追加した無線パソコンのMACアドレスが表示さ れます。
	- ※通信を許可したい無線パソコンが[現在の登録(受信中の端末)]欄に表示されている 場合は、「通信不許可」を表示する欄の右にある〈追加〉をクリックします。

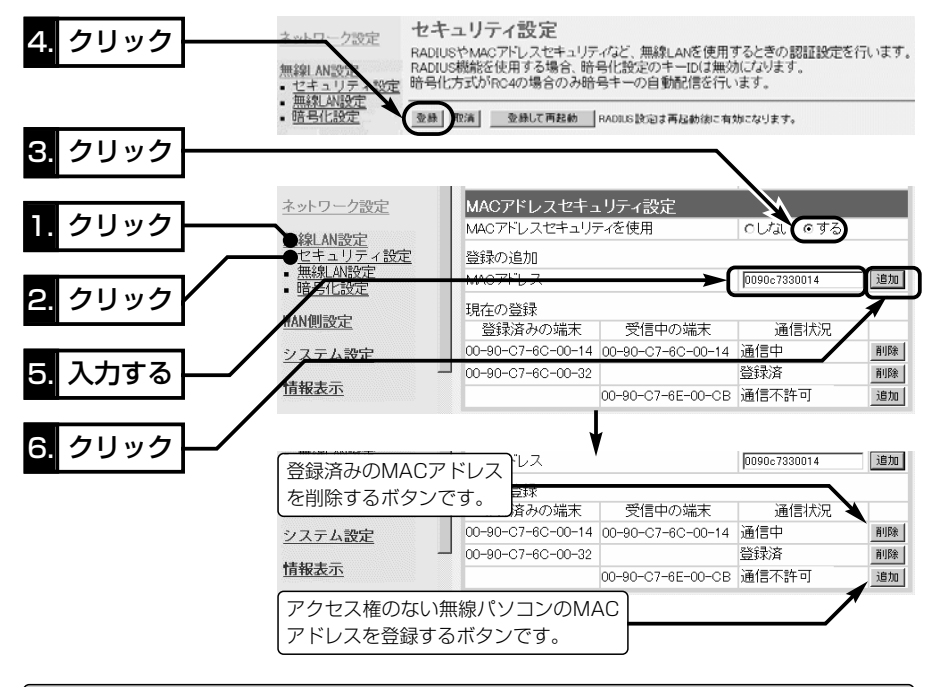

### 【ご参考に】

弊社製以外の機器で「MACアドレスフィルター」と呼ばれている機能は、弊社製機器の「MACアドレス セキュリティー」と同じ機能として使用されています。 ※不正アクセス防止のため、「MACアドレスセキュリティー」をご使用になることをお勧めします。

4

### 4-6. 無線パソコンどうしの通信を禁止するには

無線パソコンどうしが本製品を介して通信しないように設定できます。

※この機能は、[IEEE802.11a/b/g]のいずれかの規格で通信するすべての無線パソコ ンについて有効です。

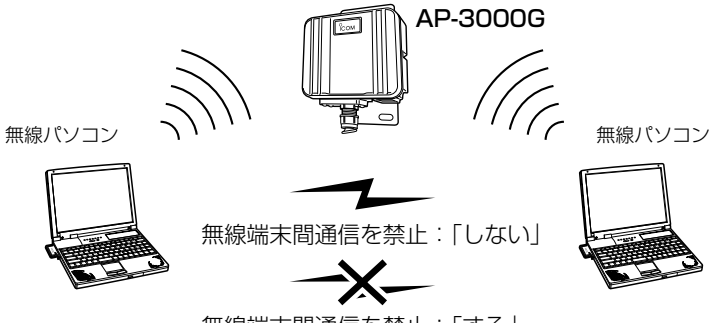

無線端末間通信を禁止:「する」

〈設定のしかた〉

1.「無線LAN設定」メニューから「セキュリティ設定」をクリックします。

●「ヤキュリティ設定|画面を表示します。

2.[無線端末間通信を禁止]欄で、「する」のラジオボタンをクリックします。

3.〈登録〉をクリックします。

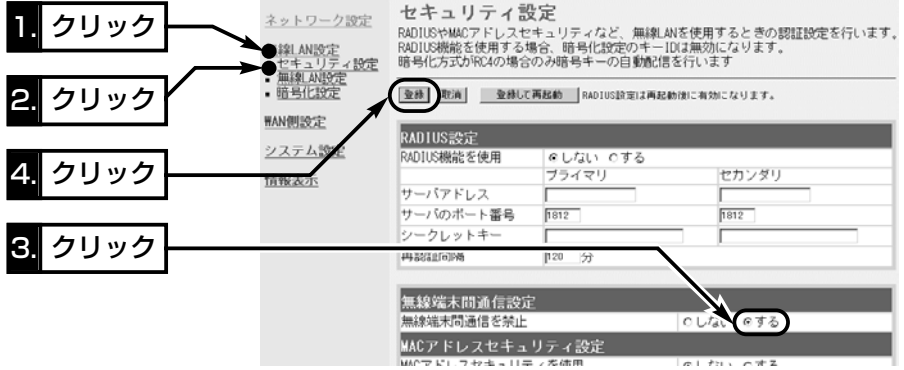

### 4-7. 本製品の時計を設定する

本製品の内部時計を設定する手順について説明します。

内部時計設定をしていないときは、通信記録を正しく表示できませんので、導入後すぐ に設定されることをお勧めします。

### 〈設定のしかた〉

- 1.「システム設定」メニューから「時計設定」をクリックします。
	- ●「時計設定」画面を表示します。
- 2.[内部時計設定]項目の[設定する時刻]欄に、パソコンから自動取得した時刻が設定さ れているのを確認して、〈時刻設定〉をクリックします。
	- ※表示されている時刻がパソコンと異なるときは、もう一度、手順1.から操作を行う と正確な時刻が設定できます。

※「時計設定」画面の〈登録〉ボタンでは、時刻は設定されません。

3.内部時計に設定された時刻が[内部時計設定]項目の[本体の時刻]欄に表示されている ことを確認します。

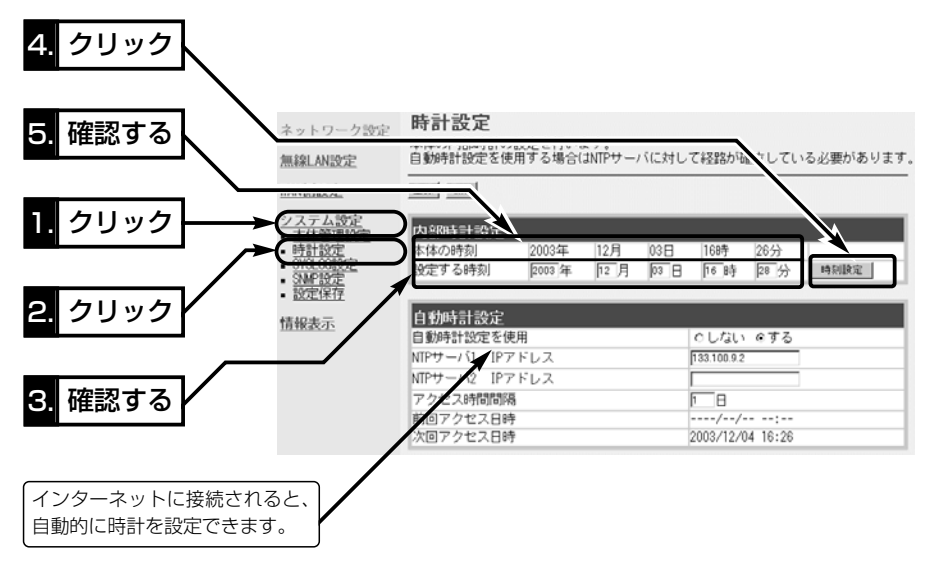

△注意 本製品の電源を切ると、本製品の内部時計の設定が出荷時の状態に戻ります。 本製品の自動時計設定機能を使用しない場合は、停電や不慮の事故で電源が一時的にでも切 れたときは、内部時計の再設定が必要になります。 また、本製品の回線種別を「LAN」で使用する場合は、NTPサーバへの問い合わせ先(経路)を 「ルーティング設定」画面で設定することで自動時計設定機能が使用できます。 ルーティングテーブルを設定しないときは、問い合わせできません。

 $\boldsymbol{\Lambda}$ 

### 4-8. 曜日と時間でアクセスを制限するには

### 設定された曜日と時間に、無線パソコンが本製品と接続できないようにする手順を説明 します。

※[管理者IP設定]項目に登録(☞4-9章)されたIPアドレスの無線パソコンからは、ここで 設定する制限時間内でもアクセスできます。

※1つの登録で2日間にわたるような登録はできません。

※停電などに備えて、自動時計設定も併せてご使用になることをおすすめします。

### 〈設定のしかた〉

例として、23時(土曜日)~1時(日曜日)のアクセスを制限する場合を説明します。

1.「システム設定」メニューから「時計設定」をクリックします。

- ●「時計設定」画面を表示します。
- 2.[接続制限設定]項目の[制限時間]欄に、「23:00~24:00」を半角で入力し、[有効曜 日]欄の[土]のチェックボックスをクリックしてチェックマークを入れます。
- 3.[接続制限設定]項目の[制限時間]欄に、「00:00~01:00」を半角で入力し、[有効曜 日]欄の[日]のチェックボックスをクリックしてチェックマークを入れます。
- 4.〈登録〉をクリックします。
	- ●無線パソコンからの接続を、23時(土曜日)~1時(日曜日)のあいだで制限します。

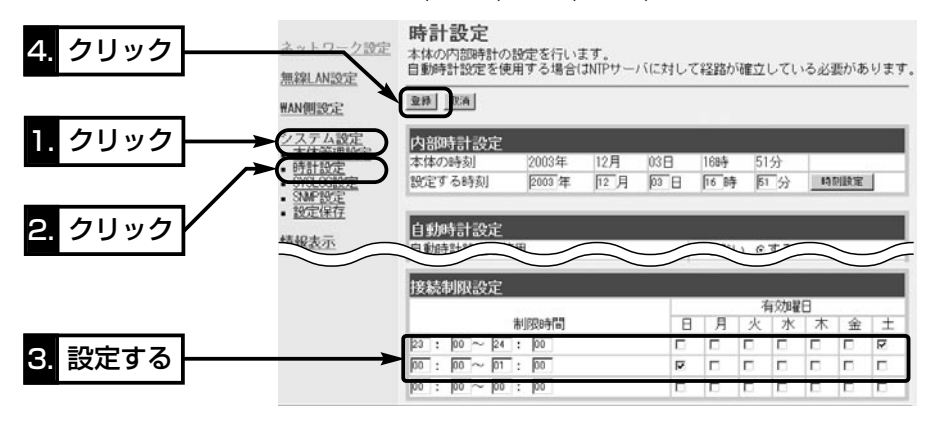

4-9. 設定画面へのアクセスを制限するには

管理者用の[管理者ID]と[管理者パスワード]、および[管理者IPアドレス]を設定するこ とで、管理者以外がWWWブラウザから本製品の設定を変更できないようにします。

※[管理者IPアドレス]を設定すると、登録したIPアドレス以外の無線および有線パソコ ンが本製品の設定画面にアクセスできなくなります。

設定する場合は、管理者が使う無線パソコンに固定IPアドレスを設定してください。

登録されたIPアドレスの管理者は、[ID]や[パスワード]でアクセスします。

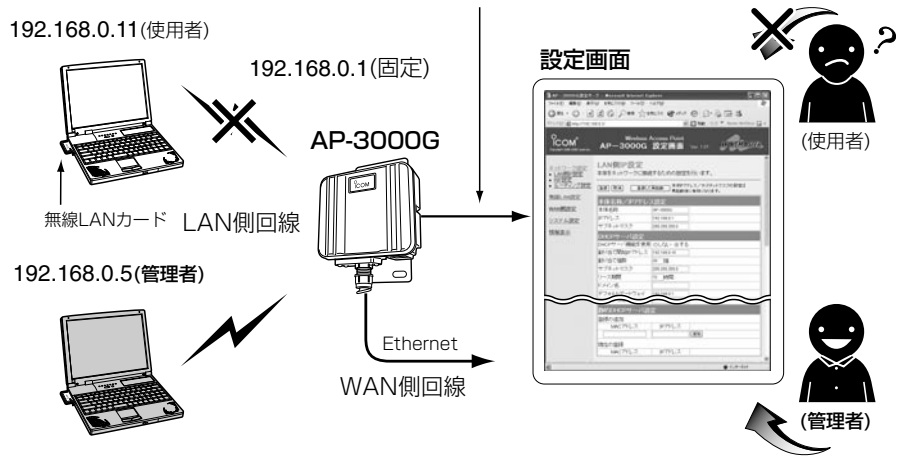

〈設定のしかた〉

- 1.「システム設定」メニューから「本体管理設定」をクリックします。
	- ●「本体管理設定|画面を表示します。
- 2.管理者用に使用するパソコンのIPアドレスを[管理者IP1]欄に入力します。

(入力例:192.168.0.5)

- 3.管理者IDと併せて設定する場合は、[管理者ID設定]項目の[管理者ID]欄に、任意の英 数字[半角31(全角15)文字以内]で入力します。 (入力例:user)
- 4.管理者パスワードと併せて設定する場合は、[管理者ID設定]項目の[管理者パスワー ド]欄と[パスワードの確認入力]欄に、任意の英数字(半角31文字以内)で入力します。 入力した文字は、すべて「\*(アスタリスク)」で表示されます。
- (入力例:userpass 表示例: \* \* \* \* \* \* \* \* ) **5.**〈登録〉をクリックすると、[ユーザー名(U)]と[パスワード(P)]を求める画面が表示 されますので、ここで設定した[管理者ID]と[管理者パスワード]を入力します。

### 4-10. 本体IPアドレスを変更するには

### 本製品のIPアドレスを変更する手順について説明します。

既存のLANやルータタイプモデムに接続する場合、本製品を出荷時の状態で使うと、既 存のネットワーク機器に割り当てられているIPアドレスと重複する可能性があります。 ※有線パソコンを本製品に直接接続して設定する場合は、本製品の回線種別の設定を

「LAN」(出荷時の設定)に変更(☞2章:Step10.)してから接続してください。

※DHCPサーバ機能を使用するときは、「自動割り当て開始IPアドレスを変更する」 (☞4-11章)を参考に、自動割り当て開始IPアドレスの「ネットワーク部」も併せて変更 してから登録してください。

### 〈変更のしかた〉

1.「ネットワーク設定」メニューから「LAN側IP設定」をクリックします。

●「LAN側IP設定」画面を表示します。

2.本製品のIPアドレスを変更して、〈登録して再起動〉をクリックします。

●設定した内容が有効になります。

※接続するほかのネットワークとIPアドレスが重複しないようにしてください。

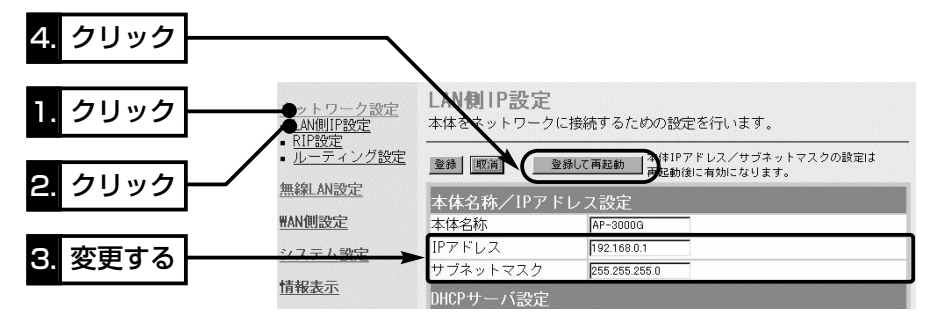

3.本製品のDHCPサーバ機能を使っている場合は、パソコンのIPアドレスを再取得 (☞2章:Step3.)するか、パソコンを再起動してください。

また、パソコンのIPアドレスを固定している場合は、パソコンに設定されたIPアドレ スのネットワーク部を本製品と同じに変更してください。

### 【IPアドレスの割り当てかた】

IPアドレスは、「ネットワーク部」と「ホスト部」の2つの要素から成り立っています。 出荷時の本製品のIPアドレス「192.168.0.1」(クラスC)を例とすると、最初の「192.168.0.」までが 「ネットワーク部」で、残りの「1」を「ホスト部」といいます。 「ネットワーク部」が同じIPアドレスを持つネットワーク機器(パソコンなど)は、同じネットワーク上に あると認識されます。 さらに「ホスト部」によって同じネットワーク上にある各ネットワーク機器を識別しています。 以上のことから、IPアドレスを割り当てるときは、次のことに注意してください。 ●同じネットワークに含めたいネットワーク機器に対しては、「ネットワーク部」をすべて同じにする ●同じネットワーク上の機器に対して、「ホスト部」を重複させない

- ●ネットワークアドレス(ホスト部の先頭および「0」)を割り当てない
- ●ブロードキャストアドレス(ホスト部の末尾および「255」)を割り当てない

### 4-11. 自動割り当て開始IPアドレスを変更するには

自動割り当て開始IPアドレスを変更する手順について説明します。

本製品のDHCPサーバ機能を使うときなど、本製品のIPアドレスを変更しているときは、 自動割り当て開始IPアドレスの「ネットワーク部」も併せて変更する必要があります。 〈変更のしかた〉

1.「ネットワーク設定」メニューから「LAN側IP設定」をクリックします。

●「LAN側IP設定」画面を表示します。

2.[割り当て開始IPアドレス]を変更して、〈登録して再起動〉をクリックします。

- 設定した内容が有効になります。
- ※自動割り当て開始IPアドレスのネットワーク部が、本製品のIPアドレスのネットワ ーク部と同じになるように設定してください。

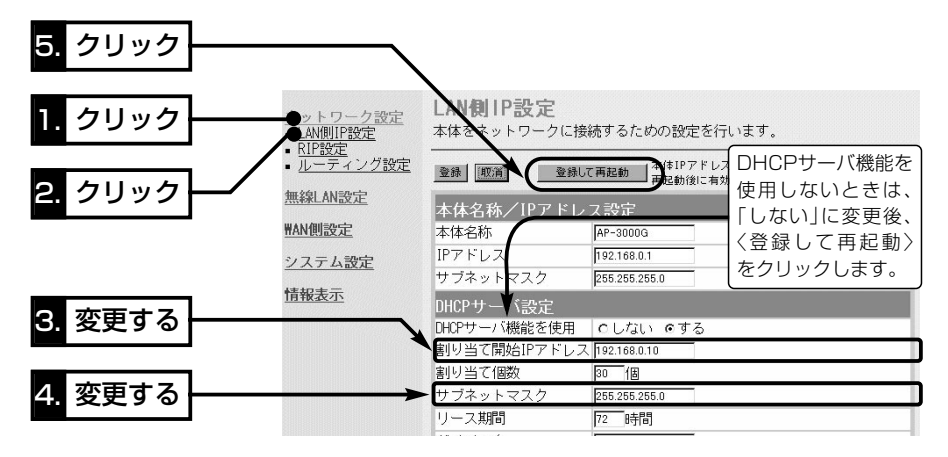

#### 【DHCPサーバ機能について】

本製品のDHCPサーバ機能を有効(出荷時の設定)にすると、パソコンが本製品に接続したときに、本製 品からIPアドレスを自動的に取得することができます。

本製品を既存のLANやルータタイプモデムにつなぐ場合、本製品がパソコンに自動で割り当てるIPアド レスの範囲が、既存のネットワーク機器(パソコンなど)の固定で割り当てたIPアドレスと重複しないよ うに設定してください。

### 【自動割り当て個数について】

本製品で設定できる自動割り当て可能なIPアドレスの個数は、0~128個(無線LANを含む)までです。 出荷時の割り当て開始IPアドレスとサブネットマスクの設定値の場合、理論上割り当て可能なIPアドレ スの個数は、最大254個までですが、128個を超える分については、手動でクライアントに割り当て てください。

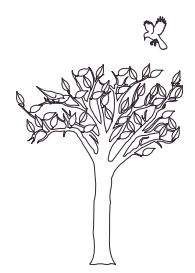

保守について 第5章

### この章では、

### 本製品の設定内容の保存や書き込み、設定内容の初期化、ファームウェアのバージョン アップ、MACアドレスを確認する手順について説明しています。 必要なときにお読みください。

※本書で説明する「Firm Utility」は、Windows専用です。(Macintoshなどは、非対応です。) ファームウェアのバージョンアップが必要な場合は、Windows搭載のパソコンで行ってください。

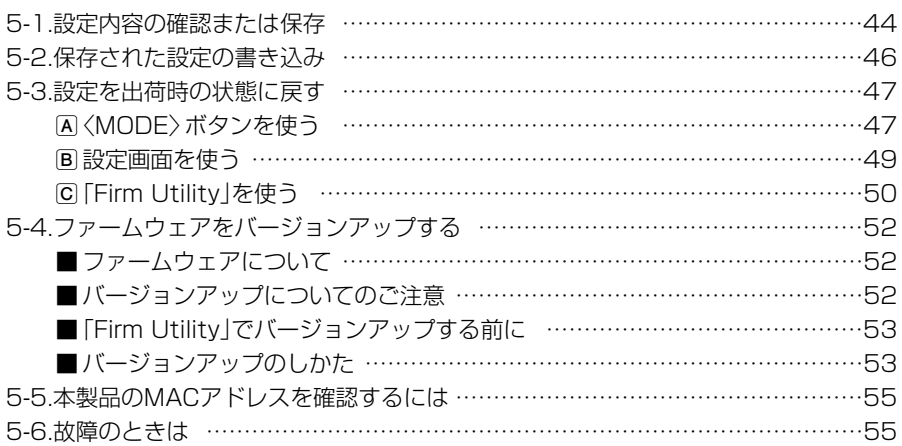

5-1. 設定内容の確認または保存

本製品の設定画面で変更された内容を確認したり、その内容を設定ファイルとしてパソ コンに保存できます。

設定を保存しておくと、予期せぬ事故によって設定内容が失われたときに利用できます。 〈確認と保存のしかた〉

1.「システム設定」メニューから「設定保存」をクリックします。

● 変更された設定内容を「設定保存 |画面の[現在の設定]項目に表示します。

2.[設定の保存と書き込み]項目の[ファイルに保存する]欄から[ファイルに保存]をクリ ックします。

- ●「ファイルのダウンロード」画面を表示します。
- 3.〈保存(S)〉をクリックします。
	- ●「名前を付けて保存|画面を表示します。

4.[保存する場所(I)]を選択して、〈保存(S)〉をクリックします。

● [.sav |の拡張子がついた設定ファイルが、選択した場所に保存されます。

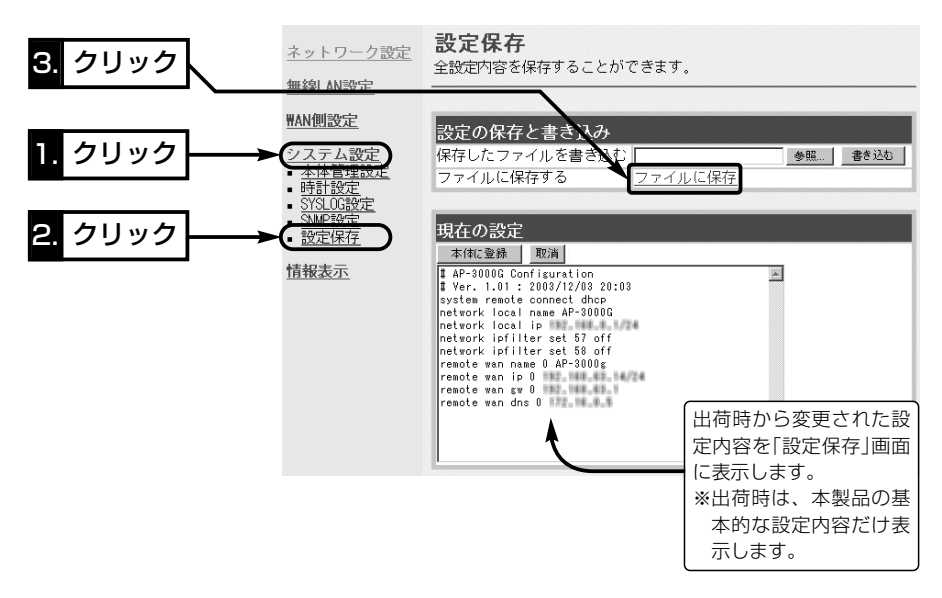

### 「設定保存」画面でのパスワード表示

SSID、パスワード、キージェネレータ(暗号化鍵の生成元文字列)の内容を、「設定保存」画面内に暗号 化して表示しますので、保存された設定ファイルよりこれらの情報が外部に漏れることはありません。

### 設定内容を直接削ったり書き替えたりして保存するには

[現在の設定]項目に表示される内容を、直接削ったり書き替えたりしても、保存される設定ファイルに は反映されません。

内容を直接削ったり書き替えたりした場合は、[ファイルに保存]をクリックする前に、[現在の設定]項 目にある〈本体に登録〉をクリックして、その内容を本製品に反映させてから保存してください。

〈確認と保存のしかた〉(つづき)

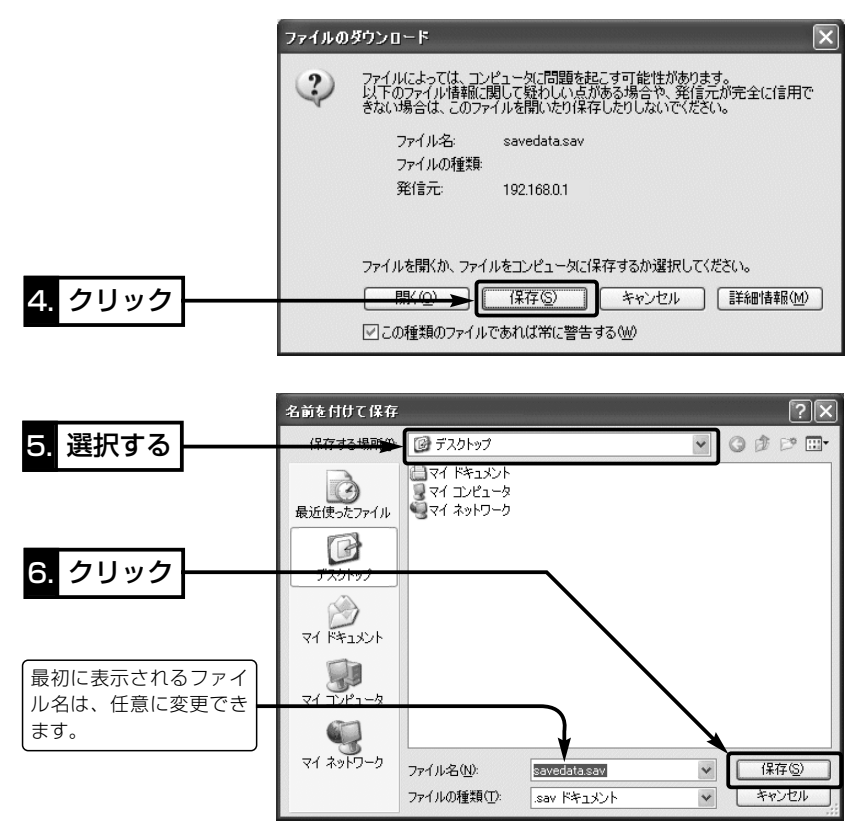

### 5-2. 保存された設定の書き込み

5-1章で保存した設定ファイルを本製品に書き込む手順を説明します。

- 1.「システム設定」メニューから「設定保存」をクリックします。
	- 「設定保存 |画面を表示します。
- 2.[設定の保存と書き込み]項目で保存された設定ファイルへのリンク先を指定するた め、〈参照〉ボタンをクリックします。
- 3.表示された画面から保存された設定ファイルを指定して〈開く(O)〉ボタンをクリッ クすると、「保存したファイルを書き込む」欄のテキストボックスに、保存先が表示さ れます。
- 4.回線と接続中の場合は、回線を切断してから、[設定の保存と書き込み]項目の「保存 したファイルを書き込む」欄で、〈書き込む〉ボタンをクリックします。
	- ●設定ファイルの内容を本製品に書き込みます。
- 5.書き込み後、開いている設定画面を閉じて、新たな設定画面でアクセスしなおします。 ※現在開いている画面の状態では、書き込まれた設定に反映されません。

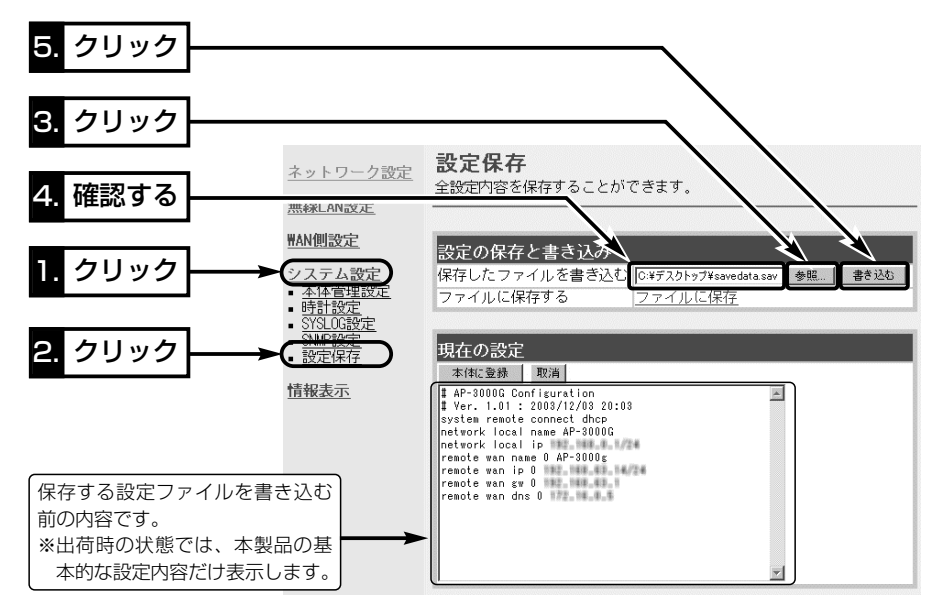

#### △注意 本製品で作成した設定ファイルを同じ機種どうしやほかの機種に書き込まないでください。

### 5-3. 設定を出荷時の状態に戻す

ネットワーク構成を変更するときなど、本製品の設定をはじめからやりなおしたり、既 存の設定データをすべて消去したいなど、そのときの状況に応じて次の3通りの方法で 設定内容を出荷時の状態に戻す(初期化する)ことができます。

A〈MODE〉ボタンを使う

- B 設定画面を使う(☞P49)
- C 「Firm Utility」を使う(☞P50)

再起動後は、「192.168.0.1(出荷時の設定)」で動作します。

初期化によって、パソコンに設定されたIPアドレスのネットワーク部が本製品と異なったときは、アクセ スできなくなりますので、必要に応じてパソコンのIPアドレスを変更してください。

### A〈MODE〉ボタンを使う

この方法で初期化を実行すると、すべての設定項目が出荷時の状態になります。

本製品に設定されたIPアドレスが不明な場合など、本製品の設定画面が呼び出せないと きに、次の手順で初期化が行えます。

※無線パソコンから初期化操作をする場合は、パソコン側の[SSID]や[暗号化]セキュリ ティーの設定を出荷時の状態に戻してから行ってください。

### 〈初期化のしかた〉

- 1.SA-2(A)に接続するDCコネクターを外して、電源を切ります。
- 2.本製品とSA-2(A)の接続を除くすべてのネットワーク機器を本製品から外します。
- 3.〈MODE〉ボタンを押しながらACアダプターをSA-2(A)に接続して、電源を入れま す。
- 4.[PWR](緑)ランプと[MODE](緑)ランプが同時点滅に切り替わったら、〈MODE〉ボ タンを離します。
	- ●「設定初期化」モードに移行して動作を開始します。

※移行しないときは、本製品の電源を入れなおして、はじめからやりなおします。

- 5.パソコンを本製品に有線または無線で接続して、Windowsを起動します。
- 6.WWWブラウザを起動して、本製品の出荷時のIPアドレス(192.168.0.1)を指定し ます。

### 【「設定初期化」モードについて】

〈MODE〉ボタンの操作で「設定初期化」モードに移行すると、実際に初期化操作(次ページ手順7.の操作) が行われるまで、一時的に本製品のIPアドレスやSSID、回線種別を出荷時の設定に置き換えます。 手順7.の操作をしないで、本製品の電源を再投入すると、元の状態に戻ります。

5-3. 設定を出荷時の状態に戻す

A〈MODE〉ボタンを使う(つづき)

7.[設定初期化モード]画面が表示されたら、〈初期化実行〉をクリックします。

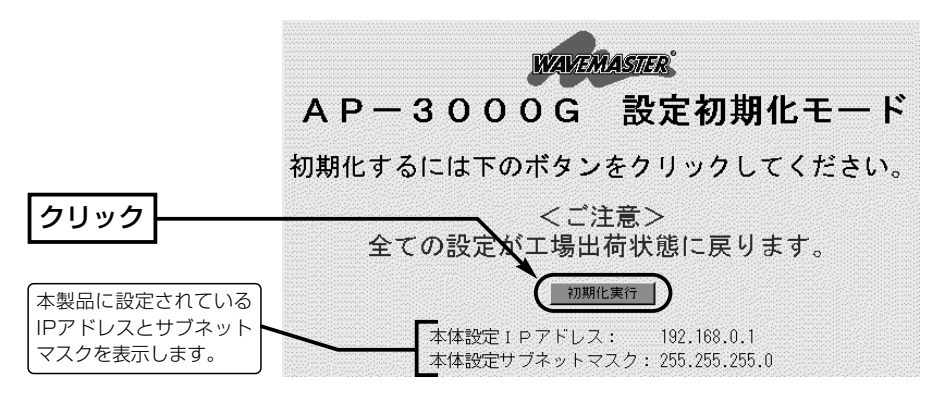

8.〈再起動〉をクリックします。

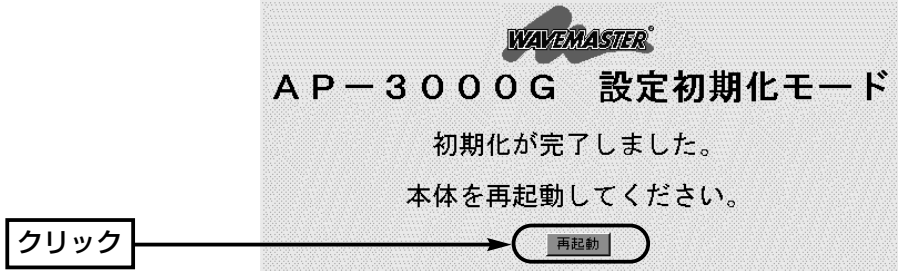

9.本製品のランプが「設定初期化」モードに以降する前の状態に戻って、「ネットワーク 設定」メニューの「LAN側IP設定」画面を表示したら、本製品の初期化が完了です。 ● 再起動中は、次の画面を表示します。

### 再起動しています。しばらくお待ちください。

5-3. 設定を出荷時の状態に戻す(つづき)

### B 設定画面を使う

本製品に設定されたIPアドレスがわかっていて、そのIPアドレスで設定画面にアクセス できるときは、本製品の設定画面を使用してすべての設定を出荷時の状態に戻せます。

### 〈初期化のしかた〉

「本体管理設定」画面から行います。

1.「システム設定」メニューから「本体管理設定」をクリックします。

●「本体管理設定|画面を表示します。

2.「設定初期化]項目で「初期化する」のチェックボックスをクリックして、チェックを入 れます。

3.〈実行〉をクリックします。

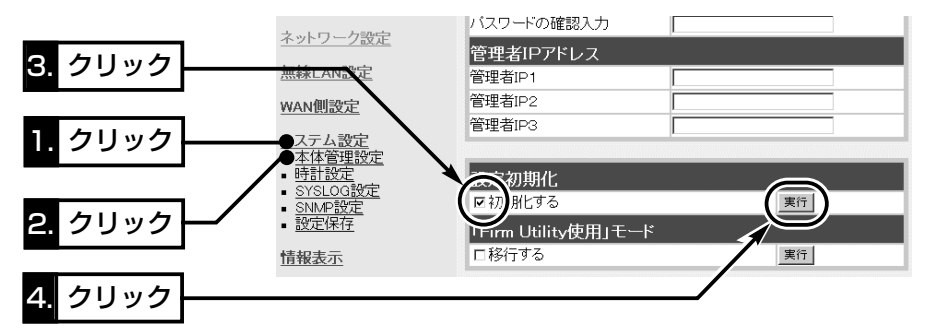

4.次の画面を表示後、本製品の初期化が完了します。

再起動しています。しばらくお待ちください。

5

5-3. 設定を出荷時の状態に戻す(つづき)

### C 「Firm Utility」を使う

「Firm Utility」を使用して初期化する手順について説明します。 「Firm Utility」は、本製品のCDから起動します。

### ◆ 「Firm Utility」で初期化する前に◆

「Firm Utility」を使用して本製品の設定を出荷時の状態に戻すには、使用するパソコン を本製品に有線または無線で通信できる状態にしておく必要があります。

その次に、本製品の「本体管理設定」画面から「Firm Utility使用」モードに切り替えてく ださい。

切り替えないときは、「Firm Utility」を使用して初期化できません。

※「Firm Utility使用」モードに移行後も、本製品の設定内容に変化はありません。

### 〈初期化のしかた〉

1.「システム設定」メニューから「本体管理設定」をクリックします。

- 「本体管理設定 |画面を表示します。
- 2.[Firm Utility使用モード]項目で「移行する」のチェックボックスをクリックして、チ ェックを入れます。
- 3.〈実行〉をクリックします。

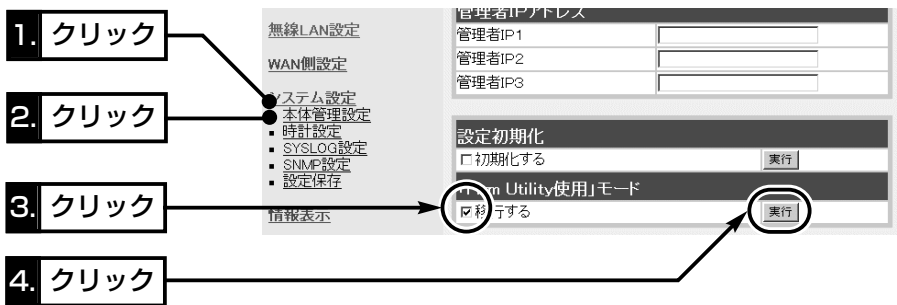

4.次の画面を表示して「Firm Utility使用」モードで動作を開始します。

● [Firm Utility使用」モードで動作中は、本製品の[PWR](緑)ランプと[MODE](緑)ラ ンプが交互点滅を繰り返します。

### 「Firm Utility使用」モードに移行しました。

通常動作は全て停止しています。

通常モードに戻るには本体を再起動して下さい。

【「Firm Utility使用」モードでのセキュリティーについて】 暗号化機能が設定されている場合は、「Firm Utility使用」モードで動作しているときも有効です。

C 「Firm Utility」を使う〈初期化のしかた〉(つづき)

- 5.本製品のCDをご使用のCDドライブに挿入し ます。
	- ●CDドライブのAuto Run機能が動作して、 メニュー画面を表示します。
- 6.〈ファームウェア ユーティリティ〉をクリッ クします。
	- ●「Firm Utility」が起動します。
- 7.[ユーザーデータの初期化]のラジオボタンをク リックします。

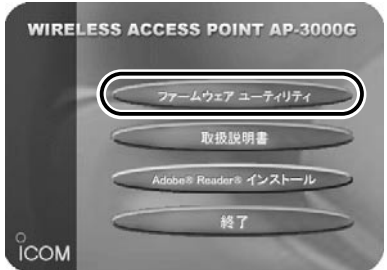

[本体のIPアドレス]のテキストボックスに本製品のLAN側IPアドレス(出荷時の場 合:192.168.0.1)を入力してから、〈実行〉をクリックします。

8.「ユーザーデータの初期化が完了しました。」というメッセージが「Firm Utility」の画 面に表示されたら、本製品の初期化が完了です。

※初期化してから設定するときは、現在開いている画面を閉じて新しく開きなおした 画面で行ってください。

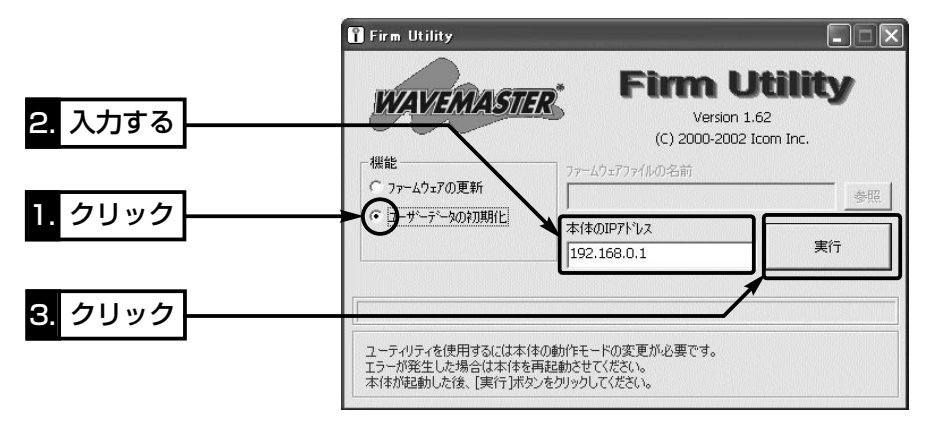

△注意 「Firm Utility」実行中は、「Firm Utility」を終了したり、本製品の電源を切ったりしないでく ださい。 途中で作業を中断すると、データの消失や誤動作の原因になりますのでご注意ください。 画面に「……が完了しました。」と表示されるまでお待ちください。

### 5-4. ファームウェアをバージョンアップする

「Firm Utility」を使用してバージョンアップする手順について説明します。 「Firm Utility」は、本製品のCDから起動します。

### ■ ファームウェアについて

ファームウェアは、本製品を動作させるために、出荷時から本製品のフラッシュメモリ ーに書き込まれているプログラムです。

このプログラムは、機能の拡張や改良のため、バージョンアップを行うことがあります。 バージョンアップの作業を行う前に、本製品の設定画面にアクセスして、次のフレーム 内に表示するバージョン情報を確認してください。

バージョンアップをすると、機能の追加など、本製品を最良の状態に保つことができます。

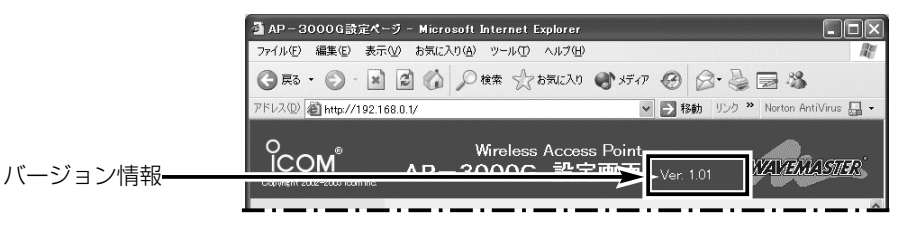

### ■ バージョンアップについてのご注意

- ◎ファームウェア転送時のエラー防止のため、「Firm Utility」を使用するパソコン(有線 または無線で本製品に接続できること)を本製品と1対1で接続してください。
- ◎できるだけ、有線で接続したパソコンからのバージョンアップをおすすめします。
- なお、無線パソコンを使用する場合は、本製品に接続されたEthernetケーブルを取 り外し、本製品と無線パソコンの距離は、1m以内にしてください。
- ◎無線で本製品に接続する場合は、EthernetケーブルをSA-2(A)の[To Hub]ポートに 接続している場合は、取り外してください。
- ◎Windows XPやウィルス対策ソフト、またはインターネットセキュリティソフトを ご使用の場合、それらのファイアウォール機能を無効にしてください。

ファイアウォール機能が動作していると、バージョンアップ用ファームウェアファイ ル転送時、「本体が見つかりません。」と表示され、転送が阻止されることがあります。 ◆バージョンアップの結果については、自己責任の範囲となりますので、次のことを守 って作業を始めてください。

- ◎「Firm Utility」は、弊社製無線LAN機器以外の製品で使用しないでください。
- ◎本製品の設定ファイルや弊社ホームページ(http://www.icom.co.jp/)より提供さ れるバージョンアップ用ファームウェアファイルを、本製品以外の機器に組み込ん だり、改変や分解したことによる障害、および本製品の故障、誤動作、不具合、破 損、データの消失あるいは停電などの外部要因により通信、通話などの機会を失っ たために生じる損害や逸失利益または第三者からのいかなる請求についても弊社は 一切その責任を負いかねますのであらかじめご了承ください。

5-4. ファームウェアをバージョンアップする(つづき)

### ■ 「Firm Utility」でバージョンアップする前に

「Firm Utility」を使用してファームウェアをバージョンアップするには、使用するパソ コンを本製品に有線または無線で通信できる状態にしておく必要があります。

その次に、本製品の「本体管理設定」画面から「Firm Utility使用」モードに切り替えてく ださい。

切り替えないときは、「Firm Utility」を使用してファームウェアをバージョンアップで きません。

※「Firm Utility使用」モードに移行後も、本製品の設定内容に変化はありません。

### ■ バージョンアップのしかた

1.「システム設定」メニューから「本体管理設定」をクリックします。

●「本体管理設定|画面を表示します。

2.[Firm Utility使用モード]項目で「移行する」のチェックボックスをクリックして、チ ェックを入れます。

3.〈実行〉をクリックします。

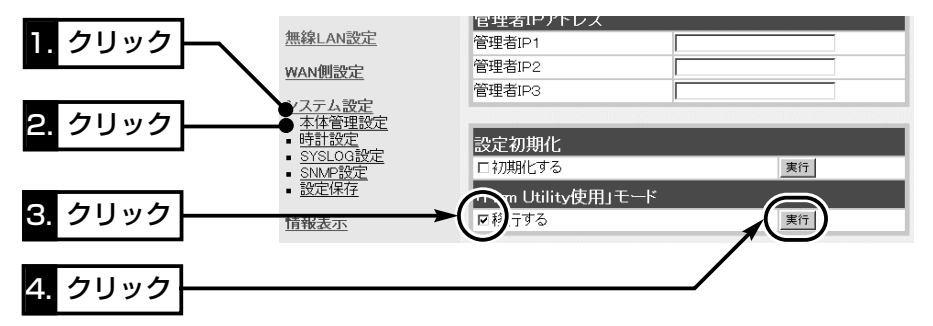

4.次の画面を表示して「Firm Utility使用」モードで動作を開始します。

● [Firm Utility使用|モードで動作中は、本製品の[PWR](緑)ランプと[MODE](緑)ラ ンプが交互点滅を繰り返します。

### 「Firm Utility使用」モードに移行しました。

通常動作は全て停止しています。

通常モードに戻るには本体を再起動して下さい。

【バージョンアップにかかる時間について】 ファームウェアのデータファイルを本製品に転送して再起動が完了するまでの時間の目安です。 ●転 送=30~60秒 ●再起動=約10秒

5-4. ファームウェアをバージョンアップする

■ バージョンアップのしかた(つづき)

- 5.本製品のCDをご使用のCDドライブに挿入し ます。
	- ●CDドライブのAuto Run機能が動作して、 メニュー画面を表示します。
- 6.〈ファームウェア ユーティリティ〉をクリッ クします。
	- ●「Firm Utility」が起動します。
- 7.[ファームウェアの更新]のラジオボタンをクリ ックします。

ダウンロードした本製品の新しいファームウェアファイル(拡張子:dat)へのリンク 先を[ファームウェアファイルの名前]のテキストボックスに直接入力するか、〈参照〉 をクリックして選択します。

- 8.[本体のIPアドレス]のテキストボックスに本製品のLAN側IPアドレス(出荷時の場 合:192.168.0.1)を入力してから、〈実行〉をクリックします。
- 9.「ファームウェアの更新が完了しました。」というメッセージが「Firm Utility」の画面 に表示されたら、本製品のバージョンアップが完了です。
	- ※バージョンアップ完了後、本製品の設定画面にアクセスできないときは、本製品の電源を入れなお してから、再度アクセスしてください。

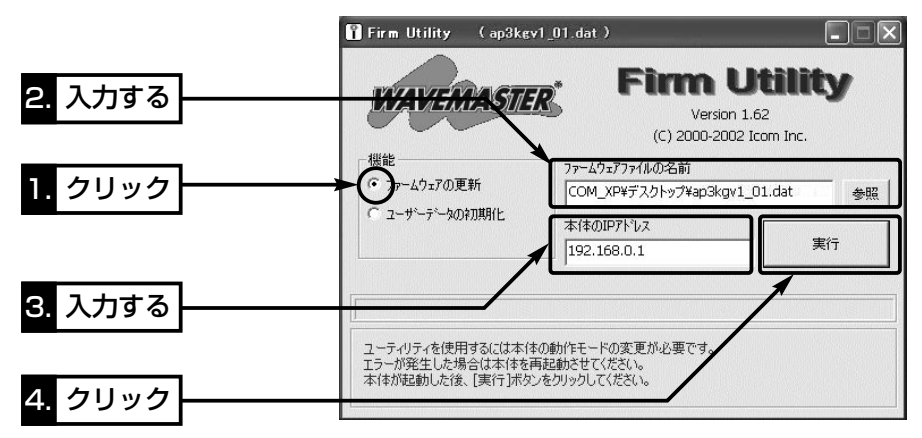

△注意 「Firm Utility」実行中は、「Firm Utility」を終了したり、本製品の電源を切ったりしないでく ださい。 途中で作業を中断すると、データの消失や誤動作の原因になりますのでご注意ください。 画面に「……が完了しました。」と表示されるまでお待ちください。

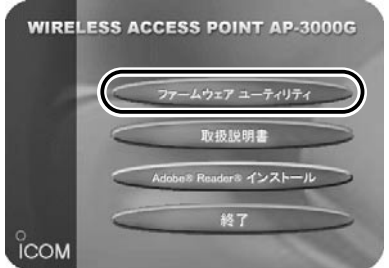

### 5-5. 本製品のMACアドレスを確認するには

ご契約のプロバイダーにMACアドレスの申請および登録が必要な場合など、次の手順 を参考に本製品のMACアドレスを確認してください。

※このMACアドレスは、本製品の底面パネルに貼られたシリアルシールにも12桁で記 載されています。(はじめに☞P vii)

### 〈確認のしかた〉

1.「情報表示」メニューから「ネットワーク情報」をクリックします。

●「ネットワーク情報」画面を表示します。

2.[本体MAC アドレス]項目に本製品のMACアドレスを表示します。

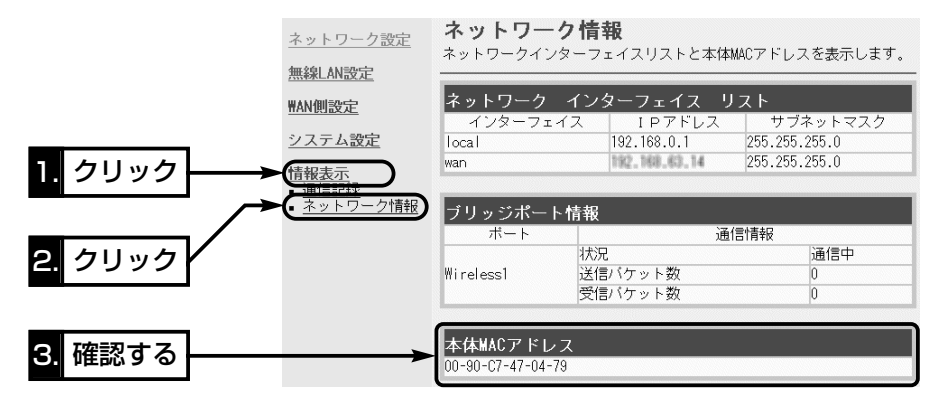

### 5-6. 故障のときは

#### ●保証書について

保証書は販売店で所定事項(お買い上げ日、販売店名)を記入のうえお渡しいたします ので、記載内容をご確認いただき、大切に保管してください。

### ● 修理を依頼されるとき

取扱説明書にしたがって、もう一度、本製品とパソコンの設定などを調べていただき、 それでも具合の悪いときは、次の処置をしてください。

#### 保証期間中は

お買い上げの販売店にご連絡ください。

保証規定にしたがって修理させていただきますので、保証書を添えてご依頼ください。

### 保証期間後は

お買い上げの販売店にご連絡ください。

修理することにより機能を維持できる製品については、ご希望により有料で修理させ ていただきます。

#### ●アフターサービスについてわからないときは

お買い上げの販売店または弊社各営業所サービス係にお問い合わせください。

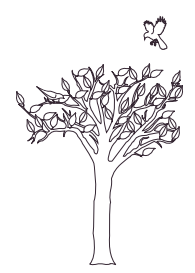
ご参考に 第6章

## この章では、

おもなトラブルの対処方法、設定画面の構成、設定項目の初期値、搭載機能一覧につい て記載しています。

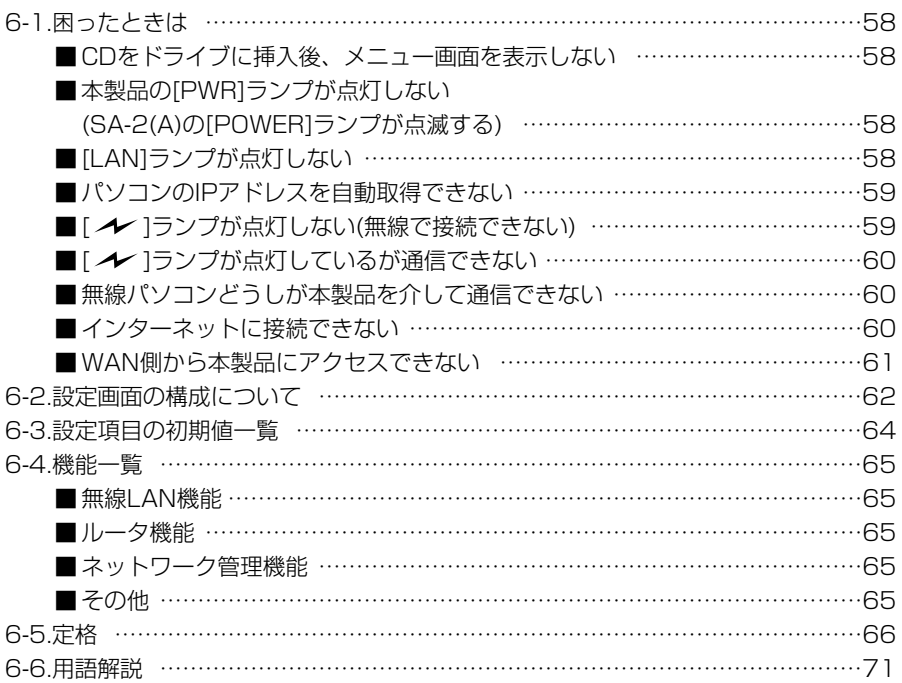

## 6-1. 困ったときは

下記の〈症状〉でお困りの場合の対処方法について説明しています。

#### 〈症状〉CDをドライブに挿入後、メニュー画面を表示しない

〈原 因〉CDのAuto Run機能が動作しない 対処:CDに収録されている「AutoRun.exe」を直接ダブルクリックする

## 〈症状〉本製品の[PWR]ランプが点灯しない(SA-2(A)の[POWER]ランプが点滅する)

〈原因1〉ACアダプターがSA-2(A)に接続されていない

対処:ACアダプターおよびDCプラグの接続を確認する

- 〈原因2〉ACアダプターをパソコンなどの電源と連動したコンセントに接続している 対処:SA-2(A)のACアダプターを壁などのコンセントに直接接続する
- 〈原因3〉本製品とSA-2(A)の接続を間違えている
	- 対処:本製品のEthernetケーブルがSA-2(A)の[To Wireless Unit]ポー ト側に接続されていることを確認する

## 〈症状〉[LAN]ランプが点灯しない

## ★ 本製品に有線パソコンやルータタイプモデムを接続している場合

- 〈原因1〉SA-2(A)の極性反転スイッチの切り替えが間違っている 対処:極性反転スイッチを切り替える
- 〈原因2〉SA-2(A)が設定に使用する有線パソコンと正しく接続されていない 対処:SA-2(A)との接続を確認する
- 〈原因3〉ルータタイプモデムの電源が入っていない、または接続を間違えている 対処:ルータタイプモデムの電源および接続を確認する
- 〈原因4〉パソコンのEthernetカードが機能していない
	- 対処:パソコンを既存の有線LANやブロードバンドモデムに直接接続す るなどして、Ethernetカードが正常動作していることを確認する
- 〈原因5〉使用するEthernetカードを「使用不可」に設定している 対処:Windowsのデバイスマネージャで、使用する「ネットワークアダプ タ」のプロパティから「使用不可」にしていないことを確認する
	-
- ★ 本製品にブリッジタイプモデムやメディアコンバーターを接続している場合
	- このとき、本製品の[LAN]ランプは、WANの状態を表示します。
		- 〈原因1〉SA-2(A)の極性反転スイッチの設定が間違っている 対処:極性反転スイッチの設定を変更する
		- 〈原因2〉ブリッジタイプモデムやメディアコンバーターの電源が入っていない、また はSA-2(A)などとの接続を間違えている
			- 対処:ブリッジタイプモデムやメディアコンバーターの電源および接続を 確認する

#### 〈症状〉パソコンのIPアドレスを自動取得できない

〈原因1〉ルータタイプモデムと本製品のDHCPサーバ機能が設定された状態で接続 したため、本製品とのあいだでIPアドレスの競合が起きている

対処:本製品のDHCPサーバ機能を「OFF」(☞2章: Step11.)にする

- 〈原因2〉パソコンを起動したあとで、本製品およびルータタイプモデムの電源を入れ た
	- 対処:本製品およびルータタイプモデムの電源を入れた状態で、パソコン を再起動する、またはIPアドレスを再取得(☞2章:Step3.)する
- 〈原因3〉EthernetカードのIPアドレスを固定に設定している
	- 対処:パソコンのIPアドレスの設定を「IPアドレスを自動的に取得 Iに変更 して確認する
- 〈原因4〉パソコンに装着された無線LANカードとEthernetカードが同時に動作して いる
	- 対処:どちらかのカードを取り外すか、OSのデバイスマネージャなどで、 どちらかを「使用不可」に設定する
- 〈症状〉[ ]ランプが点灯しない(無線で接続できない)
	- 〈原因1〉無線パソコンと本製品の無線LAN規格が異なっている 対処: IEEE802.11a/b/g規格に対応した無線LANカードを用意する
	- 〈原因2〉802.11a規格だけに対応する無線パソコンを、設定に使用している
		- 対処:5.2GHz帯(54Mbps)で本製品と通信する場合は、無線チャンネル の設定を変更する(☞4-2章)
	- 〈原因3〉パソコンに装着された無線LANカードが機能していない
		- 対処:無線LANカードのドライバーが正しくインストールされている か、OSのデバイスマネージャで「使用不可」に設定していないか を確認する
	- 〈原因4〉通信終了後、無通信状態が1~2分以上続いた

対処:本製品に再度アクセスしたとき点灯することを確認する

- 〈原因5〉無線パソコンを起動したあとで、本製品およびルータタイプモデムの電源を 入れた
	- 対処:本製品およびルータタイプモデムの電源を入れた状態で、パソコン を再起動する
- 〈原因6〉別の有線LANをパソコンに接続している 対処:本製品と接続しているLANケーブル以外は取り外す
- 〈原因7〉無線LANカードの無線通信モードが「アドホック」になっている 対処:無線LANカードの無線通信モードを「インフラストラクチャ」に変更 する
- 〈原因8〉SSID(もしくはESS ID)の設定が異なっている 対処:本製品と無線端末のSSIDの設定を確認する

#### 6-1. 困ったときは

- 〈症状〉「 イ ]ランプが点灯しない(無線で接続できない)つづき
	- 〈原因9〉暗号化認証モードが異なるタイプである
		- 対処:無線LANカードまたは本製品の認証モードを同じに設定する
	- 〈原因10〉本製品の自動検索接続(ANY)機能(☞2章:Step5)を「無効」に設定してい る
		- 対処:「無線LAN設定」画面で[ANYを拒否]を「しない」に設定する
- 〈症状〉 [ ノ∠ ]ランプが点灯しているが通信できない
	- 〈原因1〉暗号化セキュリティーの設定が異なっている 対処:本製品と無線端末の暗号化セキュリティーの設定を確認する
	- 〈原因2〉MACアドレスセキュリティーを使用している 対処:無線LANカードのMACアドレスを本製品に登録する

## 〈症状〉無線パソコンどうしが本製品を介して通信できない

〈原 因〉無線端末間通信を禁止するように設定されている 対処:無線ホットスポットとして使用しない場合は、無線端末間通信を禁 止しないように設定(☞4-6章)を変更する

#### 〈症状〉インターネットに接続できない

- 〈原因1〉プロバイダーに契約をしたが、工事完了または使用開始の通知がない 対処:契約または工事の完了日をご契約のプロバイダーに確認する
- 〈原因2〉使用する機器のMACアドレスを登録していない
	- 対処:登録が必要なプロバイダーの場合は、本製品のMACアドレスを登録 する すでに登録しているMACアドレスがある場合は、そのMACアドレ スを「WAN側詳細設定」画面の[WAN側MACアドレス変更機能]欄に
		- 入力する
- 〈原因3〉ブリッジタイプモデムまたはメディアコンバーターをご使用の場合で、ご契 約のプロバイダーへの接続方法を間違えている
	- 対処:該当する接続方法(PPPoE、DHCPクライアント、固定IPアドレス) を、ご契約のプロバイダーに確認する
- 〈原因4〉回線種別が正しく選択されていない

対処:2章(本書)のStep8.~10.を参考に選択を確認する

- 〈原因5〉プロバイダーが指定する設定項目を、本製品の該当する設定項目に設定され ていない
	- 対処:設定したい項目および内容が本製品の設定項目に該当していること を確認する

〈症状〉インターネットに接続できない(つづき)

〈原因6〉[WAN](プロバイダー)側からIPアドレスが取得できていない

対処:下記の手順にしたがって、IPアドレスを確認する

確認できないときは、本製品とブリッジタイプモデムの接続を確認 する

[WAN]側から取得したIPアドレスを確認するときは、本製品の 「WAN側設定」画面にアクセスして、[接続状況]項目に表示される内 容を確認する

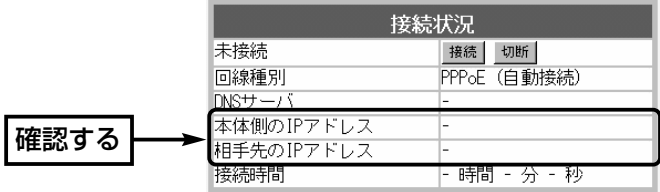

〈原因7〉〈切断〉ボタンで、回線を強制的に切断している 対処:[接続状況]に表示される〈接続〉ボタンで、回線を強制的に接続す る

- 〈原因8〉DNSサーバのIPアドレスが正しく指定されていない
	- 対処:「ネットワーク設定」メニューまたは「WAN側設定」メニューでDNS サーバの設定を確認する

### 〈症状〉WAN側から本製品にアクセスできない

- 〈原 因〉出荷時に登録されているIPフィルターでWAN側から本製品へのアクセス を遮断しているため
- R注意 IPフィルターの変更によるセキュリティーの低下で生じる結果については、 弊社では一切その責任を負いかねますので、あらかじめご了承ください。

6

## 6-2. 設定画面の構成について

本製品の設定画面の構成について説明しています。

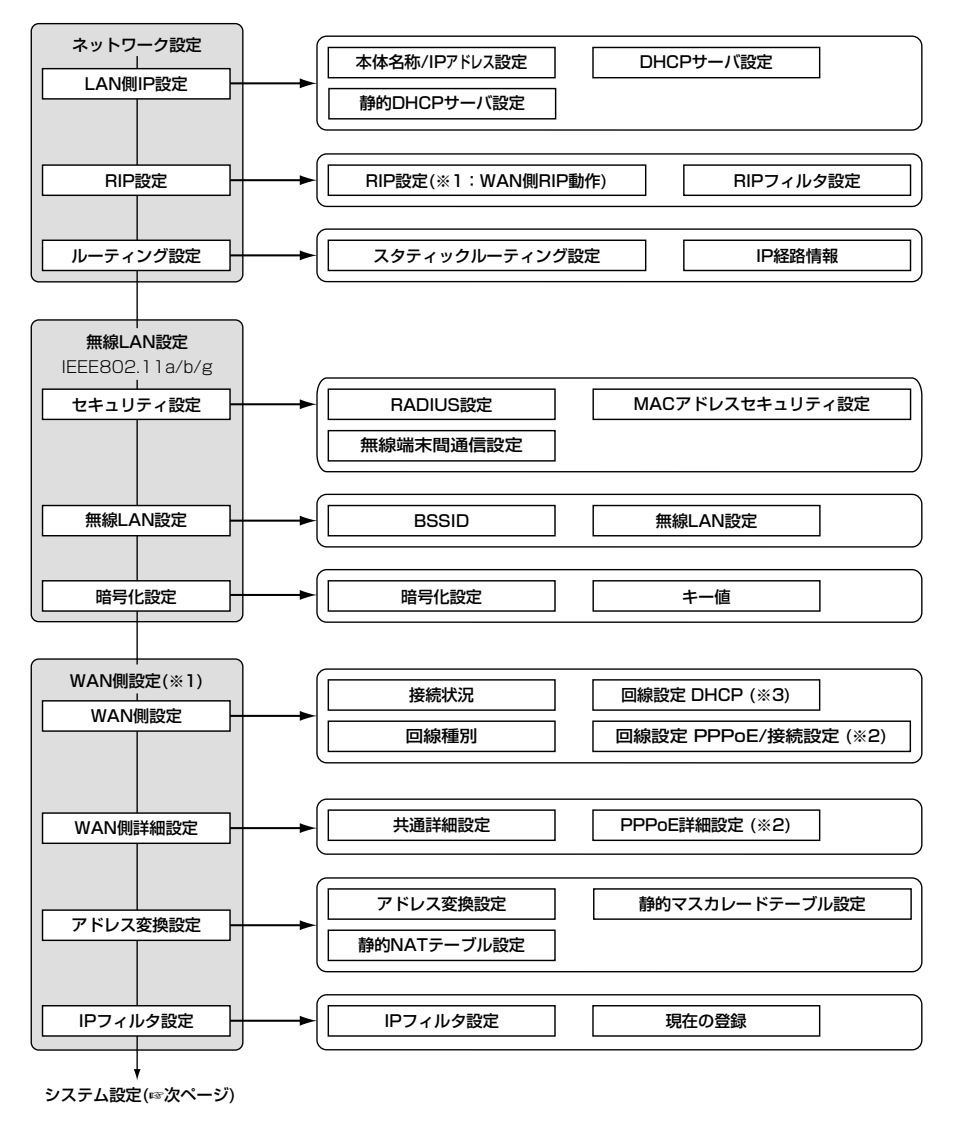

□■は、各メニューを示します。

- ※1. 回線種別を「LAN」(出荷時の設定)に設定するとき無効な機能
- ※2. 回線種別を「PPPoE」に設定したとき表示します。
- ※3. 回線種別を「DHCP」に設定したとき表示します。

6-2. 設定画面の構成について(つづき)

WAN側設定(☞前ページ)

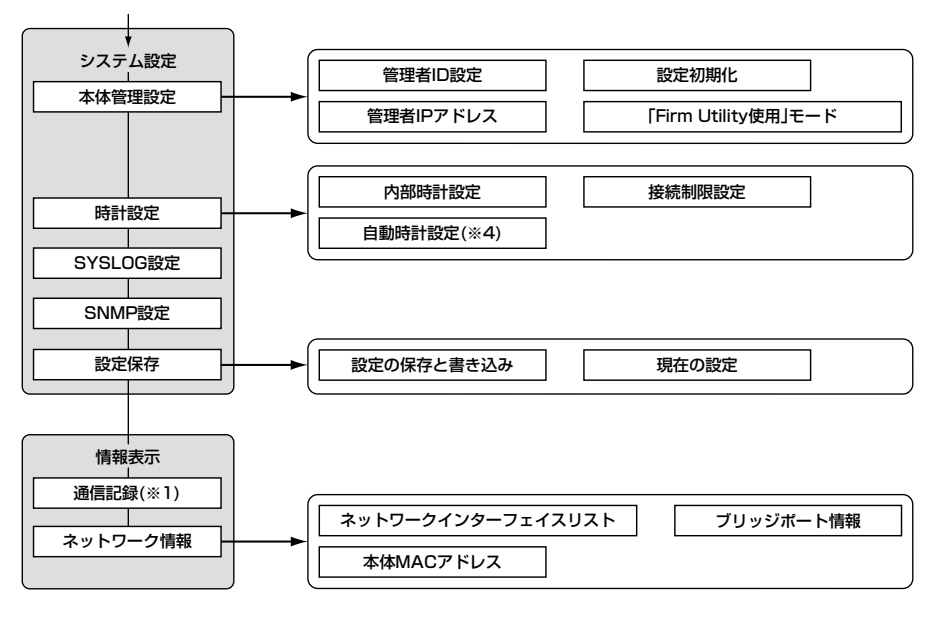

□は、各メニューを示します。

※1. 回線種別を「LAN」(出荷時の設定)に設定するとき無効な機能

※4. 回線種別を「LAN」(出荷時の設定)で使用する場合は、NTPサーバへの問い合わせ先(経路) を「ルーティング設定」画面で設定することで自動時計設定機能が使用できます。 ルーティングテーブルを設定しないときは、問い合わせできません。

6

## 6-3. 設定項目の初期値一覧

本製品の設定画面について、設定項目の初期値を示します。

## ■「ネットワーク設定」メニュー

#### 「LAN側IP設定」画面 本体名称/IPアドレス設定

- 本体名称: AP-3000G
- IPアドレス: 192.168.0.1
- ●サブネットマスク: 255.255.255.0

#### DHCPサーバ設定

- DHCPサーバ機能を使用:する
- ●割り当て開始IPアドレス: 192.168.0.10
- ●割り当て個数:30個
- ●サブネットマスク: 255.255.255.0
- ●リース期間:72時間
- ●デフォルトゲートウェイ:192.168.0.1
- DNS代理応答を使用:する

## 「RIP設定」画面

#### RIP設定

- ¡RIP設定:RIP
- ●LAN側RIP動作:使用しない
- WAN側RIP動作:使用しない

## ■ 「無線設定」メニュー

### 「セキュリティ設定」画面 RADIUS設定

- RADIUS機能を使用:しない
- ●サーバポートの番号:1812
- 再認証間隔(分): 120

#### 無線端末間通信設定

●無線端末間通信を禁止:しない MACアドレスセキュリティ設定

● MACアドレスセキュリティを使用:しない

### **「無線LAN設定」画面**[802.11a/b/g] 無線LAN設定

- SSID: LG(半角大文字)
- ANYを拒否:しない
- チャンネル: 11(2462MHz)
- Rts/Ctsスレッシュホールド:無し
- ●11g保護機能:無効
- ●パワーレベル:高
- 接続端末制限:255

■ 「無線設定 | メニュー(つづき)

「暗号化設定」画面[802.11a/b/g] 暗号化設定

- ●認証モード:両対応
- ●暗号化方式:なし
- $•+$  $-$ ID:1
- ●キーの白動変更を使用:する
- キー値
- ●入力モード:16進数
- $\bullet$  1  $\sim$ 4:00-00-00-00-00

### ■ 「WAN側設定 |メニュー

#### 「WAN側設定」画面

¡回線種別:LAN

#### 「WAN側詳細設定」画面 PPPoE詳細設定

- ※「PPPoE」を設定時表示されます。
- ¡接続設定:自動
- 自動切断タイマー(分):10
- MSS制限値: 1322

#### 共通詳細設定

- ¡WAN側通信速度:自動
- ●WAN側MACアドレス変更機能:デフォルト

#### 「アドレス変換設定」画面 アドレス変換設定

- ●アドレス変換:する
- PPTPパススルーを使用:する

## 「IPフィルタ設定」画面

- ●57番(FTPをデフォルトで通過させる)
- ●58番(WAN側からの不正アクセス防止)
- ●59~64番(Windowsのアプリケーションを 外部からリモートコントロールさ れる危険性を防止)

6-3. 設定項目の初期値一覧(つづき)

## ■「システム設定」メニュー

#### 「時計」画面 内部時計設定

- ●本体の時刻: 2003年01月01日00時00分
- 自動時計設定
- 自動時計設定を使用:する
- NTPサーバ1 IPアドレス: 133.100.9.2
- ●アクヤス時間間隔: 1日

## 「SYSLOG」画面 SYSLOG設定

- DEBUGを使用:しない
- ●INFOを使用:しない
- ●NOTICEを使用:する
- ¡ファシリティ:1

### 「SNMP」画面 SNMP設定

- SNMPを使用:する
- コミュニティID(GET): public

## 6-4. 機能一覧

## ■ 無線LAN機能

- [IEEE802.11a]無線LAN
- [IEEE802.11b/g]無線LAN
- ●アクセスポイント機能
- ●ローミング機能
- SSID(Service Set IDentifier)
- ¡ANY端末接続拒否機能
- MACアドレスセキュリティー
- ¡暗号化認証 (両対応/オープンシステム/シェアードキー)

## ■ ルータ機能

- ●自動接続/自動切断機能(PPPoE設定時)
- ¡各種接続制限機能
- PPPoE、DHCP固定IP接続方式に対応
- ¡ルーティングプロトコル TCP/IP(RIP、RIP2、スタティック)
- ●スタティックルーティング機能(WAN-LAN間)
- ●IPフィルター機能

## ■ ネットワーク管理機能

- 
- その他
- WWWメンテナンス
- 内部時計自動設定
- ●接続時間帯制限機能(無線クライアントの制限)
- ●暗号化セキュリティー WEP RC4(Wired Equivalent Privacy) OCB AES(Offset Code Book Advanced Encryption Standard)
- IEEE802.11x認証
- ¡無線端末間通信禁止機能
- ¡11g保護機能
- ¡接続端末制限機能
- ●パワーレベル調整機能
- RIP機能(RIP2対応)
- ●静的 IPマスカレード
- ●NAT/IPマスカレード
- ●DNS代理応答機能
- DHCPサーバ機能(LAN側)
- ●DHCPスタティック機能
- PPTPパススルー機能

¡SYSLOG ¡SNMP(※TELNETからメンテナンス可能)

- ¡接続制限機能(管理者ID/管理者IP)
- ファームウェアのバージョンアップ
- TELNETメンテナンス

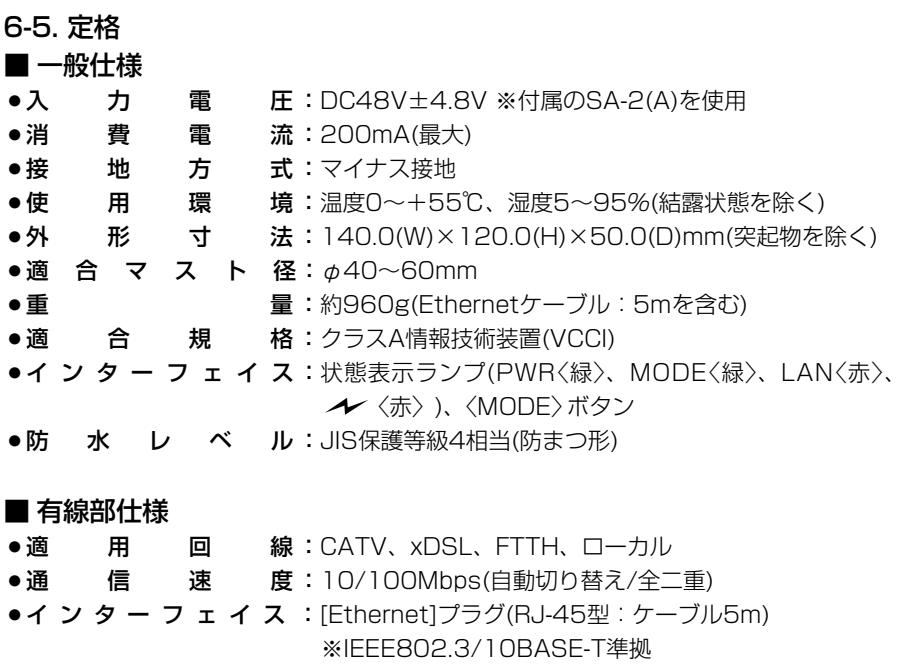

※IEEE802.3u/100BASE-TX準拠

※回線種別の設定でWAN用とLAN用を切り替えます。

■ [Ethernet]プラグ仕様(AP-3000G)

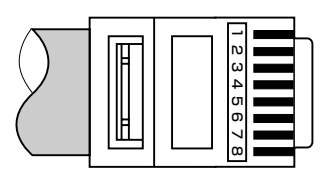

RJ-45型モジュラープラグ 1.送信(+) 2.送信(-) 3.受信(+) 4.~5.DC電源(+) 6.受信(-) 7.~8.Ground ※4.~5.、7.~8.番ピンは、SA-2(A)(付属品)か ら電源を供給するとき使用します。

※定格・仕様・外観等は改良のため予告なく変更する場合があります。

6-5. 定格(つづき)

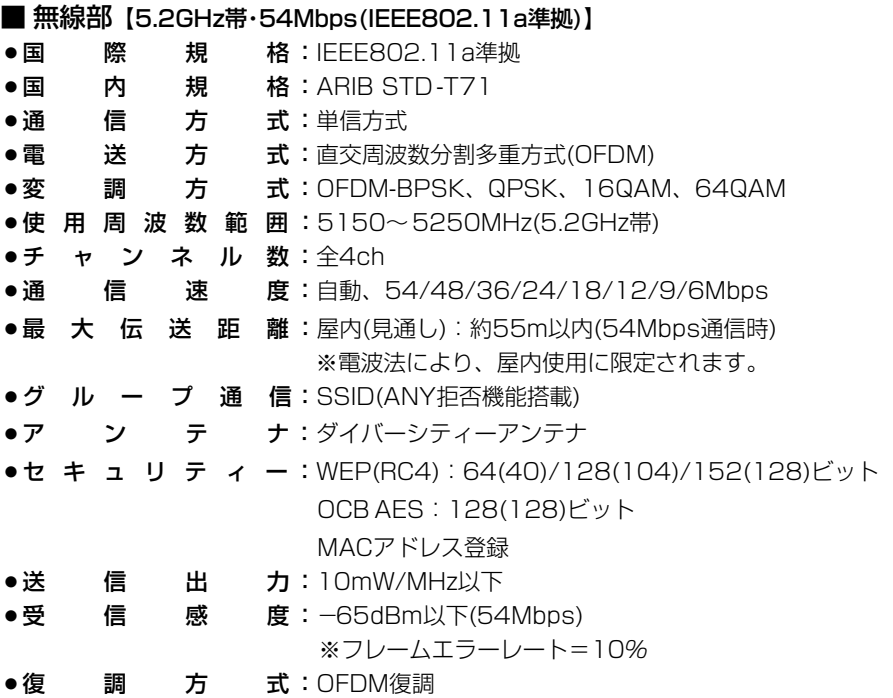

※最大伝送距離は、通信速度や環境によって異なります。

## ※定格・仕様・外観等は改良のため予告なく変更する場合があります。

## ■ 対応無線LANカードについて(5.2GHz帯/54Mbps)

本製品と無線で通信を行うパソコンに装着する5.2GHz帯(IEEE802.11a)無線LAN製 品は、弊社指定のもの(SL-50、SL-5000、SL-5000XG、SL-5100、SL-5200) をご使用ください。

※SL-50、SL-5000、SL-5000XG、SL-5100、SL-5200をご使用になるときは、 Card Bus対応のPCカードスロットを装備するパソコンをご用意ください。

- ※SL-50をご使用の場合は、最新のドライバー(Ver1.3以上)をご使用いただくことで、 [OCB AES]で暗号化できます。
- ※弊社より発売中のSA-10PCI(無線LANカードアダプター)は、Card Busに対応して います。
- ※今後発売される弊社製無線LANカードの対応については、弊社各営業所サービス係に お問い合わせください。

(2003年12月現在)

6-5. 定格(つづき)

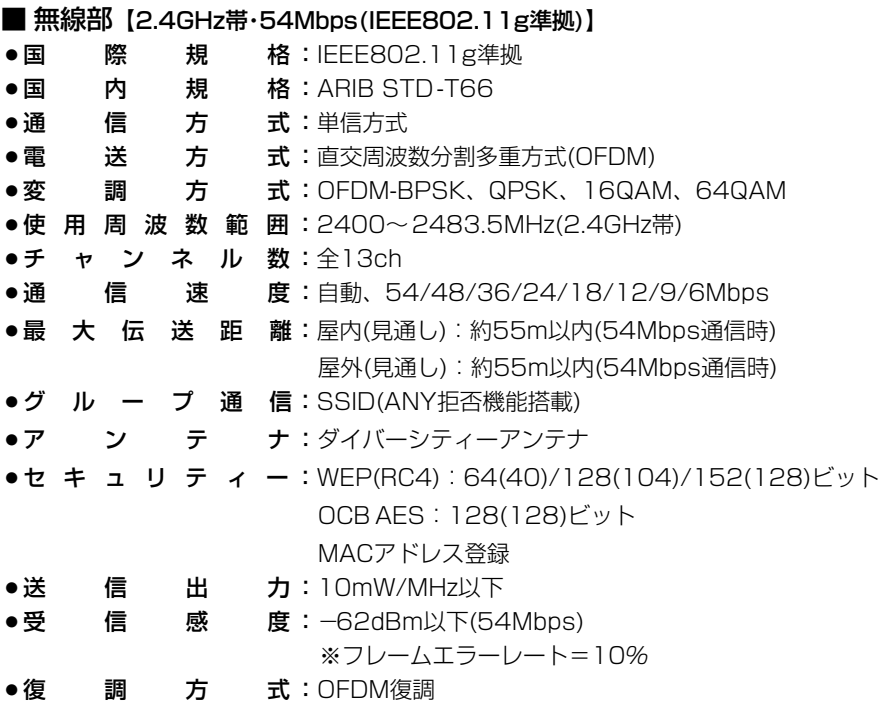

※最大伝送距離は、通信速度や環境によって異なります。 ※定格・仕様・外観等は改良のため予告なく変更する場合があります。

## ■ 対応無線LANカードについて(2.4GHz帯/54Mbps)

本製品と無線で通信を行うパソコンに装着する2.4GHz帯(IEEE802.11g)無線LAN製 品は、弊社指定のもの(SL-5000XG、SL-5100、SL-5200)をご使用ください。 ※今後発売される弊社製無線LANカードの対応については、弊社各営業所サービス係に お問い合わせください。

(2003年12月現在)

6-5. 定格(つづき)

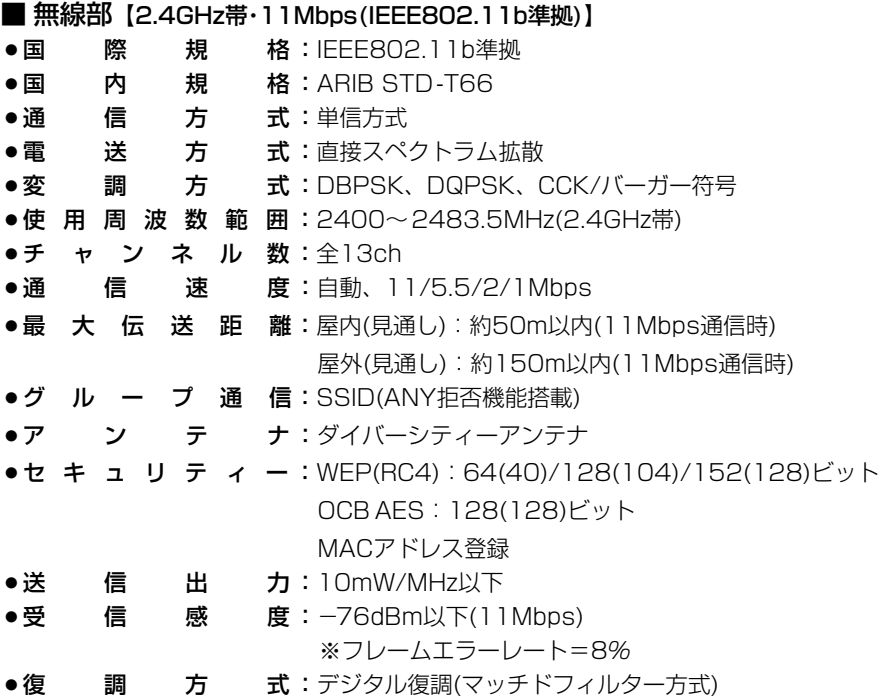

※最大伝送距離は、通信速度や環境によって異なります。 ※定格・仕様・外観等は改良のため予告なく変更する場合があります。

## ■ 対応無線LANカードについて(2.4GHz帯/11Mbps)

本製品と無線で通信を行うパソコンに装着する2.4GHz帯(IEEE802.11b)無線LAN製 品は、弊社指定のもの(SU-11、SU-110、SU-12、SL-11、SL-12、SL-110、 SL-120、SL-5000、SL-5000XG、SL-5100、SL-5200)をご使用ください。 ※[OCB AES]の暗号化方式に対応する無線LANカードは、SL-5000、SL-5000XG、 SL-5100、SL-5200です。

上記に記載する以外の無線LANカードは、[WEP RC4](64/128bit)の暗号化方式で ご使用いただけます。

※本製品との通信に使用できる無線通信チャンネルは、1~13チャンネルです。

※今後発売される弊社製無線LANカードの対応については、弊社各営業所サービス係に お問い合わせください。

(2003年12月現在)

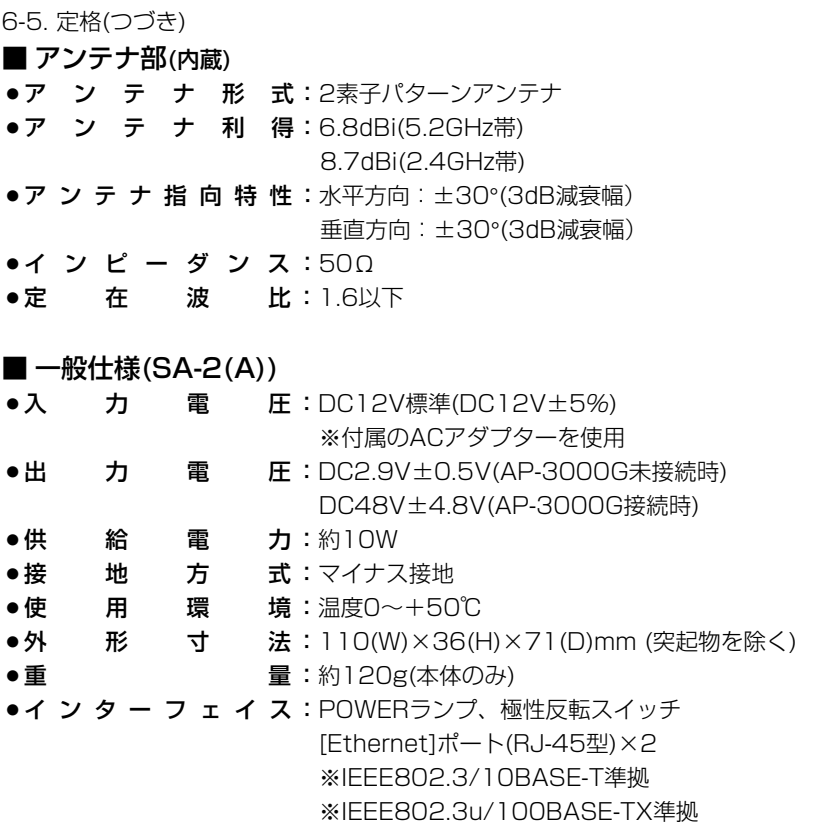

※定格・仕様・外観等は改良のため予告なく変更する場合があります。 ※最大伝送距離は、通信速度や環境によって異なります。

## 6-6. 用語解説

#### ADSL(Asymmetric Digital Subscriber Line)

加入者電話回線を使用して数Mbps~数十Mbps のデジタル伝送を行う通信方式です。

基本的に常時接続で、データの送信と受信で通 信速度が違い受信側が高速となっています。

ADSLでは従来の音声通話とは違った周波数を 用いるため電話局の交換機を使用できず、電話 局側にもADSLモデムを設置する必要がありま す。

#### ADSLモデム

パソコンやルータをADSL回線に接続するため に使用する通信機器。

#### CATV(Cable Television)

電波ではなく銅線などの物理的な線を使用して テレビ放送を家庭に配信する方法です。

電波よりもチャンネル数が多いため、通常のテ レビ放送以外にCATV会社が番組を独自に配信 したり、衛星放送を配信していることもありま す。

この放送用のチャンネルを使用してインターネ ット接続サービスを行うCATVの会社がありま す。

#### DHCPサーバ

DHCP(Dynamic Host Configuration Protocol)は、TCP/IPというネットワーク上 で、クライアントがサーバから必要な情報を自 動的に取得するプロトコルです。

DHCPサーバは、ネットワーク情報として、"IP アドレス"、"デフォルトゲートウェイ"、"ドメイ ン名"などを管理しています。

DHCPサーバ機能を持つ本製品は、DHCPクラ イアント(パソコン)が起動すると、IPアドレスや デフォルトゲートウェイ、DNSアドレスなどを 割り振ります。

#### DNS(Domain Name System)

TCP/IPネットワークにおける名前解決サービス のことです。

DNSにしたがって、ドメインネームサーバにコ ンピューター名やドメイン名を登録して、ドメ インネームサービスを提供しています。

ドメインネームサービスを利用すると、IPアドレ スなどの数字ではなく、分かりやすいドメイン 名やホスト名で、目的のサイトを指定できます。

ESS-ID(Extended Service Set-IDentifier) SSIDを参照

#### ETHERNET

LANを構築するとき、パソコンを接続する標準 的な方法です。 使用するケーブルによって、10BASE-T、 100BASE-TX、10BASE-5、10BASE-2な どのタイプがあります。

#### FTP(File Transfer Protocol)

ネットワーク上のクライアントとホストコンピ ューターとの間で、ファイルの転送を行なうた めのプロトコルです。

#### FTTH(Fiber To The Home)

光ファイバーを使ったインターネット接続サー ビスです。

#### HTML(Hyper Text Markup Language)

WWWサーバでのドキュメントを記述するため の言語で、通常文書の中にタグを埋め込んでい く方式で作成されます。 WWWページを記述するとき使用する言語です。

#### HTTP(Hyper Text Transfer Protocol)

HTMLの転送に使うプロトコルです。 WWWブラウザでURLを入力すると、HTTPを 使用してWWWサーバからパソコンのWWWブ ラウザへHTML文書が転送されます。 転送された文書は、WWWブラウザによって解 釈して画面に表示されます。

#### **HUB**

ハブを参照

#### IEEE 802.1x

LAN内のユーザー認証を定めた規格で、本製品 では無線パソコンから有線パソコンへ通信を開 始するときに認証を行います。

ユーザー認証に使用するサーバには、RADIUS を使用します。

パソコンは、Windows XP搭載で、無線LANカ ードは、IEEE 802.11に対応している必要があ ります。

#### Internet Explorer

WindowsやMac OSに標準で付属しているブラ ウザソフトです。

6-6. 用語解説(つづき) IP TCP/IPを参照

#### IP Masquerade

LAN側で使用しているプライベートIPアドレス をWAN側で使用しているグローバルIPアドレス に、[複数:1]で変換する機能です。

### IP(Internet Protocol)アドレス

TCP/IPプロトコルを使用して、構築されたネッ トワークにおいて、接続しているすべての機器 を区別するために付ける32ビットのアドレスで す。

通常は、8ビットずつ4つに区切って、10進数 の数字列で表されます。 (例:192.168.0.1) また、プライベートIPアドレスは、ネットワー クの管理者が独自に設定するIPアドレスです。

アドレス管理機関やプロバイダーに、申請を行 う必要はありませんが、以下の規則にしたがっ て割り振らなければなりません。

外部のネットワークと接続する場合にはアドレ ス変換を行い、グローバルIPアドレスに変換す る必要があります。

次のIPアドレスをプライベートIPアドレスとし て、自由に使用できます。

クラスA:10.0.0.0~10.255.255.225 クラスB:172.16.0.0~172.31.255.225 クラスC:192.168.0.0~

192.168.255.225

### ISP(Internet Service Provider)

プロバイダーを参照

#### LAN(Local Area Network)

同一フロアーや敷地内の比較的小さな規模のネ ットワークのことです。

#### MACアドレス(Media Access Control Address)

個々の有線または無線LANカードに設定されて いる物理アドレスです。

このアドレスは、LANカードの製造メーカーが 世界中で重複しない独自の番号で管理していま す。Ethernetや無線LANカードでは、このアド レスを元にしてフレームの送受信をしています。

## NAT(Network Address Translator)

LAN側で使用しているプライベートIPアドレス をWAN側で使用しているグローバルIPアドレス に1対1で変換する機能です。

### OCB AES(Offset Code Book Advanced Encryption Standard)

無線LANの通信を暗号化して送受信することで、 盗聴を防止でき、次世代暗号化方式として、標 準化が推進されています。

### ONU(Optical Network Unit)

光ファイバーからEthernet信号に変換する装置 です。

#### PoE(Power over Ethernet)

Ethernetケーブルを使用して特定のネットワー ク機器に電源供給を行う方法です。 電源供給を受けるネットワーク機器は、PoEに 対応している必要があります。

### PPP(Point to Point Protocol)

WANにおいて端末が1対1で通信を行うための プロトコルです。

### PPPoE(PPP over Ethernet)

パソコンとプロバイダーのあいだでPPP接続す るプロトコルの一種です。 パソコンのPPPクライアント機能を使用して、 電話局のアクセスサーバとのあいだにPPP接続 を確立します。

#### PPTP(Point to Point Tunneling Protocol)

インターネット回線を使用してVPNを行うため に必要なプロトコルです。

## RIP(Routing Information Protocol)

ルータ間で、経路情報を交換するTCP/IPネット ワークで使用されるプロトコルです。 この情報をもとに、ルータはパケットを正しい 相手に送出します。 現在、「Version1」と「Version2」が存在し、 「Version2」では、ブロードキャストだけでなく マルチキャストが扱えます。また、ネットマス クを扱えるため、CIDR(classless interdomain routing)に対応しています。

### SNMP(Simple Network Management Protocol)

TCP/IPネットワークにおいて、ネットワーク上 の各ホストから自動的に情報を収集して、ネッ トワーク管理を行うためのプロトコルです。

#### SS-ID(Service Set-IDentifier)

無線LANで、複数のネットワークグループを通 信可能なエリア内に形成するときの識別用の名 前です。本製品と通信する無線ネットワークグ ループは、無線端末を本製品と同じSSID(もし くはESS ID)に設定します。

### SYSLOG

システムメッセージをネットワーク上に出力す る機能です。 この機能に対応していると、SYSLOGサーバに

よって、ログ情報を管理できます。

#### TCP/IP(Transmission Control Protocol/ Internet Protocol)

インターネットで通信するときに使用される標 準的なプロトコルです。 TCPは、パソコンどうしの接続を確立して、デ ータが正しく受信されるのを検証します。 IPは、データ経路を制御する役割があります。 SMTP、FTPなどは、これらのプロトコルを利 用しています。

#### TELNET

ほかのパソコンを遠隔操作するためのプロトコ ルです。 本製品もTELNETにより遠隔操作が行えます。

#### URL(Uniform Resource Locator)

インターネット上のホームページなどにアクセ スするために指定します。 弊社URLは、http://www.icom.co.jp/です。

#### VPN(Virtual Private Network)

パケットトンネリングなどの技術を使用して、2 地点間のLANをインターネット回線などの公共 ネットワークを介して接続する技術で専用線と 同じ感覚での利用が望めて安全性や経費の面で 優れています。

#### WAN(Wide Area Network)

LANどうしを一般電話回線、ADSL、CATVな どで結ぶことでできる比較的大規模なネットワ ークです。

#### WEP(Wired Equivalent Privacy)

無線LANの通信を暗号化して送受信する一般的 な機能です。 無線LAN通信の盗聴を防止できます。

#### WWWブラウザ

WWWホームページを閲覧したり、WWWサー バを検索に使うアプリケーションです。 アプリケーションには、「Internet Explorer」や 「Netscape Navigator」などがあります。

#### xDSL

既存の電話線を使用し、128k~52Mbpsの伝 送速度でデジタル通信を行うDSL技術の総称で す。

#### 10BASE-T

Ethernetの規格の1つで、ツイストペアケーブ ルを用いた、10Mbit/sの速度をもつものです。 本製品の[Ethernet]ポートは、この規格に対応 しています。

## 100BASE-TX

Ethernetの規格の1つで、カテゴリー5のツイ ストペアケーブルを用いた100Mbit/sの速度を もつものです。 本製品の[Ethernet]ポートは、この規格に対応 しています。

#### アクセスポイント

プロバイダー経由でインターネットを利用する とき、その拠点の総称です。 本製品のように、有線LANと無線LANをつなぐ ブリッジとして機能する機器の総称としても使 われます。

イーサネット

ETHERNETを参照

#### インターネット

世界中のパソコンをIPを使用して接続したネッ トワークの総称です。

#### オープンシステム(Open System)認証

無線LANが暗号化を使用して無線アクセスポイ ントと通信する場合、認証を行わない方式です。 認証を行う方式は「シェアードキー」と呼ばれま す。

弊社製無線LAN機器を含む暗号化機能搭載の無 線パソコンは、この方式に対応しています。

#### クライアント

ネットワークにおいて、サーバに対し情報の提 供などのサービスを要求し、その返答を受ける 端末またはアプリケーションの総称です。

6-6. 用語解説(つづき)

#### グローバルIPアドレス

インターネット上のどの機器とも重複するもの のない世界で唯一のアドレスです。

#### サブネットマスク

1つのIPアドレスをネットワークアドレスとホス トアドレスに区別するために使用します。 あるホストのIPアドレスが「192.168.0.1」、サ ブネットマスクが「255.255.255.0」とすると、 IPアドレスとサブネットマスクを2進数にして掛 け合わせると、ネットワークアドレス 「192.168.0.0」となり、のこり「1」がホストア ドレスになります。

#### シェアードキー(Shared Key)認証

無線LANが暗号化を使用して無線アクセスポイ ントと通信する場合、設定された暗号化鍵(キー) を利用して互いが共通の暗号化鍵を持っている ことを確認する方式です。

認証をしない方式は「オープンシステム」と呼ば れます。

#### ドメイン名

IPアドレスの状態では人間には理解しにくいの で、IPアドレスの所属グループをドメインとし てドメイン名が割り当てられます。

例)icom@×××.co.jpという電子メールアドレ スの場合、×××.co.jpがドメイン名です。

#### トラフィック

ネットワーク上のパケットの流れやネットワー クの回線にかかる負荷(データ量)のことです。 トラフィックが大きくなると、データ転送の遅 れやデータ欠落が起こる可能性があります。

#### 認証

インターネットなどを利用して、ネットワーク にアクセスしてくるユーザーが、パスワードと ユーザーIDを入力して、アクセスの権利がある かどうかを確認することです。

#### ネットワーク

データなどを転送するために、サーバ、ワーク ステーション、パソコンなどの機器が、ケーブ ルやADSL回線を介して、通信網と接続された 状態をいいます。

#### パケット

データが送受信されるときの単位です。

#### パスワード

ネットワークセキュリティー上、ユーザーがネ ットワークにアクセスするために入力する鍵と なる文字列で、パスワードを設定すると、ユー ザーがあらかじめ設定された文字列を正しく入 力したとき、アクセスが可能になります。

#### ハブ(HUB)

ネットワークを構築するときに必要になる装置 です。

100Mbpsで通信をするときは、カテゴリー5の ツイストペアケーブルを使用すると同時に、 HUBも100BASE-TXに対応している必要があ ります。

#### フラッシュメモリー

本製品が持つ書き込みが可能な記憶装置です。 書き込まれた情報は電源を切っても消えないで 保存されます。

#### ブラウザ

WWWブラウザを参照

#### プロトコル

通信で、データの送受信を行うときにしたがう べき手順を定義したものです。

#### ブロードキャスト

同一ネットワーク内のすべてのハードウェアへ パケットを一斉に送信(同報通信)することです。

#### プロバイダー

インターネットサービスプロバイダー(ISP)の略 で、インターネットへの接続サービスを提供す る業者のことです。

#### ポート番号

TCPやUDPでアプリケーションを識別するため の番号です。例えば、WWWは、TCPの80番、 メールは、TCPの25番というように決められて います。

#### マルチキャスト

同一ネットワーク内で、複数のハードウェアを 指定してパケットを一斉に送信(同報通信)するこ とです。

# MEMO

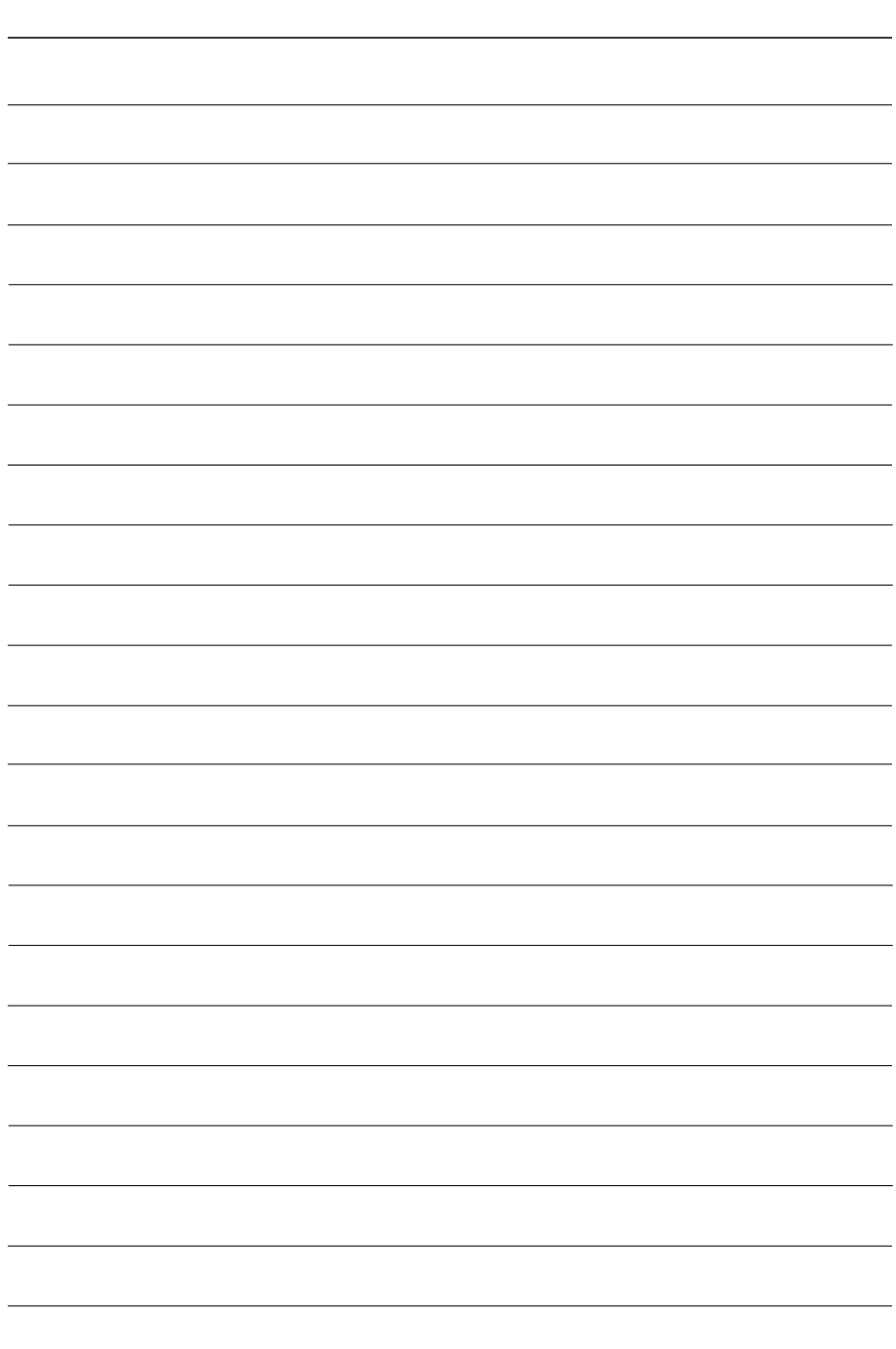

高品質がテーマです。

## アイコム株式会社

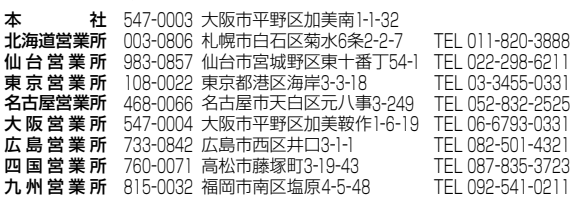

A-6336H-1J Printed in Japan © 2003 Icom Inc.

●サービスについてのお問い合わせは各営業所サービス係宛にお願いします。